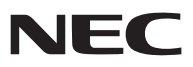

*Tragbarer Projektor*

# *NP62G/NP61G/NP52G/NP41G*

# *Bedienungshandbuch*

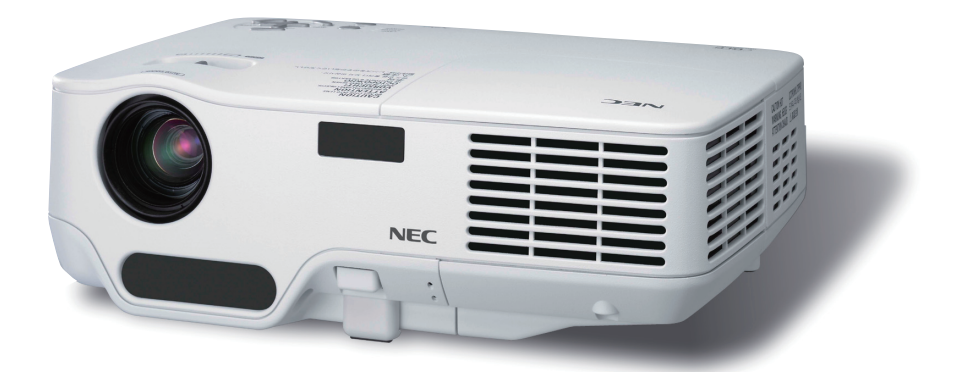

- DLP und BrilliantColor sind Warenzeichen von Texas Instruments.
- IBM ist ein Warenzeichen oder eingetragenes Warenzeichen von International Business Machines Corporation.
- Macintosh Mac OS X und PowerBook sind Warenzeichen von Apple Computer, Inc., eingetragen in den USA und anderen Ländern.
- Bei Microsoft, Windows, Windows Vista und PowerPoint handelt es sich entweder um eingetragene Warenzeichen oder um Marken der Microsoft Corporation in den USA und/oder anderen Ländern.
- VESA ist ein eingetragenes Warenzeichen der Video Electronics Standards Association.
- MicroSaver ist ein eingetragenes Warenzeichen der Kensington Computer Products Group, einer Abteilung der ACCO Brands.
- Andere in diesem Bedienungshandbuch verwendeten Produkt- und Firmennamen können Warenzeichen oder eingetragene Warenzeichen der jeweiligen Inhaber sein.
- Das Bluetooth®-Warenzeichen ist in Besitz von Bluetooth SIG, Inc.
- Enthält die Software (UBQ-Blue Bluetooth-Protokollstapel 2.0+DER (QD ID : B010586)) von Canon i-tech, Inc & Canon Information Technologies Philippines, Inc.

#### **HINWEISE**

- (1) Der Inhalt dieses Handbuchs darf ohne Erlaubnis weder teilweise noch vollständig nachgedruckt werden.
- (2) Änderung des Inhalts in diesem Handbuch ohne Vorankündigung vorbehalten.
- (3) Dieses Handbuch wurde mit größter Sorgfalt erstellt; sollten Sie dennoch Fragen zu einem Punkt haben, Fehler oder Auslassungen entdecken, wenden Sie sich bitte an uns.
- (4) Ungeachtet des Artikels (3), haftet NEC nicht für erhobene Ansprüche bei entgangenen Gewinnen oder anderen Angelegenheiten, die als Ursache der Projektorverwendung erachtet werden.

# Wichtige Informationen

# Sicherheitshinweise

#### **Vorsichtsmaßnahmen**

Lesen Sie sich dieses Handbuch bitte sorgfältig durch, bevor Sie den NEC NP62G/NP61G/NP52G/NP41G Projektor benutzen, und bewahren Sie das Bedienungshandbuch in greifbarer Nähe als spätere Referenz auf. Die Seriennummer Ihres Projektors befindet sich auf der Unterseite des Gerätes. Tragen Sie diese hier ein:

#### **VORSICHT**

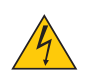

Zum Ausschalten der Hauptspannung müssen Sie unbedingt den Netzstecker von der Netzsteckdose abziehen.

Die Netzsteckdose sollte so nahe wie möglich am Gerät installiert werden und jederzeit leicht zugänglich sein.

#### **VORSICHT**

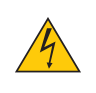

UM EINEN ELEKTRISCHEN SCHLAG ZU VERMEIDEN, SOLLTEN SIE DAS GEHÄUSE NICHT ÖFF-NEN. IM INNEREN BEFINDEN SICH HOCHSPANNUNGSFÜHRENDE BAUTEILE. ÜBERLASSEN SIE SÄMTLICHE SERVICEARBEITEN QUALIFIZIERTEM SERVICEPERSONAL.

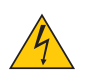

Dieses Symbol warnt den Benutzer vor unisolierter Spannung im Inneren des Gerätes, die einen elektrischen Schlag verursachen kann. Daher ist der Kontakt mit sämtlichen inneren Gerätebauteilen gefährlich.

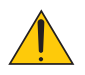

Dieses Symbol macht den Benutzer darauf aufmerksam, dass dem Gerät wichtige den Betrieb und die Wartung betreffende Informationen beigefügt sind.

Diese Informationen sollten zur Vermeidung von Störungen unbedingt sorgfältig gelesen und beachtet werden.

**ACHTUNG:** ZUR VERMEIDUNG VON FEUER- UND ELEKTROSCHLAGGEFAHR DARF DIESES GERÄT WE-DER REGEN NOCH FEUCHTIGKEIT AUSGESETZT WERDEN. VERWENDEN SIE DEN STECKER DIESES GERÄTES NICHT MIT EINEM VERLÄNGERUNGSKABEL ODER EINER STECKDOSE, IN DIE NICHT ALLE STIFTE VOLLSTÄNDIG EINGESTECKT WERDEN KÖNNEN.

#### **Maschinenlärminformations-Verordnung - 3. GPSGV,**

Der höchste Schalldruckpegel beträgt 70 dB(A) oder weniger gemäß EN ISO 7779.

#### **Entsorgung Ihres benutzten Gerätes**

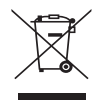

Die EU-weite Gesetzgebung, wie sie in jedem einzelnen Mitgliedstaat gilt, bestimmt, dass benutzte elektrische und elektronische Geräte mit dieser Markierung (links) getrennt vom normalen Haushaltsabfall entsorgt werden müssen.

Dies schließt Projektoren und deren elektrisches Zubehör oder ihre Lampen mit ein. Folgen Sie beim Entsorgen eines solchen Gerätes bitte den Anweisungen Ihrer örtliche Behörde und/oder konsultieren Sie den Händler, bei dem Sie das Gerät erworben haben.

Nach der Sammlung benutzter Geräte werden diese erneut verwendet und entsprechend den Umweltbestimmungen recycelt. Das trägt dazu bei, die Abfallmenge zu reduzieren sowie die negativen Auswirkungen beispielsweise des in der Lampe enthaltenen Quecksilbers auf die Gesundheit und die Umwelt möglichst gering zu halten.

Die Markierung auf elektrischen und elektronischen Geräten gilt nur für die gegenwärtigen Mitgliedstaaten der Europäischen Union.

#### **Wichtige Sicherheitshinweise**

Diese Sicherheitshinweise sollen eine lange Lebensdauer Ihres Projektors sicherstellen und vor Feuer und elektrischen Schlägen schützen. Lesen Sie diese Hinweise sorgfältig durch und beachten Sie alle Warnungen.

#### **A** Installation

- Den Projektor unter folgenden Bedingungen nicht aufstellen:
	- auf einem instabilen Handwagen, Gestell oder Tisch.
	- in der Nähe von Wasser, in Badezimmern oder feuchten Räumen.
	- in direkter Sonneneinstrahlung, neben Heizungen oder Wärme ausstrahlenden Geräten.
	- in einer staubigen, rauchigen oder dampfhaltigen Umgebung.
	- auf einem Blatt Papier oder auf Kleidung, Wolldecken oder Teppichen.
- Wenn der Projektor an der Decke installiert werden soll:
	- Versuchen Sie nicht, den Projektor selbst zu installieren.
	- Der Projektor muss von qualifiziertem Servicepersonal installiert werden, um einen ordnungsgemäßen Betrieb sicherzustellen und die Verletzungsgefahr zu reduzieren.
	- Die Decke muss für das Gewicht des Projektors eine ausreichende Festigkeit aufweisen und die Installation muss entsprechend den örtlichen Bauvorschriften ausgeführt werden.
	- Weitere Informationen erhalten Sie von Ihrem Fachhändler.

#### **Stellen Sie den Projektor in einer Horizontal-Position auf**

Der Neigungswinkel des Projektors sollte nicht mehr als 10 Grad betragen, und der Projektor darf nur auf dem Tisch aufgestellt oder an der Decke installiert werden, da anderenfalls die Lebensdauer der Lampe drastisch verkürzt wird.

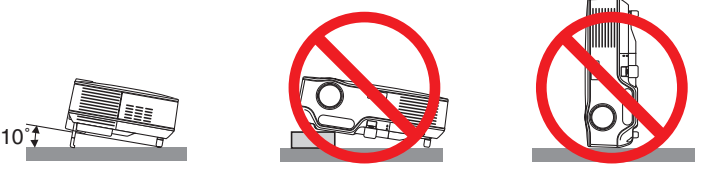

#### **Vorsichtsmaßnahmen in Bezug auf Feuer und Elektroschläge**

- Um einen Hitzestau im Projektor zu vermeiden, sollten Sie darauf achten, dass eine ausreichende Ventilation gewährleistet ist und die Lüftungsschlitze nicht blockiert sind. Halten Sie einen Mindestabstand von 4 Zoll / 10 cm zwischen Wänden und Projektor ein.
- Versuchen Sie nicht, den Lüftungsauslass auf der rechten Frontseite (von der Vorderseite aus gesehen) zu berühren, da dieser bei eingeschaltetem Projektor oder direkt nach dem Ausschalten des Projektors sehr heiß werden kann.
- Achten Sie darauf, dass keine Fremdkörper wie Büroklammern oder Papierschnipsel in den Projektor eindringen können.

Versuchen Sie niemals selbst, in den Projektor gefallene Gegenstände zu entfernen. Keinesfalls Metallobjekte wie Drähte oder Schrauben in den Projektor einführen. Schalten Sie den Projektor sofort aus, wenn ein Gegenstand hineingerutscht ist, und lassen Sie den Gegenstand vom Kundendienst entfernen.

- Stellen Sie keinerlei Gegenstände auf dem Projektor.
- Berühren Sie während eines Gewitters nicht den Netzstecker. Dies könnte einen elektrischen Schlag oder Feuer verursachen.
- Der Projektor ist so gestaltet, dass er bei einer Stromversorgung von 200 bis 240 V Wechselstrom 50/60 Hz betriebsbereit ist. Stellen Sie vor der Verwendung Ihres Projektors sicher, dass Ihre Stromversorgung diese Anforderungen erfüllt.
- Blicken Sie bei eingeschaltetem Projektor keinesfalls direkt in die Linse. Dies könnte schwere Augenschäden zur Folge haben.

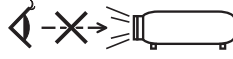

- Halten Sie Gegenstände wie Lupen vom Lichtstrahl des Projektors fern. Der von der Linse projizierte Lichtstrahl ist äußerst intensiv. Daher können sämtliche Gegenstände, die in der Lage sind den Lichtstrahl umzuleiten, Gefahren wie Feuer oder Augenschäden verursachen.
- Decken Sie niemals bei eingeschaltetem Gerät die Linse mit der beiliegenden Kappe o. Ä. ab. Dies kann aufgrund der von der Lichtquelle abgestrahlten Wärme zum Schmelzen der Kappe und zu Verbrennungen der Hände führen.
- Stellen Sie keinerlei Gegenstände, die leicht durch Hitze beeinflusst werden, vor die Projektorlinse oder vor eine Projektor-Auslassöffnung.

Eine Nichtbeachtung dessen kann zu einem Schmelzen des Gegenstandes oder zu einer Verbrennung Ihrer Hand durch die Hitze führen, die von der Lichtausgabe und von der Auslassöffnung abstrahlt.

- Gehen Sie mit dem Netzkabel vorsichtig um. Ein beschädigtes oder ausgefranstes Netzkabel kann einen elektrischen Schlag oder Feuer verursachen.
	- Verwenden Sie keine anderen Netzkabel als das mitgelieferte.
	- Biegen Sie das Netzkabel nicht übermäßig, und zerren Sie nicht an dem Kabel.
	- Verlegen Sie das Netzkabel nicht unterhalb des Projektors oder eines schweren Gegenstandes.
	- Decken Sie das Netzkabel nicht mit anderen weichen Materialien wie z. B. Wolldecken ab.
	- Erhitzen Sie das Netzkabel nicht
	- Fassen Sie den Netzstecker nicht mit nassen Händen an.
- Schalten Sie den Projektor aus, ziehen Sie das Netzkabel ab und lassen Sie den ihn von einem qualifi zierten Servicetechniker überprüfen, falls einer der folgenden Falle zutrifft:
	- Wenn das Netzkabel oder der Netzstecker beschädigt oder ausgefranst ist.
	- Falls Flüssigkeit in den Projektor gelangt ist, oder wenn er Regen oder Wasser ausgesetzt war.
	- Falls der Projektor nicht normal arbeitet, obwohl Sie die in diesem Bedienungshandbuch beschriebenen Anleitungen befolgen.
	- Wenn der Projektor fallengelassen oder das Gehäuse beschädigt wurde.
	- Wenn der Projektor eine eindeutige Leistungsveränderung aufweist, die einer Wartung bedarf.
- Trennen Sie das Netzkabel und alle anderen Kabel ab, bevor der Projektor transportiert wird.
- Schalten Sie den Projektor aus und trennen Sie das Netzkabel ab, bevor das Gehäuse gereinigt oder die Lampe ausgetauscht wird.
- Wenn der Projektor für langere Zeit nicht verwendet wird, schalten Sie ihn aus und ziehen Sie das Netzkabel ab.

#### **VORSICHT**

- Verwenden Sie den Kippfuß ausschließlich für den angegebenen Zweck. Eine falsche Verwendung wie z.B. das Benutzen des Kippfußes als Griff oder Aufhänger (von der Wand oder Zimmerdecke) kann zu einer Beschädigung des Projektors führen.
- Versenden Sie die Softtasche nicht durch einen Paketdienst und verschiffen Sie sie nicht. Der Projektor im Inneren der Softtasche könnte dadurch beschädigt werden.
- Wählen Sie als Lüftermodus [HOCH], wenn Sie den Projektor mehrere Tage in Folge verwenden möchten.(Wählen Sie im Menü [EINRICHTEN] - [OPTIONEN(1)] → [GEBLÄSEMODUS] → [HOCH].)
- Versuchen Sie nicht, den Lüftungsauslass auf der linken Frontseite (von der Vorderseite aus gesehen) zu berühren, da dieser bei eingeschaltetem Projektor und nach dem Ausschalten sehr heiß werden kann.
- Schalten Sie die AC-Stromversorgung 60 Sekunden nach dem Einschalten der Lampe, und während die POWER (NETZ)-Anzeige grün blinkt, nicht aus.

Anderenfalls könnte es zu einem vorzeitigen Lampenausfall kommen.

#### **Vorsichtsmaßnahmen zur Fernbedienung**

- Behandeln Sie die Fernbedienung mit Sorgfalt.
- Wischen Sie die Fernbedienung sofort trocken, wenn sie einmal nass geworden sein sollte.
- Vermeiden Sie übermäßige Hitze und Feuchtigkeit.
- Erhitzen Sie die Batterien nicht, nehmen Sie sie nicht auseinander und werfen Sie sie nicht ins Feuer.
- Nehmen Sie die Batterien heraus, wenn Sie beabsichtigen, die Fernbedienung über einen längeren Zeitraum hinweg nicht zu benutzen.
- Stellen Sie sicher, dass die Batteriepole (+/–) richtig ausgerichtet sind.
- Verwenden Sie niemals verschiedene Batterietypen oder neue und alte Batterien zusammen.
- Entsorgen Sie leere Batterien entsprechen den an Ihrem Wohnort geltenden Bestimmungen.

#### **Lampenaustausch**

- Folgen Sie für den Austausch der Lampe allen Anweisungen auf Seite [72.](#page-80-0)
- Die Lampe muss ausgetauscht werden, wenn die Meldung [**DIE LAMPE HAT DAS ENDE IHRER LEBENS-DAUER ERREICHT. BITTE TAUSCHEN SIE DIE LAMPE AUS.**] angezeigt wird. Wenn die Lampe über das Ende ihrer Lebensdauer hinaus weiter verwendet wird, kann die Birne platzen und Glassplitter können im Lampengehäuse verstreut werden. Berühren Sie die Splitter nicht, da Sie sich dabei verletzen könnten.

Sollte einmal eine Lampe zerplatzt sein, beauftragen Sie bitte Ihren Fachhändler mit dem Lampenaustausch.

#### **Eine Lampeneigenschaft**

Als Lichtquelle dient dem Projektor eine Hochdruck-Quecksilberlampe.

Zu den Eigenschaften der Lampe gehört es, dass ihre Helligkeit mit zunehmendem Alter teilweise abnimmt. Auch ein wiederholtes Ein- und Ausschalten der Lampe erhöht die Wahrscheinlichkeit einer geringeren Helligkeit.

#### **A** ACHTUNG:

- BERÜHREN SIE DIE LAMPE NICHT sofort nach ihrer Verwendung. Sie ist dann noch immer extrem heiß. Schalten Sie den Projektor aus und trennen Sie anschließend das Netzkabel ab. Lassen Sie die Lampe für mindestens eine Stunde abkühlen, bevor Sie sie handhaben.
- Stellen Sie beim Entnehmen der Lampe aus einem an der Decke montierten Projektro sicher, dass sich keine Personen unter dem Projektor aufhalten. Bei einer ausgebrannten Lampe könnten Glassplitter herausfallen.

#### **Über den Modus Große Höhe**

- Stellen Sie den [GEBLÄSEMODUS] auf [GROSSE HÖHE], wenn Sie den Projektor in Höhenlagen bei ca. 5000 Fuß / 1500 Meter oder höher verwenden.
- Wenn Sie den Projektor in Höhenlagen bei ca. 5000 Fuß/1500 Meter ohne die Einstellung des Projektors auf [GROSSE HÖHE] verwenden, kann dies dazu führen, dass sich der Projektor überhitzt und selbst ausschaltet. Warten Sie in diesem Fall einige Minuten und schalten Sie den Projektor wieder ein.
- Verwenden Sie den Projektor in Höhenlagen unterhalb von ca. 5000 Fuß/1500 Meter mit der Einstellung des Projektors auf [GROSSE HÖHE], kann dies zu einer Unterkühlung der Lampe führen und dadurch das Bild flimmern. Schalten Sie den [GEBLÄSEMODUS] auf [AUTO].
- Wenn Sie den Projektor bei Höhenlagen von ca. 5000 Fuß/1500 Meter oder höher verwenden, kann dies zu einer Verkürzung der Lebensdauer von optionalen Komponenten, wie beispielsweise der Lebensdauer der Lampe führen.

#### **Zum Urheberrecht an original projizierten Bildern:**

Bitte beachten Sie, dass bei der Verwendung dieses Projektors für kommerzielle Zwecke oder zur Erregung der Aufmerksamkeit an einem öffentlichen Ort, z. B. in einem Café oder in einem Hotel, eine Komprimierung oder Dehnung des Bildes mit den Funktionen als Verletzung bestehender und gesetzlich geschützter Urheberrechte ausgelegt werden kann.

[BILDFORMAT], [TRAPEZ], Vergrößerungs- und andere ähnliche Funktionen.

# Inhaltsverzeichnis

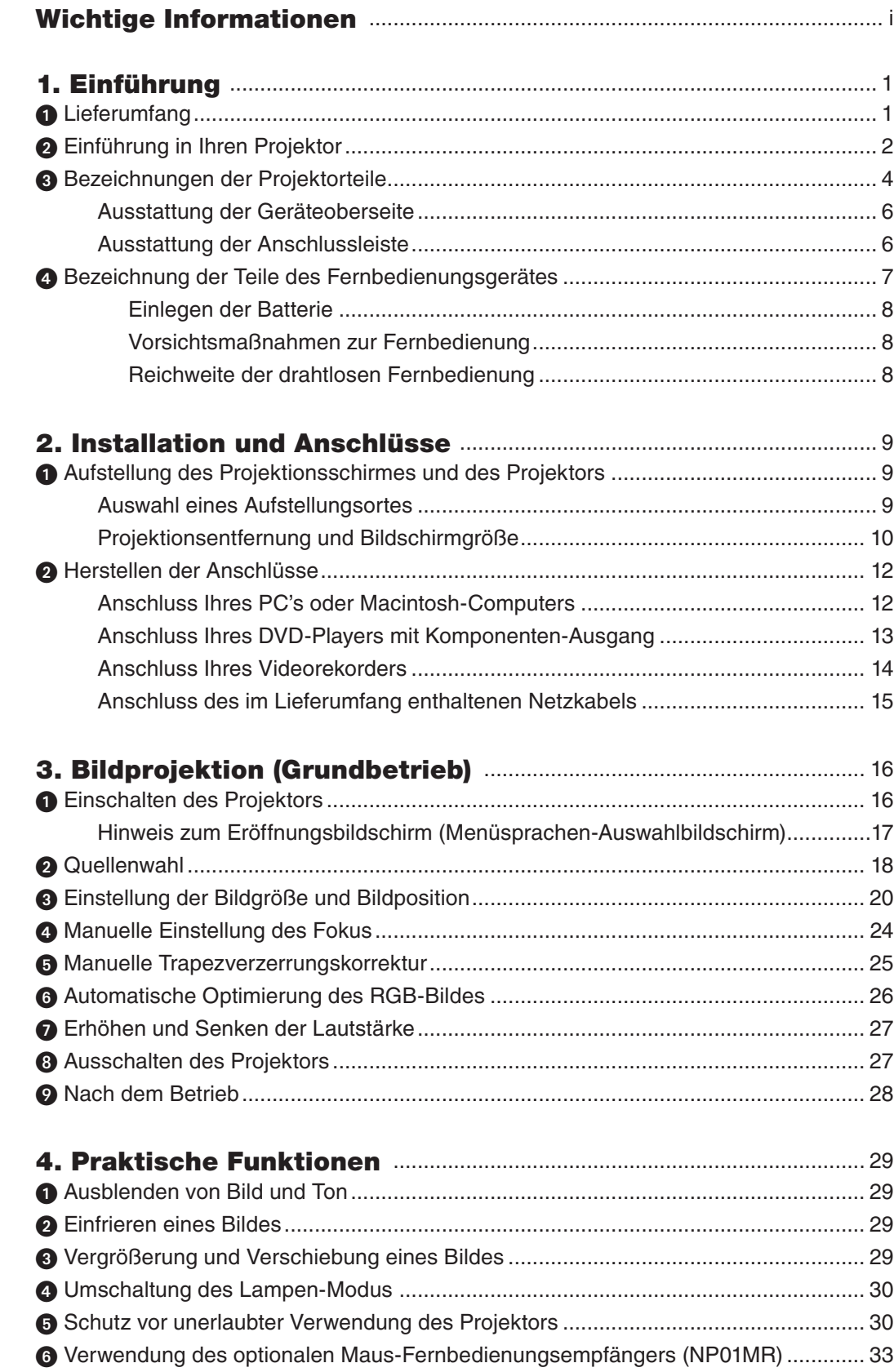

#### Inhaltsverzeichnis

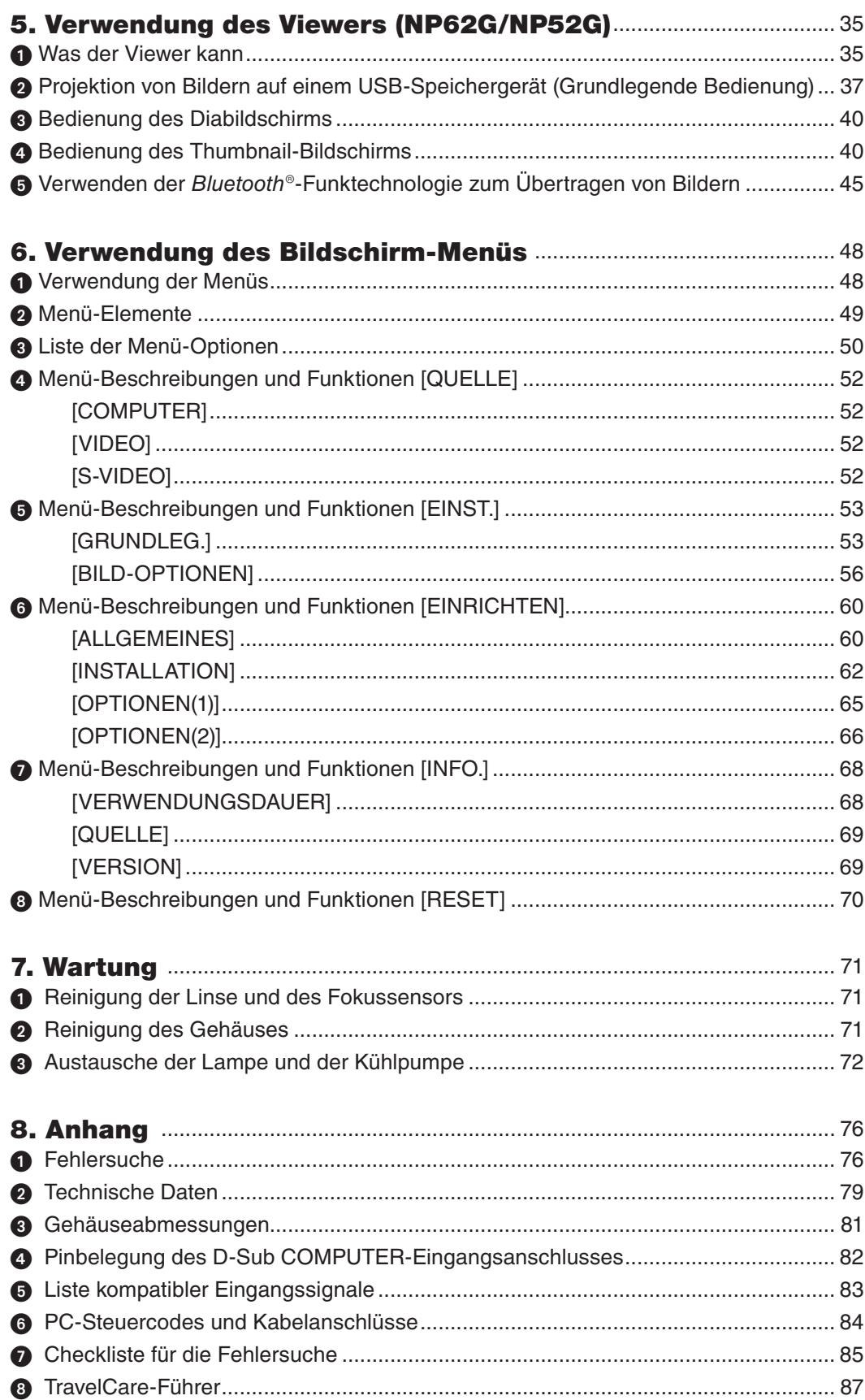

# 1. Einführung

# ➊ Lieferumfang

Vergewissern Sie sich, dass der Karton alle aufgeführten Teile enthält. Sollte ein Teil fehlen, wenden Sie sich an Ihren Fachhändler.

Bitte bewahren Sie den Originalkarton und das Verpackungsmaterial auf, falls Sie das Gerät einmal versenden müssen.

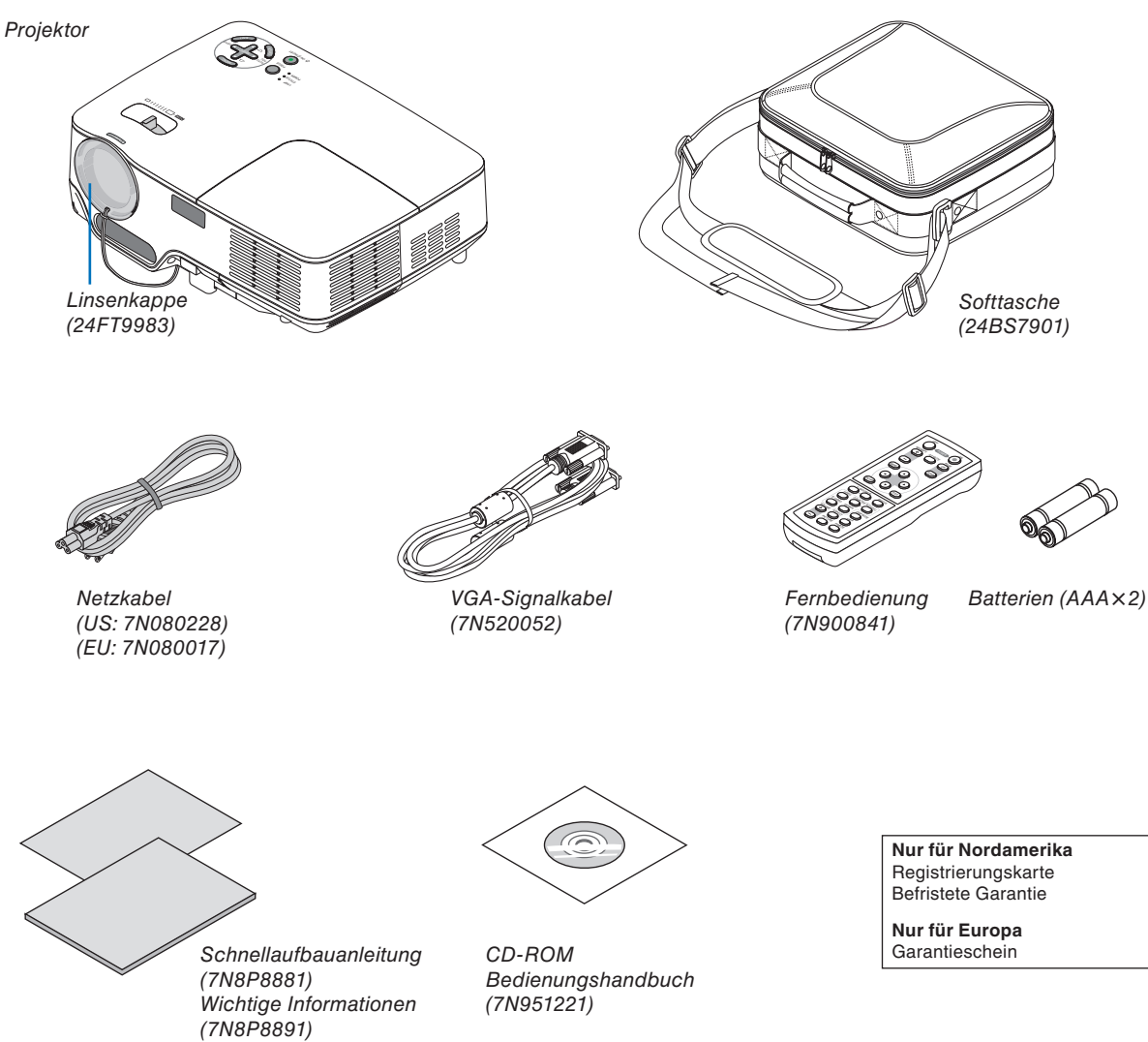

# ➋ Einführung in Ihren Projektor

Dieser Abschnitt soll Sie mit Ihrem neuen Projektor vertraut machen und beschreibt Funktionen und Steuerungen.

#### **Herzlichen Glückwunsch zum Kauf dieses Projektors!**

Bei diesem DLP™-Projektor handelt es sich um einen der besten derzeit erhältlichen Projektoren auf dem Markt. Mit diesem Projektor können Sie präzise Bilder mit einer Größe von bis zu 300 Zoll Bilddiagonale von Ihrem PC oder Macintosh-Computer (Desktop oder Notebook), von Ihrem Videorecorder, DVD-Player oder von Ihrer Dokumentenkamera projizieren.

Sie können den Projektor als Tischgerät oder auf einem Ständer verwenden; außerdem haben Sie die Möglichkeit, Bilder als Rückprojektion hinter dem Bildschirm zu projizieren; darüber hinaus kann der Projektor dauerhaft an einer Decke montiert werden \*1. Die Fernbedienung kann drahtlos verwendet werden.

\* <sup>1</sup> Versuchen Sie nicht, den Projektor selbst an der Decke zu installieren.

Der Projektor muss von qualifizierten Technikern installiert werden, um einen ordnungsgemäßen Betrieb sicherzustellen und die Verletzungsgefahr zu reduzieren.

Die Decke muss für das Gewicht des Projektors eine ausreichende Festigkeit aufweisen und die Installation muss entsprechend der örtlichen Bauvorschriften ausgeführt werden. Weitere Informationen erhalten Sie von Ihrem Fachhändler.

#### **Ausstattungsmerkmale, an denen Sie Ihre Freude haben werden:**

• AUTO-FOKUS-Funktion

Wenn Sie die Stromversorgung einschalten, das Zoom-Verhältnis ändern oder den Projektor an einem anderen Ort aufstellen, wird die AUTO-FOKUS-Funktion automatisch aktiviert.

Der Fokus-Sensor am Projektor erkennt die Entfernung zum Bildschirm und stellt den Fokus eines Bildes automatisch ein und reduziert die erforderliche Einstellzeit.

- Automatische vertikale Trapezkorrektur
- Integrierte WANDFARBE-korrektur-Voreinstellungen gewährleisten eine adaptive Farbkorrektur, wenn die Projektion auf nicht weißem Bildschirmmaterial erfolgt.
- Direktausschaltung, AUT. NETZ. EIN (AC) und AUT. NETZ. EIN (COMP.)

Der Projektor verfügt über eine Funktion, die "Direktausschaltung" genannt wird. Mit dieser Funktion kann der Projektor ausgeschaltet werden (auch wenn ein Bild projiziert wird), indem eine Stromleiste verwendet wird, die mit einem Schalter und einem Unterbrecher ausgestattet ist.

Durch die Funktionen AUT. NETZ. EIN (AC) und AUT. NETZ. EIN (COMP.) wird die ständige Betätigung der POWER-Taste auf der Fernbedienung oder am Projektorgehäuse umgangen.

- HDTV (1080i, 720p)- und SDTV (576p, 480p)-Kompatibilität
- Integrierte De-Interlace-Videoverarbeitungstechnologie
- Anzeige des populären Breitwand- und Vollbild-Bildseitenverhältnisses 16:9 und 4:3
- Hoch auflösende Anzeige bis zu UXGA kompatibel, natürliche XGA-Auflösung
- Mehrfach-Video-Modusauswahlmöglichkeiten (je nach Quelle)
- Sicherheitsschutz durch Sicherheitsfunktion

Die Sicherheitsfunktion verhindert die Anzeige von Bildern durch unbefugte Personen.

- Sie können den Projektor über einen PC oder ein Steuersystem unter Verwendung des PC-Steueranschlusses steuern.
- Einfache Einrichtung und einfacher Betrieb
- Das zeitgemäße Gehäusedesign ist leicht, kompakt und ergänzt jedes Büro und Auditorium auf das Vorteilhafteste.
- Der Viewer unterstützt USB-Speicher oder die Bluetooth®-Funktechnologie (nur bei NP62G/NP52G) Die Projektoren NP62G und NP52G verfügen über den Viewer.

Der Viewer ermöglicht das Betrachten von Bilddateien auf einem im Handel erhältlichen USB-Speicher, der in den USB-Anschluss des Projektors eingesetzt ist.

Wenn der optional erhältliche Bluetooth®-USB-Adapter (NP01BA) angeschlossen wird, können Sie Bilder von Ihren Computern oder Mobiltelefonen drahtlos mit der Bluetooth-Funktechnologie auf den Projektor übertragen.

Für eine Liste der Länder und Gebiete, die vom optionalen Bluetooth-USB-Adapter (NP01BA) unterstützt werden, siehe Seite [35.](#page-43-0)

#### **Zu diesem Handbuch**

Der schnellste Weg für eine erfolgreiche Inbetriebnahme ist, sich bei den ersten Schritten Zeit zu nehmen und alles auf Anhieb richtig zu machen. Nehmen Sie sich die Zeit, sich mit diesem Handbuch vertraut zu machen. Dies spart Ihnen unter Umständen später viel Zeit. Am Anfang eines jeden Kapitels finden Sie eine Übersicht über dessen Inhalt. Wenn das Kapitel für Sie nicht von Belang ist, können Sie es überspringen.

In diesem Benutzerhandbuch zeigen die Abbildungen des Projektors ein Beispiel des NP61G.

### ➌ Bezeichnungen der Projektorteile

#### **Vorderseite/Oberseite**

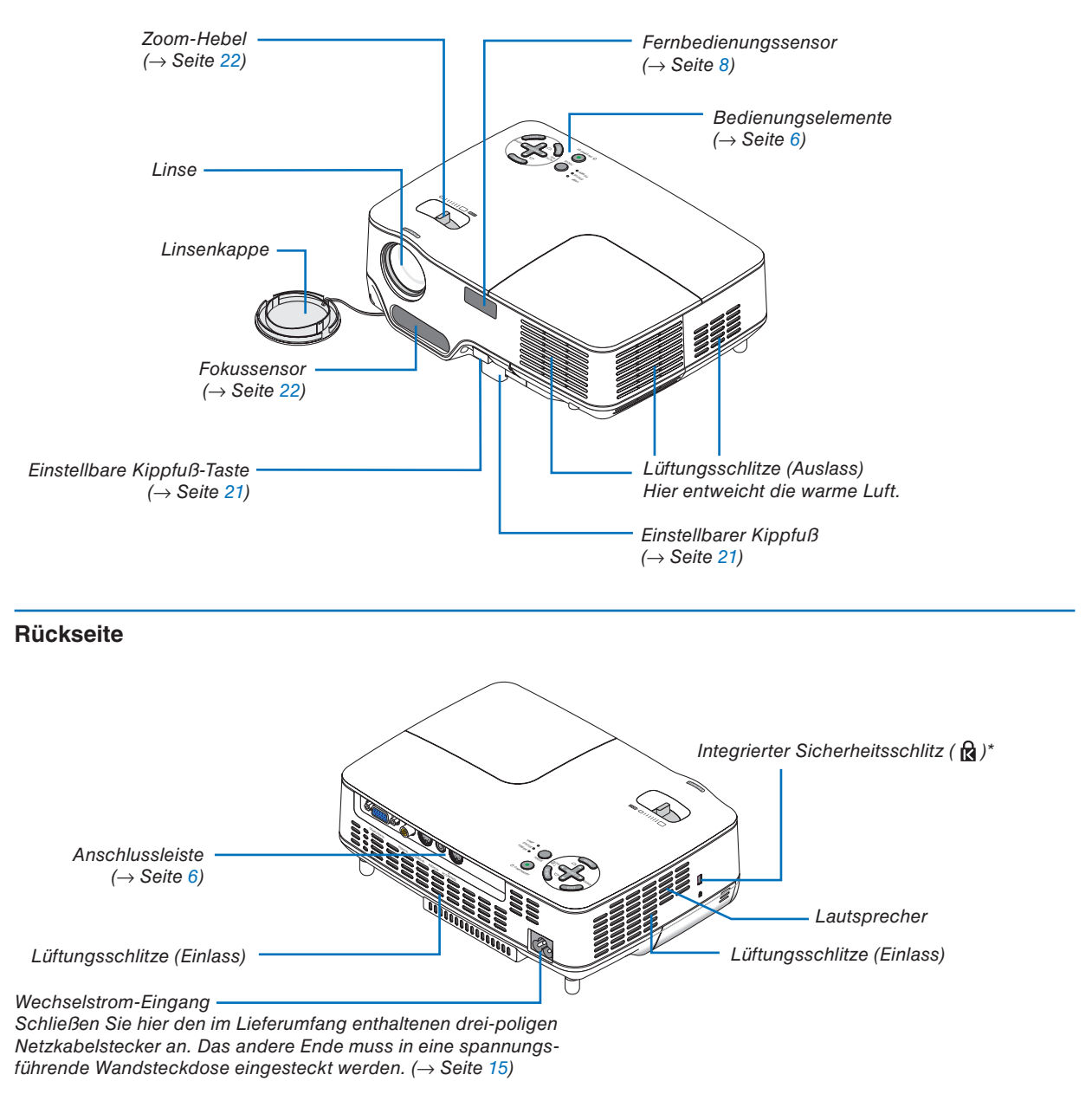

\* Dieser Sicherheitsschlitz unterstützt das MicroSaver®-Sicherheitssystem.

#### **Unterseite**

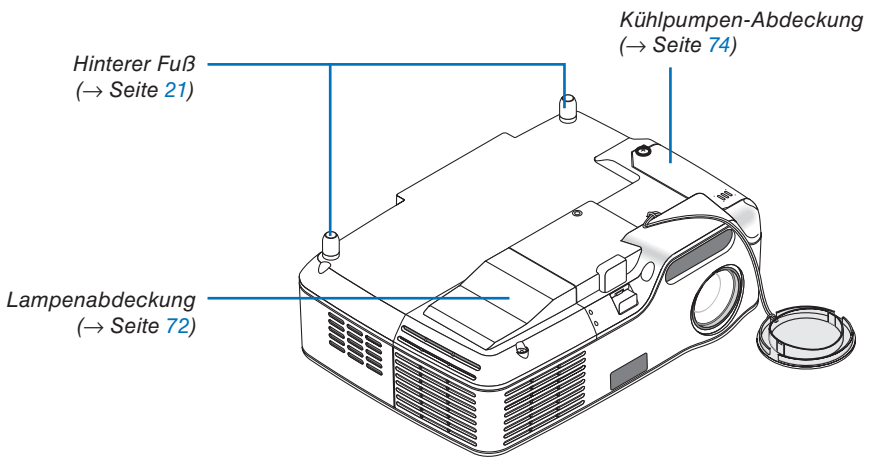

#### <span id="page-14-0"></span>**Ausstattung der Geräteoberseite**

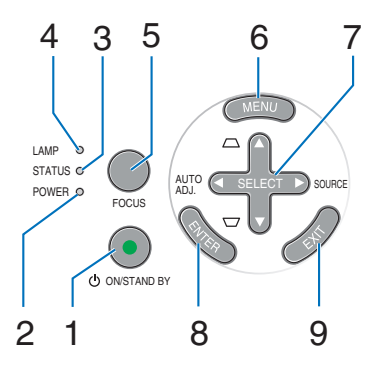

- **1. POWER-Taste (ON / STAND BY) ( )**  $(\rightarrow$  Seite [16,](#page-24-0) [27\)](#page-35-0)
- **2. POWER-Anzeige** (→ Seite [15,](#page-23-0) [16,](#page-24-0) [27,](#page-35-0) [76\)](#page-84-0)
- **3. STATUS-Anzeige** (→ Seite [76\)](#page-84-0)
- **4. LAMP-Anzeige**  $(\rightarrow$  Seite [72,](#page-80-0) [76\)](#page-84-0)
- **5. <b>FOCUS-Taste**  $(\rightarrow$  Seite [24\)](#page-32-0)
- **6. MENU-Taste**  $(\rightarrow$  Seite [48\)](#page-56-0)
- **7. SELECT** ▲▼◀▶ **/ SOURCE** ▶ **/ AUTO ADJ** ◀ **/ Keystone** ▲▼**-Tasten** (→ Seite [18,](#page-26-0) [25,](#page-33-0) [26\)](#page-34-0)
- **8. ENTER-Taste**
- **9. EXIT-Taste**

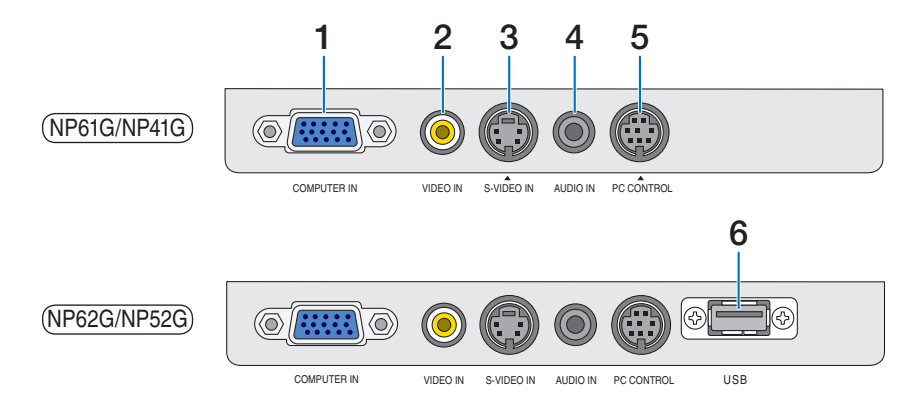

- **1. COMPUTER IN / Komponenten-Eingangsstecker (15-poliger Mini D-Sub)**  $(\rightarrow$  Seite [12,](#page-20-0) [13\)](#page-21-0)
- **2. VIDEO IN-Anschluss (RCA)** (→ Seite [14\)](#page-22-0)
- **3. S-VIDEO IN-Anschluss (4-poliger Mini DIN)**  $(\rightarrow$  Seite [14\)](#page-22-0)
- **4. AUDIO IN (Stereo Mini-Buchse)** (→ Seite [12,](#page-20-0) [13,](#page-21-0) [14\)](#page-22-0)
- **5. PC CONTROL-Port (8-poliger Mini DIN)**  $(\rightarrow$  Seite [84\)](#page-92-0)

Schließen Sie an diesen Port einen PC oder ein Steuersystem an. Dadurch können Sie den Projektor über das serielle Kommunikationsprotokoll steuern. Wenn Sie Ihr eigenes Steuerungsprogramm

schreiben möchten, finden Sie die typische PC-Steuercodes auf Seite [84.](#page-92-0)

#### **6. USB-Anschluss (Typ A)**

Das Einsetzen eines im Handel erhältlichen USB-Speichergeräts ermöglicht das Betrachten von Bilddateien auf dem USB-Speicher ( $\rightarrow$  Seite [37\)](#page-45-0) Wenn der optional erhältliche Bluetooth®-USB-Adapter (NP01BA) angeschlossen wird, können Sie Bilder von Ihrem Computer oder Mobiltelefon mit der Bluetooth-Funktechnologie auf den Projektor übertragen.  $(\rightarrow$  Seite [46\)](#page-54-0)

*HINWEIS: Der NP61G und der NP41G haben keinen USB-Anschluss.*

#### **Ausstattung der Anschlussleiste**

### ❹ Bezeichnung der Teile des Fernbedienungsgerätes

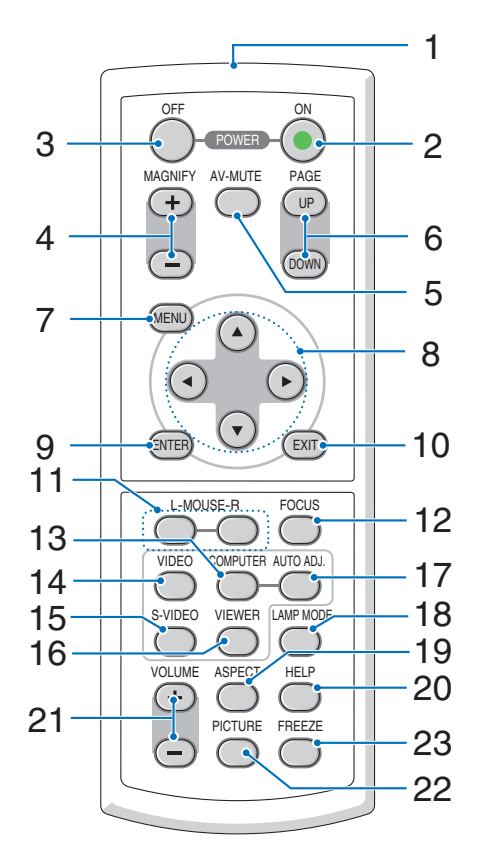

- **1. Infrarot-Sender** (→ Seite [8\)](#page-16-0)
- **2. POWER ON-Taste**  $(\rightarrow$  **Seite [16\)](#page-24-0)**
- **3. POWER OFF-Taste** (→ Seite [27\)](#page-35-0)
- **4. MAGNIFY (+) (–)-Tastes** (→ Seite [29\)](#page-37-0)
- **5. AV-MUTE-Taste** (→ Seite [29\)](#page-37-0)
- **6. PAGE (UP) / (DOWN)-Tasten\*** (→ Seite [34\)](#page-42-0)
- **7. MENU-Taste**  $(\rightarrow$  Seite [48\)](#page-56-0)
- **8. SELECT** ▲, ▼, ◀, ▶**-Tasten**
- **9. ENTER-Taste**
- **10. EXIT-Taste**
- **11. L-MOUSE-R-Tasten\*** (→ Seite [34\)](#page-42-0)
- **12. <b>FOCUS-Taste** (→ Seite [24\)](#page-32-0)
- **13. COMPUTER-Taste** (→ Seite [18\)](#page-26-0)
- **14. VIDEO-Taste (→ Seite [18\)](#page-26-0)**
- **15. S-VIDEO-Taste** (→ Seite [18\)](#page-26-0)
- **16. VIEWER-Taste** (→ Seite [37\)](#page-45-0) (Beim NP61G und NP41G nicht verfügbar)
- **17. AUTO ADJ.-Taste (→ Seite [26\)](#page-34-0)**
- **18. LAMP MODE-Taste** (→ Seite [30\)](#page-38-0)
- **19. ASPECT-Taste (→ Seite [58\)](#page-66-0)**
- **20. HELP-Taste** (→ Seite [68\)](#page-76-0)
- **21. VOLUME (+) (–)-Tasten** (→ Seite [27\)](#page-35-0)
- **22. PICTURE-Taste** (→ Seite [53,](#page-61-0) [55\)](#page-63-0)
- **23. FREEZE-Taste (→ Seite [29\)](#page-37-0)**

\* Nur verfügbar, wenn der optionale Maus-Fernbedienungsempfänger an Ihren Computer angeschlossen ist.

#### <span id="page-16-0"></span>**Einlegen der Batterie**

**1** Drücken Sie fest auf die Batterieabdeckung und schieben Sie sie ab.

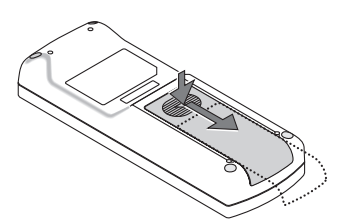

**2** Legen Sie neue Batterien (AAA) ein. Stellen Sie sicher, dass Sie die Polarität der Batterie (+/–) ordnungsgemäß ausgerichtet haben.

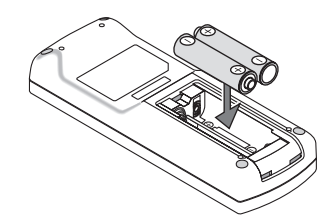

**3** Schließen Sie die Batterieabdeckung, bis sie einrastet. Verwenden Sie niemals verschiedene Batterietypen oder neue und alte Batterien zusammen.

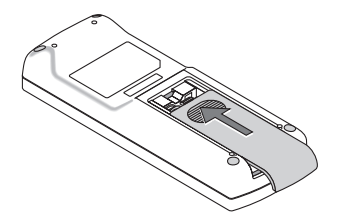

#### **Vorsichtsmaßnahmen zur Fernbedienung**

- Behandeln Sie die Fernbedienung mit Sorgfalt.
- Wischen Sie die Fernbedienung sofort trocken, wenn sie einmal nass geworden sein sollte.
- Vermeiden Sie übermäßige Hitze und Feuchtigkeit.
- Erhitzen Sie die Batterien nicht, nehmen Sie sie nicht auseinander und werfen Sie sie nicht ins Feuer.
- Nehmen Sie die Batterien heraus, wenn Sie beabsichtigen, die Fernbedienung über einen längeren Zeitraum hinweg nicht zu benutzen.
- Stellen Sie sicher, dass die Batteriepole (+/–) richtig ausgerichtet sind.
- Verwenden Sie niemals verschiedene Batterietypen oder neue und alte Batterien zusammen.
- Entsorgen Sie leere Batterien entsprechen den an Ihrem Wohnort geltenden Bestimmungen.

#### **Reichweite der drahtlosen Fernbedienung**

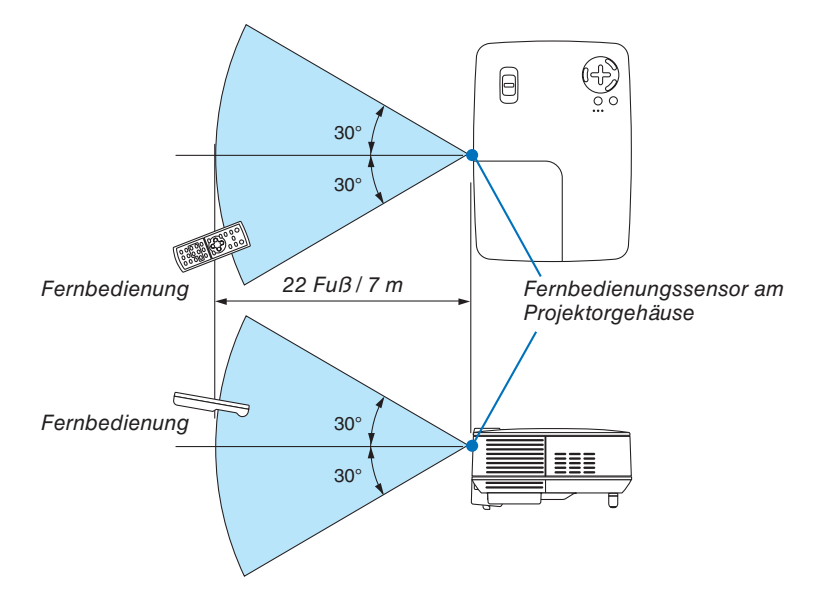

- Das Infrarot-Signal der Fernbedienung hat innerhalb eines Einstrahlwinkels von 60° bei freier Sichtlinie zum Sensor am Projektorgehäuse eine Reichweite von bis zu 22 Fuß / 7 m.
- Der Projektor spricht nicht an, wenn sich zwischen der Fernbedienung und dem Sensor Gegenstände befinden oder wenn helles Licht auf den Sensor fällt. Auch schwache Batterien können einen ordnungsgemäßen Betrieb des Projektors verhindern.

# 2. Installation und Anschlüsse

Dieses Kapitel beschreibt die Aufstellung des Projektors und den Anschluss von Video- und Audioquellen.

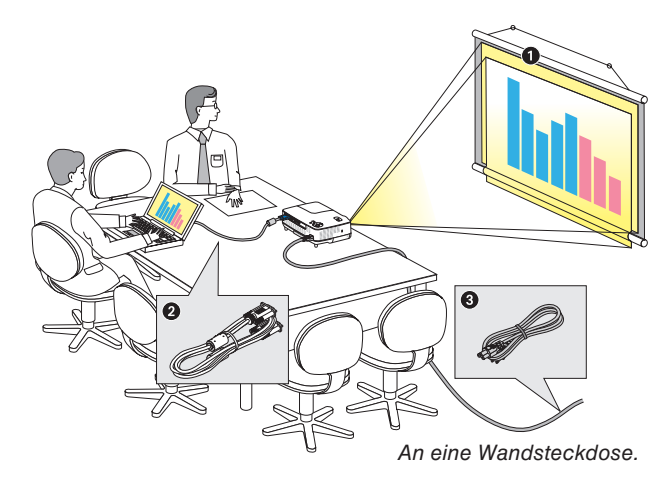

Die Aufstellung und Bedienung Ihres Projektors ist denkbar einfach. Bevor Sie den Projektor jedoch in Betrieb nehmen, sind folgende Vorarbeiten erforderlich:

- **O** Stellen Sie einen Projektionsschirm und den Projektor auf.
- **■** Schließen Sie ihren Computer oder ihr Videogerät an den Projektor an. Siehe Seiten [12,](#page-20-0) [13,](#page-21-0) [14.](#page-22-0)
- ➌ Schließen Sie das mitgelieferte Netzkabel an. Siehe Seite [15.](#page-23-0)

*HINWEIS: Stellen Sie vor dem Transport des Projektors sicher, dass sowohl das Netzkabel als auch alle anderen Kabel abgetrennt sind. Decken Sie die Linse mit der Linsenkappe ab, wenn Sie den Projektor transportieren oder nicht verwenden.*

# ➊ Aufstellung des Projektionsschirmes und des Projektors

#### **Auswahl eines Aufstellungsortes**

Je weiter der Projektor vom Projektionsschirm oder der Wand entfernt ist, desto größer wird das Bild. Die Mindestgröße, die das Bild haben kann beträgt 33" (0,84 m) in der Diagonale, wenn der Projektor ungefähr 57 Zoll (1,44 m) von der Wand oder Projektionsfläche entfernt steht. Die größte Bilddiagnonale beträgt 7,6 m (300"), wenn der Projektor ca. 484 Zoll (12,3 m) von der Wand oder dem Projektionsschirm entfernt aufgestellt ist. Verwenden Sie die unten aufgeführte Tabelle als grobe Richtlinie.

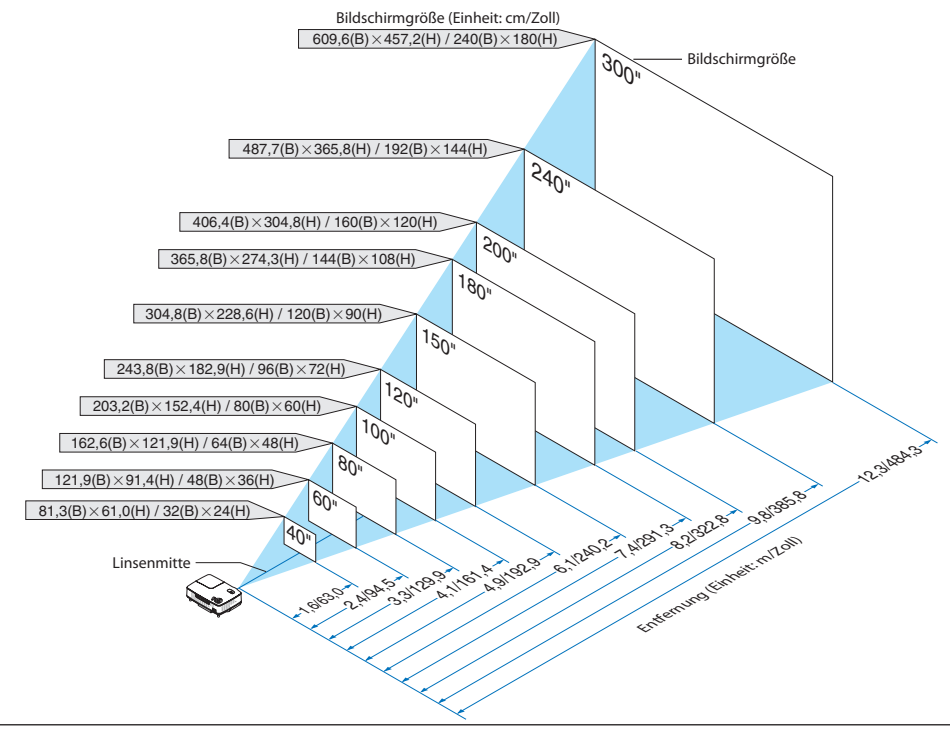

#### *HINWEIS:*

- *• Die Entfernungen sind durch die Mittelwerte zwischen Tele und Weit aufgeführt. Verwenden Sie sie als Richtlinie.*
- *• Der Zoom-Hebel dient der Einstellung der Bildgröße von bis zu +/-10 %.*
- *• Hinsichtlich weiterer Einzelheiten über die Projektionsentfernung lesen Sie bitte die nächste Seite.*
- *• Durch eine Veränderung der Bildgröße wird der AUTO-FOKUS aktiviert, um den Fokus einzustellen; durch eine Veränderung der Projektionsentfernung wird die automatische Trapezverzerrungskorrektur aktiviert, um die vertikale Trapezverzerrung zu korrigieren.*

#### **Projektionsentfernung und Bildschirmgröße**

Nachfolgendes zeigt die richtigen relativen Positionen des Projektors und des Projektionsschirmes. Bestimmen Sie den Aufstellungsort anhand der Tabelle.

#### **Entfernungstabelle**

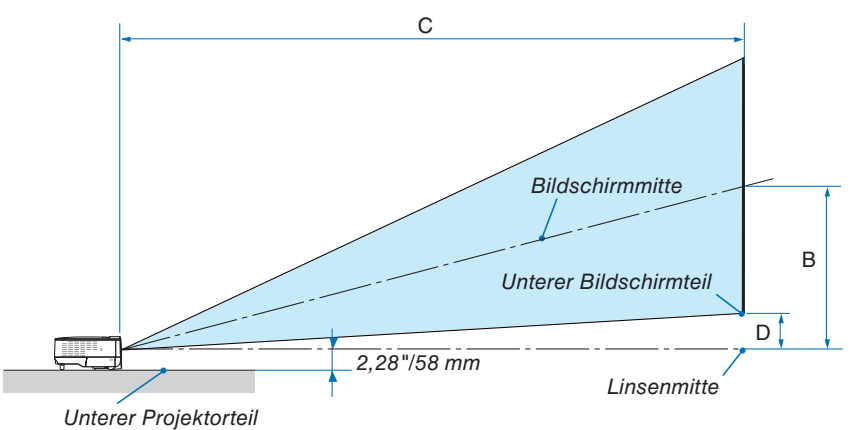

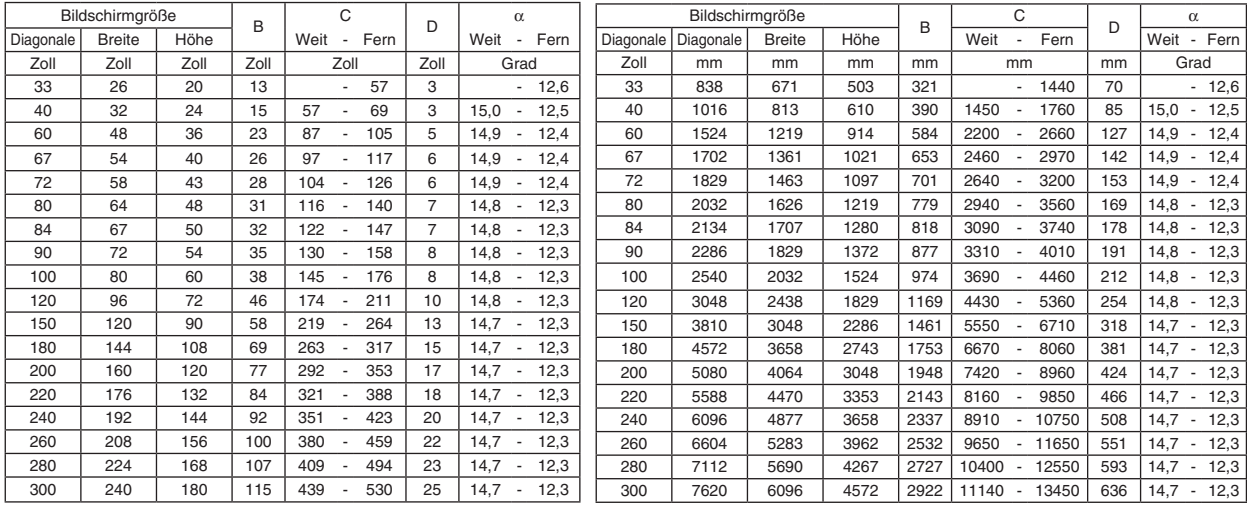

B = Vertikale Entfernung zwischen Linsenmitte und Bildschirmmitte

C = Projektionsentfernung

D = Vertikale Entfernung zwischen Linsenmitte und Bildschirm-Unterseite (Bildschirm-Oberseite bei Decken-Anwendungen)

 $\alpha$  = Projektionswinkel

*HINWEIS: Die Werte in den Tabellen sind Designwerte und können schwanken.*

### **A** ACHTUNG

- Die Deckenmontage Ihres Projektors muss von einem qualifizierten Techniker durchgeführt werden. Für nähere Informationen wenden Sie sich bitte an Ihren NEC-Fachhändler.
- \* Versuchen Sie nicht, den Projektor selbst zu installlieren.
- Betreiben Sie Ihren Projektor nur auf einer festen, waagerechten Unterlage. Beim Herunterfallen des Projektors auf den Boden könnten Sie sich Verletzungen zuziehen und der Projektor könnte schwer beschädigt werden.
- Betreiben Sie den Projektor nicht an Orten, an denen er großen Temperaturschwankungen ausgesetzt wäre. Der Betriebstemperaturbereich des Projektors liegt zwischen 41°F(5°C) und 104°F(40°C). (Bei 95°F bis 104°F/35°C bis 40°C wird automatisch der [ECO]- Modus ausgewählt. Beachten Sie, dass der [ECO]- Modus bei einer Temperatur von 86°F bis 104°F/30°C bis 40°C automatisch aktiviert wird, wenn [GROSSE HÖHE] eingestellt wurde.)
- Schützen Sie den Projektor vor Feuchtigkeit, Staub und Rauch. Andernfalls könnte die Bilddarstellung beeinträchtigt werden.
- Achten Sie auf eine ausreichende Ventilation im Bereich des Projektors, damit Hitze entweichen kann. Decken Sie weder die seitlichen noch vorderen Lüftungsschlitze am Projektor ab.

#### **Reflexion des Bildes**

Wenn Sie das Bild vom Projektor mit Hilfe eines Spiegels reflektieren, kommen Sie auch wenn Ihnen nur wenig Platz zur Verfügung steht, in den Genuss eines viel größeren Bildes. Kontaktieren Sie Ihren NEC-Händler, falls Sie ein Spiegelsystem benötigen. Wenn Ihr Bild bei der Verwendung eines Spiegels spiegelverkehrt dargestellt wird, können Sie die Bildausrichtung mit den MENU- und SELECT-Tasten am Projektorgehäuse oder mit den Tasten auf der Fernbedienung korrigieren.  $(\rightarrow$  Seite [62\)](#page-70-0)

# <span id="page-20-0"></span>➋ Herstellen der Anschlüsse

#### **Anschluss Ihres PC's oder Macintosh-Computers**

*HINWEIS: Bei Benutzung eines Notebook-PCs müssen Sie diesen am Projektor anschließen, während sich der Projektor im Standby-Modus befindet und bevor Sie den Notebook-PC einschalten.*

*In den meisten Fällen wird das Ausgangssignal des Notebook-PCs nur eingeschaltet, wenn dieser vor dem Einschalten an den Projektor angeschlossen wurde.*

Wenn das Bild während des Fernbedienungsbetriebes abschaltet, liegt das möglicherweise daran, dass der Bildschirmscho*ner des Computers oder die Power Management-Software aktiviert ist.*

#### **Aktivieren des externen Displays des Computers**

Die Tatsache, dass auf dem Bildschirm des Notebook-PCs ein Bild angezeigt wird, bedeutet nicht, dass zwangsläufig auch ein Signal zum Projektor ausgegeben wird.

Bei der Verwendung eines PC-kompatiblen Laptops wird das externe Display durch eine Kombination von Funktionstasten aktiviert / entaktiviert.

Normalerweise wird das externe Display mit der Tastenkombination der 'Fn"-Taste und einer der 12 Funktionstasten ein- oder ausgeschaltet. NEC-Laptops verwenden z.B. die Tastenkombination Fn + F3, während Dell-Laptops die Tastenkombination Fn + F8 verwenden, um durch die Auswahlmöglichkeiten des externen Displays zu schalten.

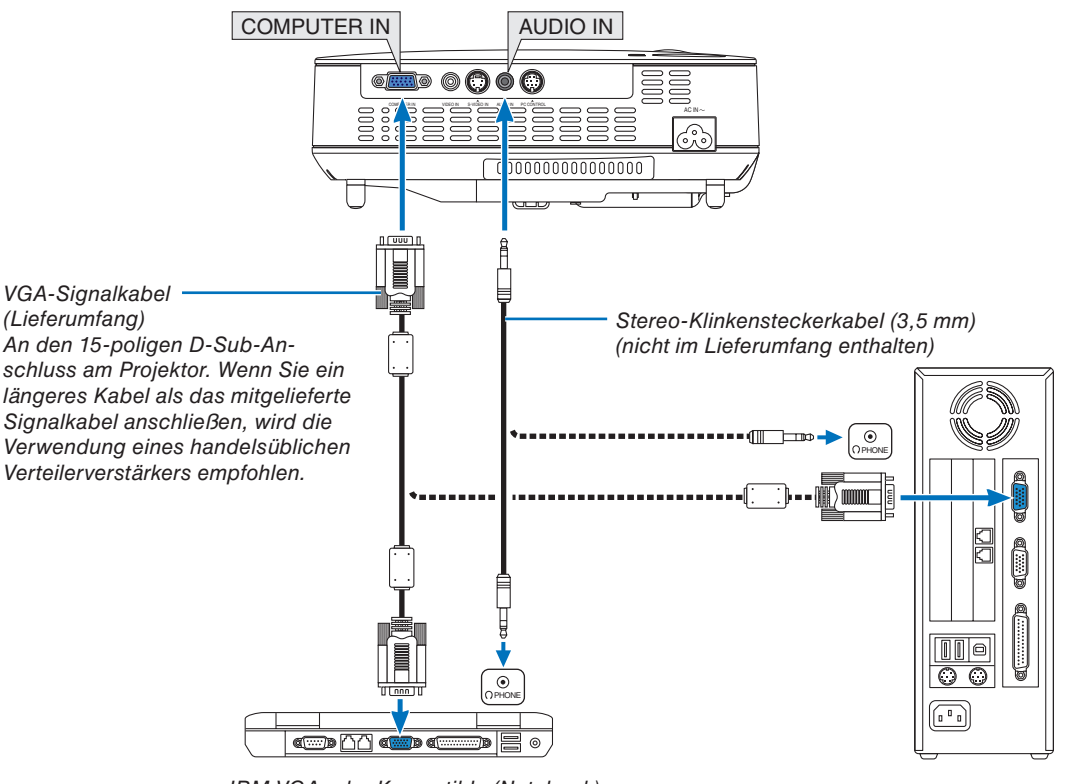

IBM VGA oder Kompatible (Notebook) oder Macintosh (Notebook)

*HINWEIS: Verwenden Sie für ältere Macintosh-Modelle für den Anschluss an dessen Videoport einen handelsüblichen Stiftadapter (nicht im Lieferumfang enthalten).*

*HINWEIS: Möglicherweise wird ein Bild nicht richtig angezeigt, wenn eine Video- oder S-Video-Quelle über einen handelsüblichen Abtastumwandler wiedergegeben wird.* 

*Das liegt darin begründet, dass der Projektor in der Standard-Einstellung ein Videosignal als Computersignal bearbeitet. Verfahren Sie in einem solchen Fall wie folgt.*

- *• Wenn bei der Anzeige eines Bildes unten und oben schwarze Streifen zu sehen sind oder ein dunkles Bild nicht richtig angezeigt wird: Lassen Sie ein Bild projizieren, das den Bildschirm ausfüllt, und drücken Sie anschließend die AUTO ADJ-Taste auf der Fernbedienung oder am Projektorgehäuse.*
- *• Plug & Play wird vom COMPUTER IN -Anschluss unterstützt (DDC2B)*

#### **Anschluss Ihres DVD-Players mit Komponenten-Ausgang**

<span id="page-21-0"></span>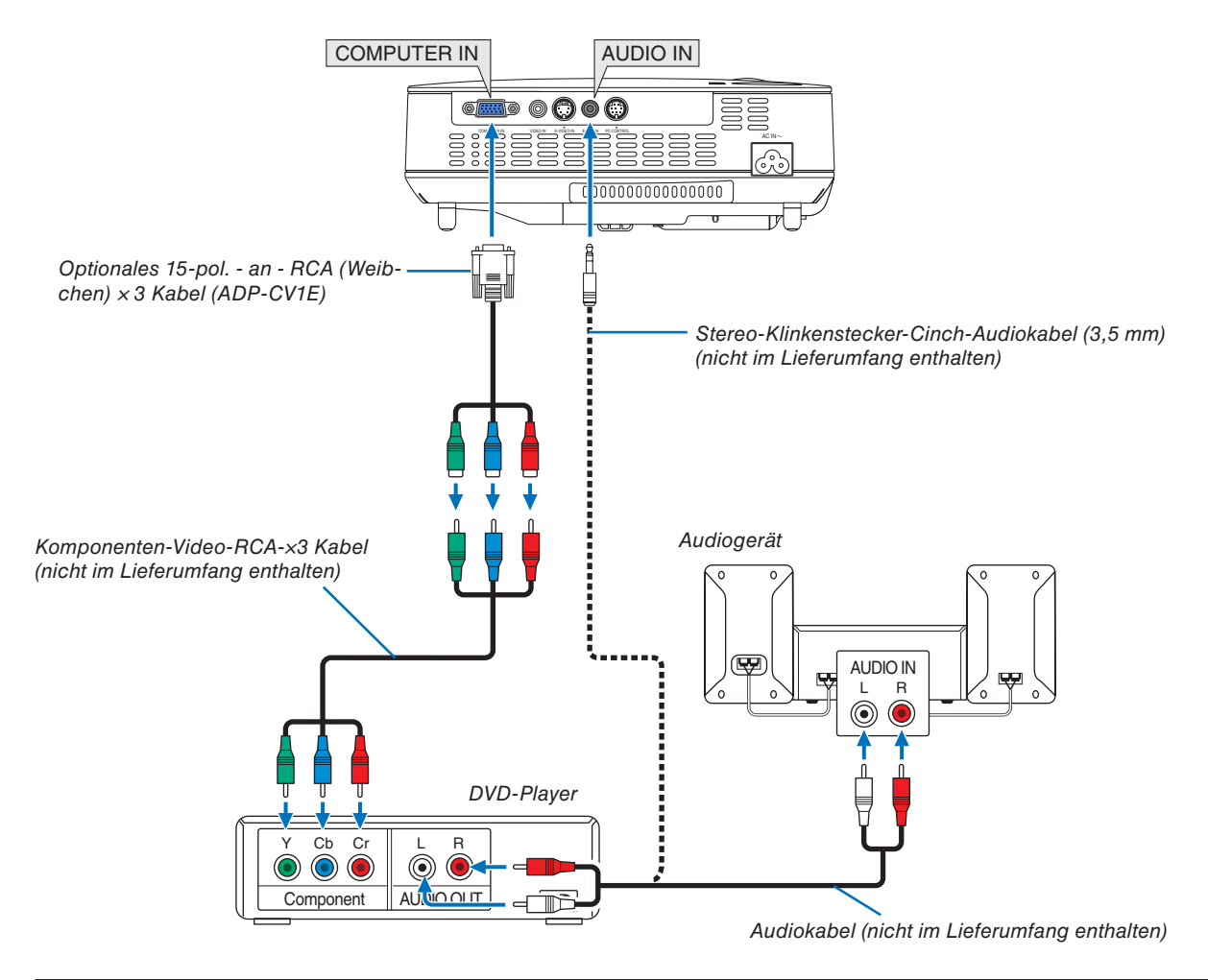

*HINWEIS: Weitere Informationen über die Spezifikation des Video-Ausgangs Ihres DVD-Players entnehmen Sie bitte dem Bedienungshandbuch für Ihren DVD-Player.*

#### <span id="page-22-0"></span>**Anschluss Ihres Videorekorders**

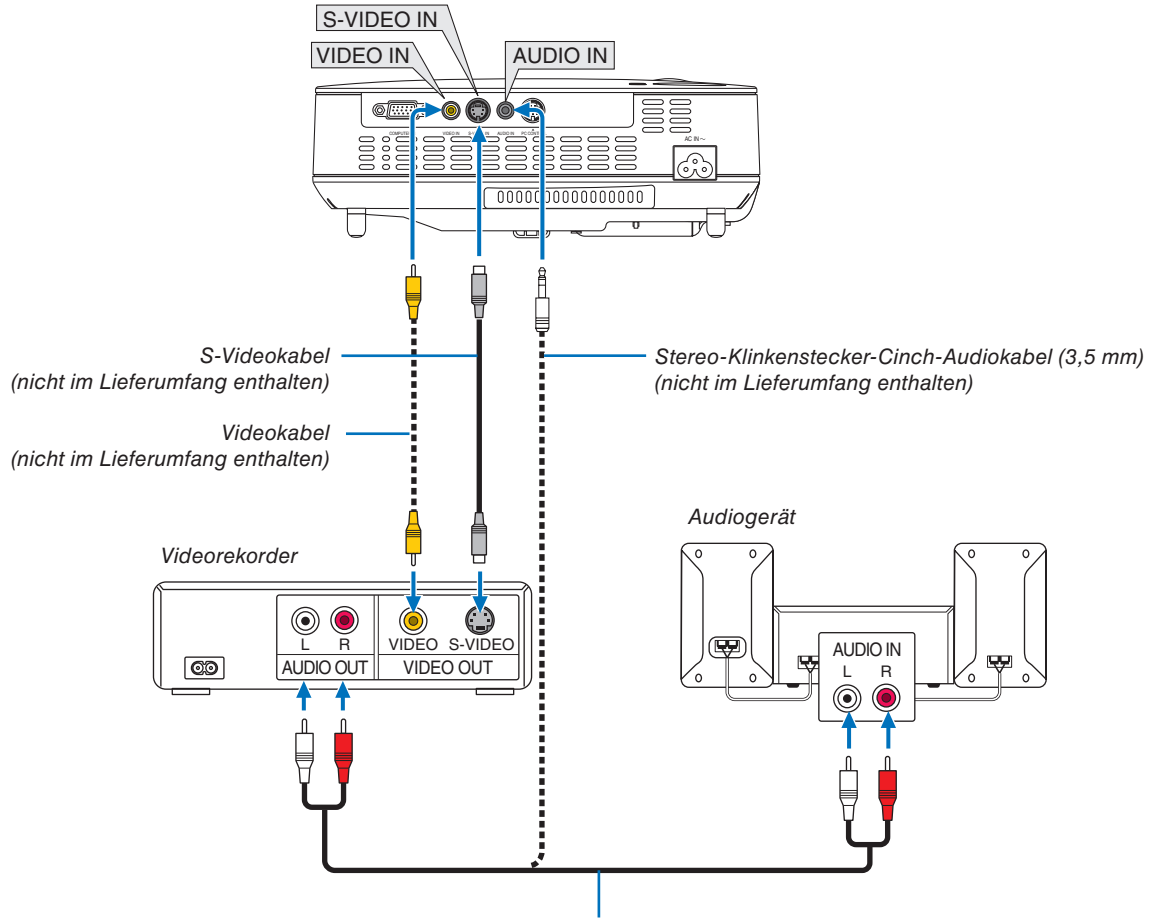

Audiokabel (nicht im Lieferumfang enthalten)

*HINWEIS: Weitere Informationen über die Spezifikation des Video-Ausgangs Ihres Gerätes entnehmen Sie bitte dem Bedienungshandbuch Ihres Videorekorders.*

*HINWEIS: Möglicherweise wird ein Bild nicht richtig angezeigt, wenn eine Video- oder S-Video-Quelle über einen Abtastumwandler im Schnellvorlauf oder Schnellrücklauf wiedergegeben wird.*

#### <span id="page-23-0"></span>**Anschluss des im Lieferumfang enthaltenen Netzkabels**

Schließen Sie das mitgelieferte Netzkabel an den Projektor an.

Schließen Sie zunächst den dreipoligen Stecker des im Lieferumfang enthaltenen Netzkabels an den AC IN-Eingang des Projektors und dann den anderen Stecker an eine Wandsteckdose an.

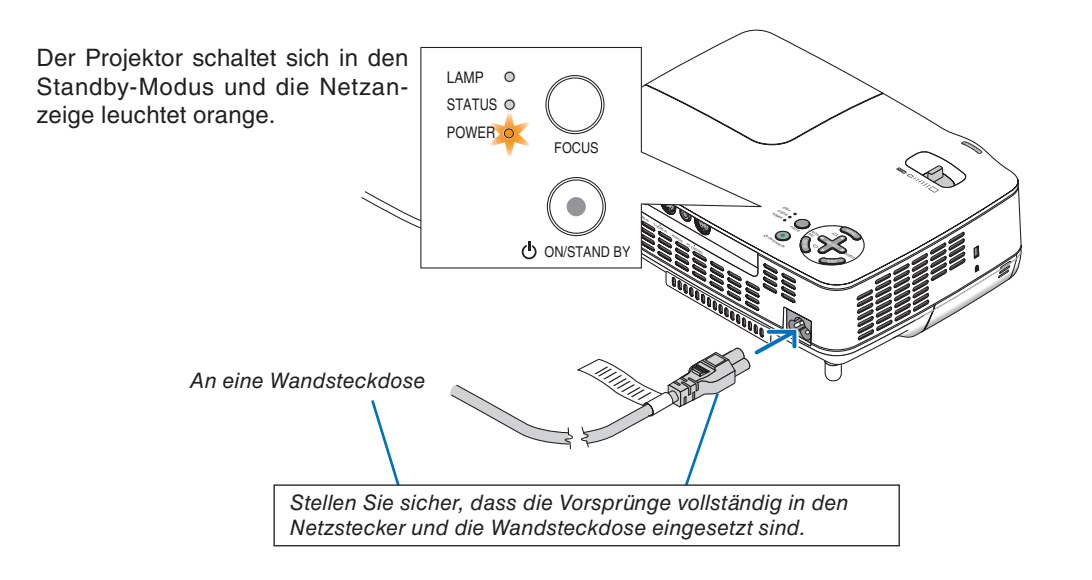

#### **A** ACHTUNG:

Berühren Sie auf keinen Fall die Ventilationsöffnungen vorn rechts (von vorn betrachtet), da sie bei eingeschaltetem Projektor und auch sofort nach dem Ausschalten des Projektors heiß sind.

# <span id="page-24-0"></span>3. Bildprojektion (Grundbetrieb)

Dieses Kapitel beschreibt das Einschalten des Projektors und das Projizieren eines Bildes auf den Projektionsschirm.

# ➊ Einschalten des Projektors

*HINWEIS: Schließen Sie vor dem Einschalten des Projektors zuerst den drei-poligen Stecker des im Lieferumfang enthaltenen Netzkabels am AC IN-Anschluss des Projektors an und schließend Sie danach den anderen Stecker des im Lieferumfang enthaltenen Netzkabels in die Wandsteckdose ein. Stellen Sie sicher, dass sich der Projektor im Standby-Modus befindet und die Netzanzeige orange leuchtet.*

#### **1. Nehmen Sie die Linsenkappe ab.**

#### **ACHTUNG:**

Nehmen Sie die Linsenkappe nicht ab, indem Sie an der Schnur ziehen. Dadurch könnte der Bereich um die Linse herum mechanisch beschädigt werden.

**2. Drücken Sie für 1 Sekunde die POWER (ON/STAND BY)-Taste am Projektorgehäuse oder die POWER ON-Taste auf der Fernbedienung.**

Die POWER-Anzeige schaltet sich zu Grün um und der Projektor ist betriebsbereit.

#### *TIPP:*

- *\* Durch das Einschalten des Projektors wird sofort die AUTO-FOKUS-Funktion aktiviert. (*→ *Seite [22\)](#page-30-0)*
- *\* Wenn die Meldung "BEDIENFELD-SPERRE WURDE AKTI-VIERT." angezeigt wird, ist die [BEDIENFELD-SPERRE] aktiviert. (*→ *Seite [62\)](#page-70-0)*

*Stellen Sie nach dem Einschalten Ihres Projektors sicher, dass die Computer- oder Videoquelle eingeschaltet ist und dass die Linsenkappe entfernt wurde.*

*HINWEIS: Wenn kein Signal anliegt, wird entweder das NEC-Logo (Standardeinstellung), ein blauer oder ein schwarzer Bildschirm angezeigt. Der Projektor schaltet automatisch in den [ECO]-Modus, wenn das NEC-Logo, ein blauer oder ein schwarzer Bildschirm angezeigt wird.*

*Sobald ein Signal angelegt wird, schaltet sich der Projektor wieder in den [NORMAL]-Modus.*

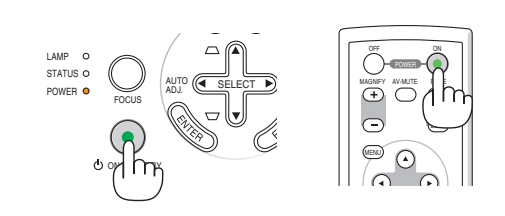

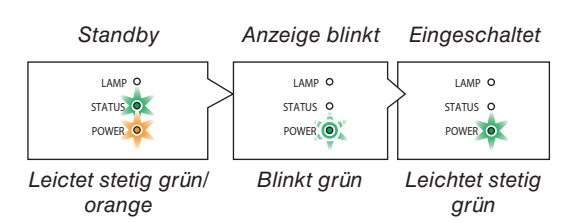

Siehe seite [76.](#page-84-0)

#### **Hinweis zum Eröffnungsbildschirm (Menüsprachen-Auswahlbildschirm)**

Beim ersten Einschalten des Projektors erscheint das Eröffnungsmenü. In diesem Menü haben Sie die Möglichkeit aus 21 Menüsprachen eine Sprache auszuwählen.

#### **Verfahren Sie zum Auswählen einer Menüsprache bitte wie folgt:**

**1. Wählen Sie mit der SELECT** ▲, ▼, ◀ **oder** ▶ **–Taste eine der 21 Sprachen als Menüsprache aus.**

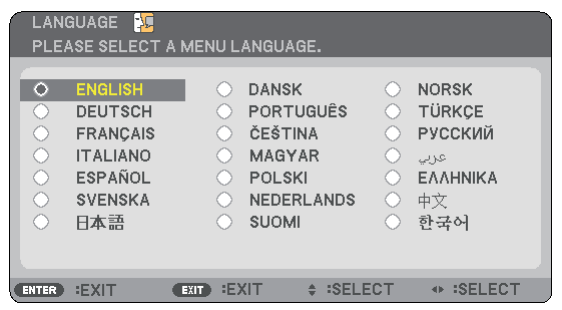

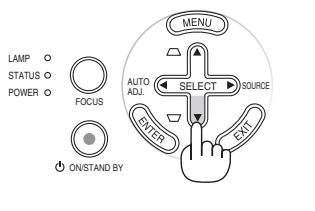

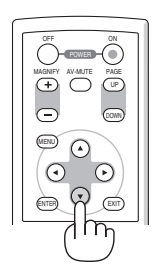

**2. Drücken Sie die ENTER-Taste, um die Auswahl auszuführen.**

Anschließend können Sie den Menü-Betrieb fortsetzen. Wenn Sie möchten, können Sie die Menüsprache auch später auswählen.  $(\rightarrow$  [SPRACHE] auf Seite [61\)](#page-69-0)

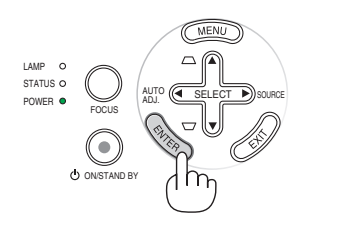

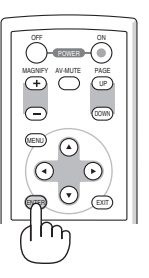

*HINWEIS: Unmittelbar nach dem Einschalten des Projektors kann das Bild flimmern. Dies ist normal. Warten Sie 3 bis 5 Minuten, bis sich die Lampe stabilisiert hat.*

*HINWEIS: Wenn Sie den Projektor direkt nach dem Ausschalten der Lampe oder bei hoher Temperatur einschalten, laufen die Lüfter zunächst eine Zeit lang, ohne dass ein Bild angezeigt wird. Der Projektor zeigt das Bild dann später.*

#### **A** ACHTUNG:

Während die POWER-Anzeige grün blinkt, kann der Projektor nicht ausgeschaltet werden.

- Schalten Sie die AC-Stromversorgung während dieses Zeitraums nicht aus.
- Anderenfalls könnte es zu einem vorzeitigen Lampenausfall kommen.

Wenn der [LAMPENBETRIEBSART] auf [ECO] eingestellt ist, leuchtet die LAMP-Anzeige grün.

Unter den nachfolgend aufgeführten Umständen schaltet sich der Projektor nicht ein.

- Wenn die interne Temperatur des Projektors zu hoch ist, erkennt der Projektor diese abnormal hohe Temperatur. Unter diesen Umständen schaltet sich der Projektor zum Schutz des internen Systems nicht ein. Warten Sie in einem derartigen Fall, bis die internen Komponenten abgekühlt sind.
- Wenn die Lampe das Ende ihrer Lebensdauer erreicht, schaltet sich der Projektor nicht ein. In diesem Fall muss die Lampe ausgetauscht werden.
- Wenn die Lampe nicht leuchtet und die STATUS-Anzeige sechsmal hintereinander blinkt, müssen Sie eine volle Minute warten. Schalten Sie den Projektor nach Ablauf dieser Zeit noch einmal ein.

# <span id="page-26-0"></span>➋ Quellenwahl

#### **Auswählen der Computer- oder Videoquelle**

*HINWEIS: Schalten Sie den an den Projektor angeschlossenen Computer oder Videorekorder ein.*

#### **Einstellung mit den Tasten auf dem Gehäuse**

**1. Drücken Sie die SELECT** ▶ **(SOURCE)-Taste, wenn keine Menüs angezeigt werden.**

Das Quellenverzeichnis wird angezeigt.

- Drücken Sie, wenn das Menü angezeigt wird, die EXIT-Taste, um das Menü zu schließen und die Funktion zu starten.

**2. Drücken Sie die SELECT** ▶**-Taste mehrere Male schnell hintereinander, um ein Signal auszuwählen, dass angezeigt werden soll.**

Jedes Mal, wenn die SELECT ▶-Taste gedrückt wird, wird jeder Quellenname hintereinander hervorgehoben.

- Das ausgewählte Signal wird angezeigt.

#### *TIPP: Automatische Erkennung des Signals*

*Drücken Sie die SELECT* ▶*-Taste und halten Sie sie für mindestens 2 Sekunden gedrückt, der Projektor sucht nach der nächsten verfügbaren Eingangsquelle. Die automatische Signalsuche schließt Viewer als Quelle am NP62G und NP52G nicht mit ein.*

#### **Verwendung der Fernbedienung**

Drücken Sie eine beliebige der VIDEO-, S-VIDEO-, COMPUTERoder VIEWER-Tasten.

*HINWEIS: Die VIEWER-Taste ist beim NP61G und beim NP41G nicht verfügbar.*

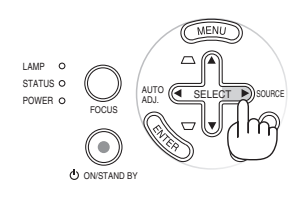

#### NP61G/NP41G

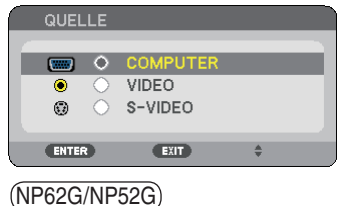

#### QHELL.  $\overline{C}$  $\circ$ VIDEO  $^{\circ}$ S-VIDEO **In VIEWER** ENTER  $\overline{f(x)}$

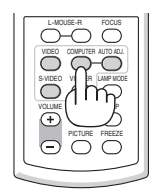

#### **Auswählen der Standardquelle**

Sie können eine Quelle als Standardquelle einstellen, so dass die Standardquelle jedes Mal angezeigt wird, wenn der Projektor eingeschaltet wird.

#### **1. Drücken Sie die MENU-Taste.**

Das Menü wird eingeblendet.

- **2. Drücken Sie die SELECT** ▶**-Taste zweimal, um [EIN-RICHTEN] auszuwählen, und drücken Sie dann die SELECT** ▼**-Taste oder die ENTER-Taste, um [ALLGE-MEINES] auszuwählen.**
- **3. Drücken Sie die SELECT** ▶**-Taste drei Mal, um [OPTI-ONEN(2)] auszuwählen.**
- **4. Drücken Sie die SELECT** ▼**-Taste sechs Mal, um [WAHL DER STANDARDQUELLE] auszuwählen. Drücken Sie dann die ENTER-Taste.**

Der [WAHL DER STANDARDQUELLE]-Bildschirm wird angezeigt.

 $(\rightarrow$  Seite [67\)](#page-75-0)

**5. Wählen Sie eine Quelle als Standardquelle und drücken Sie die ENTER-Taste.**

*HINWEIS: Um am NP62G oder NP52G [VIEWER] als Standardquelle festzulegen, wählen Sie unter [WAHL DER STANDARD-QUELLE] die Option [VIEWER] und drücken Sie die Taste ENTER. Die automatische Signalsuche schließt Viewer als Quelle nicht mit ein.*

**6. Drücken Sie die EXIT-Taste mehrere Male, um das Menü zu schließen.**

#### **7. Starten Sie den Projektor erneut.**

Die in Schritt 5 ausgewählte Quelle wird angezeigt.

*TIPP: Wenn sich der Projektor im Standby-Modus befindet und ein RGB-Signal von einem Computer angelegt wird, der über den COM-PUTER IN-Eingang angeschlossen ist, schaltet sich der Projektor automatisch ein und zeigt das vom Computer übertragene Bild an.*   $(IAUT. *NETZ. EIN(COMP.)*] \rightarrow *Seite 67*)$ 

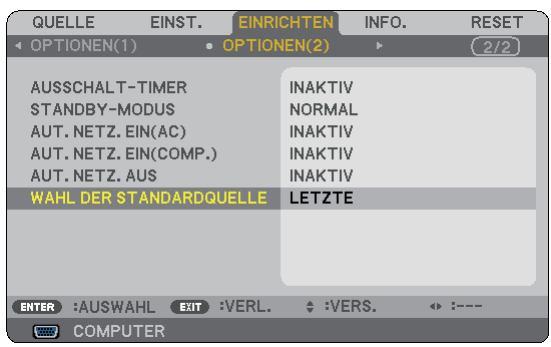

#### NP61G/NP41G WAHL DER STANDARDQUELLI  $O$  LETZT **AUTO COMPUTER** VIDEO S-VIDEO  $\overline{\phantom{a}}$

#### NP62G/NP52G

WAHL DER STANDARDQUELLE  $\circ$ LETZTI **AUTO COMPUTER** VIDEO S-VIDEO **VIEWER ENTER**  $E$ 

# ➌ Einstellung der Bildgröße und Bildposition

#### **Manuelle Bedienung**

Stellen Sie den Projektor auf eine flache, waagerechte Unterlage und stellen Sie sicher, dass er rechtwinklig zum Projektionsschirm steht.

#### [Einstellung des Kippfußes]

**Automatische Bedienung**

**[AUTO TRAPEZ-korrektur]**

**[AUTO-FOKUS]**

[23\)](#page-31-0)

Heben Sie die Vorderkante des Projektors an, um das Bild vertikal zu zentrieren. (→ Seite [21\)](#page-29-0)

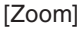

Stellen Sie die Bildgröße auf der Leinwand mit dem ZOOM-Hebel ein.

Wenn der Projektor auf eine flache, waagerechte Unterlage

Durch die Einstellung der Höhe eines projizierten Bildes oder durch die Veränderung des Projektionswinkels wird die AUTO TRAPEZ-verzerrungskorrektur aktiviert, um die vertikale Trapezverzerrung so schnell wie möglich zu korrigieren. (→ Seite

gestellt wird, wird das Bild fokussiert.  $(\rightarrow$  Seite [22\)](#page-30-0)

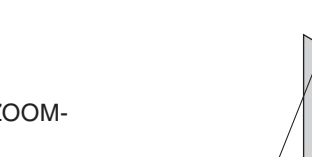

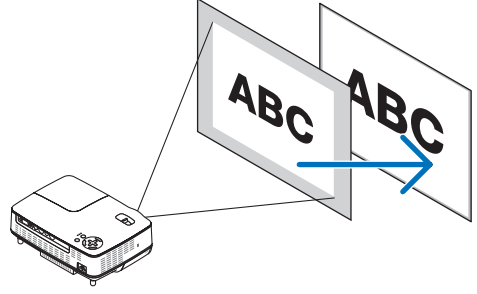

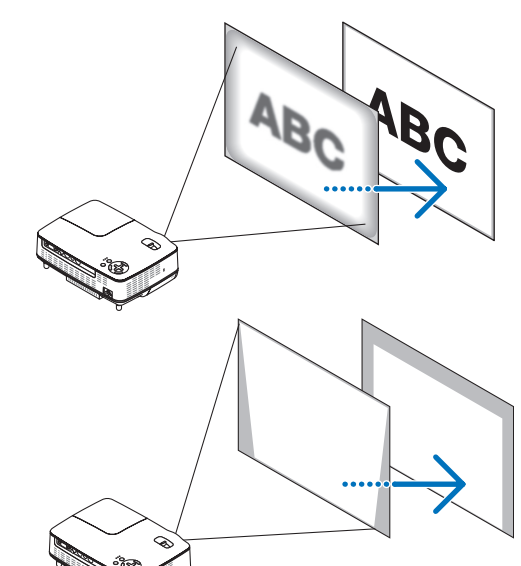

*TIPP: Wenn das projizierte Bild horizontal verzerrt ist, schieben Sie den Projektor nach links oder rechts, um das Bild horizontal auf der Leinwand zu zentrieren.*

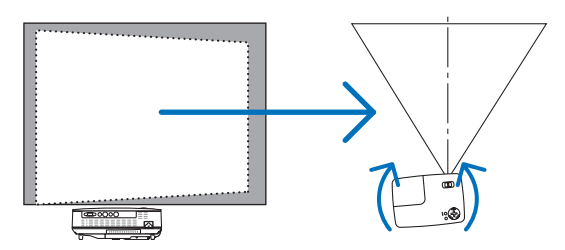

#### **3. Bildprojektion (Grundbetrieb)**

#### <span id="page-29-0"></span>**Einstellung des Kippfußes**

**1. Heben Sie die Vorderkante des Projektors an.**

#### **ACHTUNG:**

Fassen Sie während der Einstellung des Kippfußes nicht an den Belüftungsgrill, da er während des Betriebs des Projektors und auch noch während der Abkühlphase nach dem Ausschalten heiß sein kann.

**2. Heben Sie das Gerät an und halten Sie die Taste für den einstellbaren Kippfuß an der Vorderseite gedrückt, um den einstellbaren Kippfuß auszufahren (maximale Höhe).**

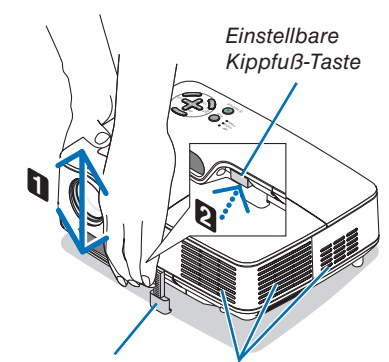

Einstellbarer Kippfuß Lüftungsschlitze (Auslass)

**3. Lassen Sie die einstellbare Kippfuß-Taste los, um den einstellbaren Kippfuß einrasten zu lassen.**

Durch die Einstellung der Höhe eines projizierten Bildes oder durch die Veränderung des Projektionswinkels wird die AUTO TRAPEZ-verzerrungskorrektur aktiviert, um die vertikale Trapezverzerrung so schnell wie möglich zu korrigieren.

 $(\rightarrow$  Seite [23\)](#page-31-0)

Die Kippfußhöhe kann um bis zu 0,98 Zoll/25 mm erhöht werden.

Die Vorderseite des Projektors kann um ungefähr 10 Grad (nach oben) geneigt werden.

#### **ACHTUNG:**

Benutzen Sie den Kippfuß ausschließlich für den dafür vorgesehenen Zweck. Eine falsche Verwendung wie z.B. das Benutzen des Kippfußes als Griff oder Aufhänger (von der Wand oder Zimmerdecke) kann zu einer Beschädigung des Projektors führen.

#### **4. Drehen Sie den hinteren Fuß auf die gewünschte Höhe, um das Bild auf der Projektionsfläche rechteckig einzustellen.**

Die Höhe des hinteren Fußes kann bis auf 0,16 Zoll/4 mm (1 Grad) eingestellt werden.

Fahren Sie den hinteren Fuß um nicht mehr als 0,16 Zoll (4 mm) aus. Andernfalls löst sich der hintere Fuß von der Unterseite des Gerätes.

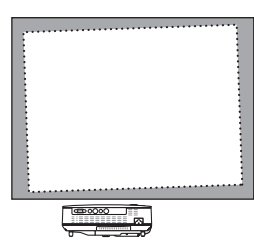

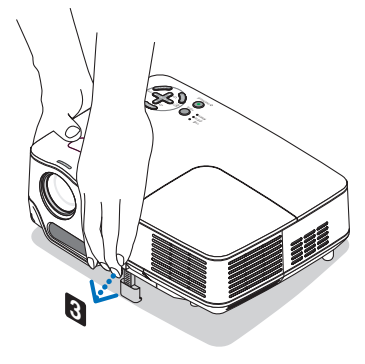

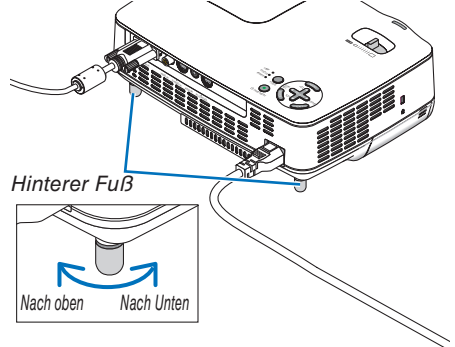

#### <span id="page-30-0"></span>**ZOOM**

Stellen Sie die Bildgröße auf dem Bildschirm mit Hilfe des ZOOM-Hebels fein ein.

*HINWEIS: Das Drehen am ZOOM-Hebel bewirkt die automatische Einstellung des Fokus. Weitere Informationen finden Sie unter "AUTO-FOKUS".*

- *• Wenn Sie den Projektor nach vorn oder hinten schieben, ändert sich die Bildgröße auf der Leinwand.*
- *• Stellen Sie den Kippfuß ein, wenn das Bild vertikal verzerrt ist.*

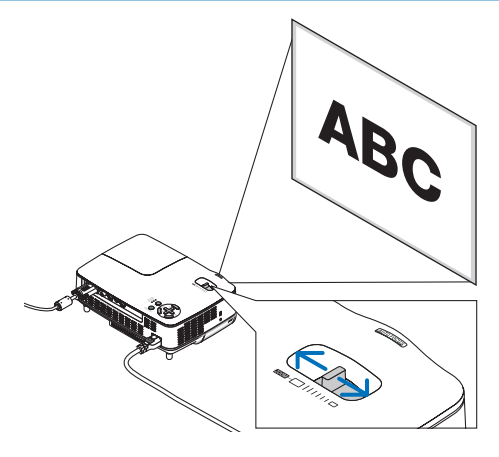

#### **AUTO-FOKUS**

Der Fokus-Sensor am Projektor erkennt die Entfernung zum Bildschirm und stellt den Fokus eines Bildes automatisch ein.

- Die AUTO-FOKUS-Funktion wird aktiviert, wenn die folgenden Bedingungen erfüllt sind:
	- Die Stromversorgung ist eingeschaltet.
	- Der Zoom-Hebel wird betätigt.
	- Der Projektor wird anders aufgestellt.
	- Der Projektionswinkel wird geändert.

#### **Effektiver Auto-Fokus-Bereich für einen 4:3-Bildschirm**

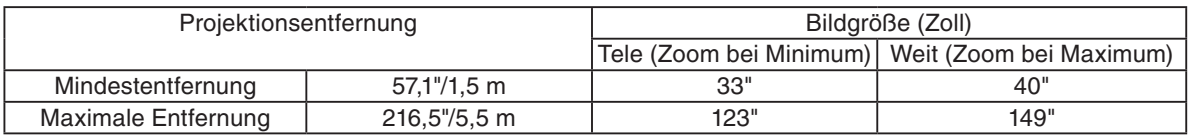

Wenn die Projektionsentfernung unterhalb von 5,5 m liegt funktioniert der Fokussensor nicht ordnungsgemäß und Sie müssen die FOCUS-Taste verwenden, um den Fokus manuell einzustellen.

*HINWEIS: In einigen Fällen funktioniert der AUTO-FOKUS nicht ordnungsgemäß oder der AUTO-FOKUS-Bereich kann je nach Umgebungsbedingungen enger eingestellt werden.*

*Unter den folgenden Bedingungen arbeitet die AUTO-FOKUS-Funktion nicht ordnungsgemäß:*

- *• bei der Verwendung eines transparenten Bildschirms;*
- *• wenn sich Gegenstände zwischen dem Fokussensor des Projektors und dem Bildschirm befinden;*
- *• wenn der Projektor so langsam bewegt wird, dass der Fokussensor nicht in der Lage ist, die Entfernung zum Bildschirm zu erfassen;*
- *• wenn der Bildschirm und nicht der Projektor bewegt wird, da in einem solchen Fall der Fokussensor die Entfernung zum Bildschirm nicht erfassen kann.*

*TIPP: Wählen Sie aus dem Menü [EINRICHTEN]* → *[OPTIONEN(1)]* → *[AUTO-FOKUS] und anschließend [INAKTIV], um die AUTO-FOKUS-Funktion auszuschalten.*

#### <span id="page-31-0"></span>**AUTO TRAPEZ-korrektur**

Die AUTO TRAPEZ-korrektur korrigiert die vertikale Verzerrung des projizierten Bildes. Hierzu ist keine spezielle Vorgehensweise erforderlich. Stellen Sie den Projektor einfach auf einer waagerechten Unterlage auf.

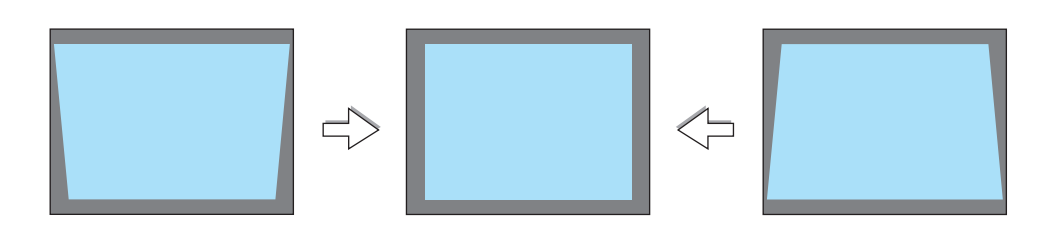

*HINWEIS: Beachten Sie bei der AUTO TRAPEZ-korrektur-Funktion bitte das Folgende:*

*• Die AUTO TRAPEZ-verzerrungskorrektur wird 2 Sekunden nach der Änderung des Projektionswinkels während der Projektion wirksam.*

*• Eine linke und rechte oder horizontale Trapezverzerrungskorrektur ist nicht verfügbar.*

*Stellen Sie den Projektor so auf, dass die Linsenoberfläche parallel am Bildschirm ausgerichtet ist.*

*Stellen Sie darüber hinaus die Höhe durch das Drehen der Füße auf der Rückseite ein, um den Projektor eben auszurichten.*

*TIPP: Wählen Sie aus dem Menü [EINRICHTEN]* → *[ALLGEMEINES]* → *[AUTO TRAPEZ] und wählen Sie [INAKTIV], um die automatische Trapezverzerrungskorrektur auszuschalten. (*→ *Seite [60\)](#page-68-0) Auch wenn die Menüeinstellung für [AUTO TRAPEZ] aktiviert ist, kann [TRAPEZ] manuell eingestellt werden.*

*HINWEIS: Während der AUTO TRAPEZ-korrektur kann das Bild leicht verschwimmen, weil die Korrektur elektronisch durchgeführt wird.*

# <span id="page-32-0"></span>➍ Manuelle Einstellung des Fokus

Stellen Sie den Fokus in den folgenden Fällen manuell ein:

- bei der Einstellung des Fokus außerhalb seines effektiven Auto-Fokus-Bereichs;
- bei der Feineinstellung des Fokus;
- wenn die Menüeinstellung für [AUTO-FOKUS] ausgeschaltet ist

#### **Einstellen mit den Tasten am Gerät oder der Fernbedienung**

#### **1. Drücken Sie schnell die FOCUS-Taste.**

Nun wird der Fokus-Einstellbildschirm angezeigt.

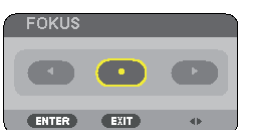

Wenn nicht innerhalb von 5 Sekunden eine Einstellung durchgeführt wird, wird der Fokus-Einstellbildschirm geschlossen.

*TIPP: Wenn der Projektor innerhalb des effektiven Fokusbereichs aufgestellt ist, wird die AUTO-FOKUS-Funktion gestartet, indem die FOCUS-Taste für mindestens 2 Sekunden gedrückt gehalten wird.*

**2. Drücken Sie die SELECT** ◀**- oder** ▶**-Taste, um den Fokus einzustellen.**

#### **3. Drücken Sie die EXIT-Taste.**

Nun wird der Fokus-Einstellbildschirm geschlossen.

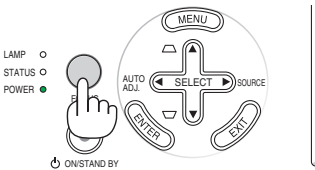

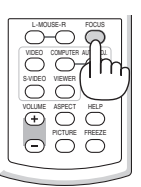

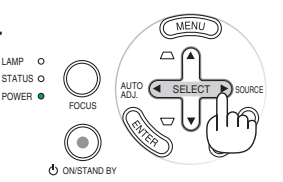

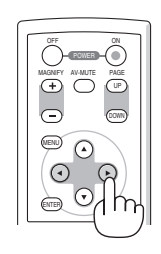

### <span id="page-33-0"></span>➎ Manuelle Trapezverzerrungskorrektur

Sie können die vertikale Trapezverzerrung auch manuell korrigieren. *HINWEIS:*

- *• Wenn [VIEWER] als Quelle gewählt wurde, ist die Trapezkorrektur mittels SELECT* ▲*/*▼ *nicht möglich.*
- *• Der vertikale Trapezverzerrungswinkel kann bis zu 40 Grad nach oben und bis zu 40 Grad nach unten vom Projektor-Ankippwinkel von der Ebene aus korrigiert werden.*

Stellen Sie die Trapezverzerrungskorrektur in den folgenden Fällen manuell ein:

- bei einer Feineinstellung der Trapezverzerrungskorrektur nach der Durchführung der [AUTO TRAPEZ]- Einstellung;
- wenn die Menüeinstellung für [AUTO TRAPEZ] ausgeschaltet ist

#### **Einstellung über die Tasten am Gehäuse**

**1. Drücken Sie, wenn kein Menü angezeigt wird, die SE-LECT** ▲**- oder** ▼**-Taste.**

Damit Sie Ihre Einstellung durchführen können, wird ein Schiebebalken angezeigt.

#### **2. Drücken Sie die EXIT-Taste.**

Nun wird der Schiebebalken ausgeblendet.

#### **Einstellung über die Fernbedienung**

**1. Drücken Sie die MENU-Taste.**

Das Menü wird gezeigt.

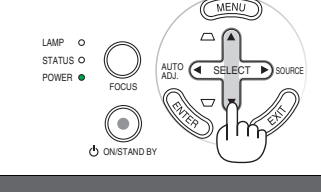

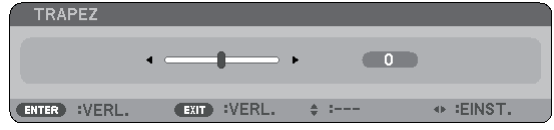

#### NP62G/NP52G

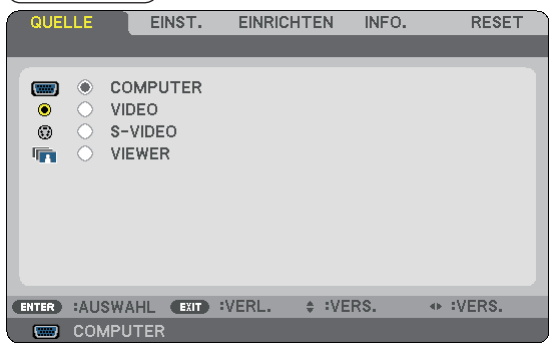

**2. Drücken Sie die SELECT** ▶**-Taste, um [EINRICHTEN] auszuwählen. Drücken Sie anschließend die ENTER-Taste.**

Der Bildschirm [ALLGEMEINES] wird eingeblendet.

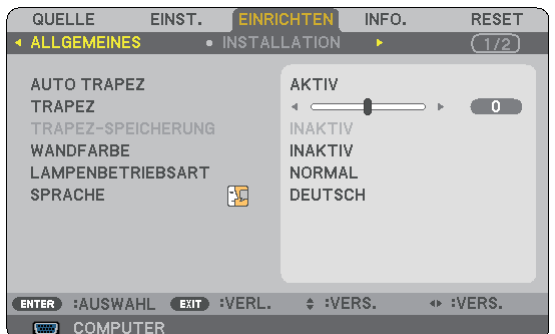

**3. Drücken Sie die SELECT** ▼**-Taste, um [TRAPEZ] auszuwählen.**

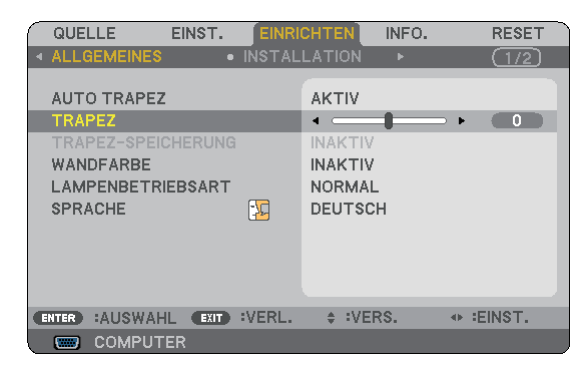

#### **3. Bildprojektion (Grundbetrieb)**

#### <span id="page-34-0"></span>**4. Korrigieren Sie die vertikale Verzerrung.**

Korrigieren Sie die vertikale Trapezverzerrung mit der SELECT ◀ bzw. ▶-Taste.

*HINWEIS: Während der TRAPEZ-korrektur kann das Bild leicht verschwimmen, weil die Korrektur elektronisch durchgeführt wird.*

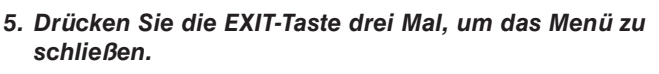

*TIPP: Sie können die Änderungen beim Ausschalten des Computers mittels der Funktion TRAPEZ-SPEICHERUNG abspeichern. (*→ *Seite [60\)](#page-68-0)*

# ➏ Automatische Optimierung des RGB-Bildes

#### **Einstellung des Bildes mit Hilfe der Automatik-Einstellfunktion**

Diese Einstellung ist u. U. erforderlich, wenn Sie den Computer zum ersten Mal anschließen.

#### **Einstellung über die Tasten am Gehäuse**

• Drücken Sie die SELECT ◀-Taste, wenn kein Menü angezeigt wird. Nach einigen Sekunden wird das RGB-Bild automatisch optimiert.

#### **Einstellung über die Fernbedienung**

**[Schlechtes Bild]** • Drücken Sie die AUTO ADJ.-Taste, um das RGB-Bild automatisch zu optimieren.

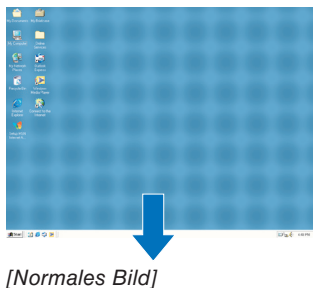

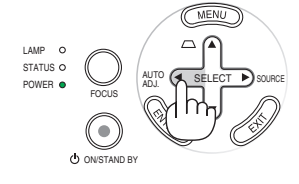

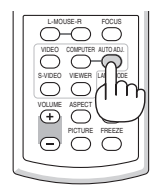

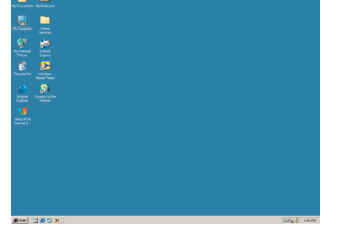

#### *HINWEIS:*

*Einige Signale werden möglicherweise erst nach einer Weile oder falsch angezeigt.*

- *NP61G/NP41G: Die Auto-Einstellungsfunktion funktioniert nicht mit Komponenten- und Videosignalen. •*
- *NP62G/NP52G: Die Auto-Einstellungsfunktion funktioniert nicht mit den Signalen Komponenten/Video und der Quelle Viewer. •*
- *Falls das RGB-Signal nicht mit der Auto-Einstellungsfunktion optimiert werden kann, sollten Sie es mit der manuellen Ein-• stellung von HORIZONTAL/ VERTIKAL, TAKT und PHASE versuchen. (*→ *Seite [56,](#page-64-0) [57\)](#page-65-0)*
- *Falls durch die Auto-Fokus-Funktion keine Korrektur der Bildposition erzielt werden kann, falls vertikale Streifen (Banding) • oder horizontale Störungen weiterhin bestehen, führen Sie bitte die Funktion [HORIZONTAL], [VERTIKAL], [TAKT] oder [PHASE] über das Menü durch, um das Bild zu optimieren. (*→ *Seite [56,](#page-64-0) [57\)](#page-65-0)*
- *Durch die Durchführung der Funktion [HORIZONTAL], [VERTIKAL], [TAKT] oder [PHASE] werden die Einstellwerte der gegen-• wärtig zu projizierenden Quelle im Speicher des Projektors abgelegt.*
- *Beim nächsten Projizieren derselben Quelle (bei gleicher Auflösung und gleicher Horizontal- und Vertikal-Frequenz) ruft der • Projektor die im Speicher für die betreffende Quelle abgelegten Werte auf.*
- *Wählen Sie [RESET]* → *[AKTUELLES SIGNAL] oder [ALLE DATEN] über das Menü, um die gespeicherten Werte zu löschen und • die Einstellwerte zurückzustellen.*

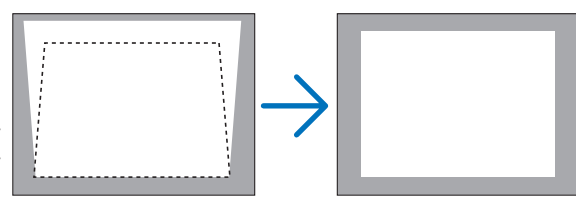

# <span id="page-35-0"></span>➐ Erhöhen und Senken der Lautstärke

Sie können die Lautstärke des Lautsprechers am Projektor regeln.

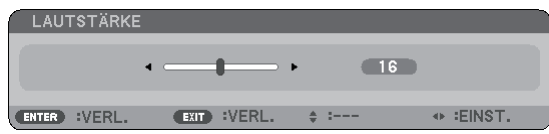

Eine andere Möglichkeit zum Einstellen der Lautstärke ist die Verwendung des Menüs. Wählen Sie [EINST.] → [GRUNDLEG.] → [LAUTSTÄRKE] aus dem Menü.

# ❽ Ausschalten des Projektors

**Ausschalten des Projektors:**

**Drücken Sie zunächst die POWER-Taste (ON/STAND BY) am Projektorgehäuse oder die sich auf der Fernbedienung befindliche POWER OFF-Taste. Die [STROM AUS-ACHALTEN SIND SIE SICHER ?]- Meldung erscheint.**

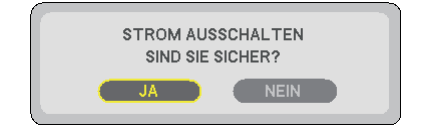

**Drücken Sie dann die ENTER-Taste oder noch einmal die POWER-Taste (ON/STAND BY) oder die POWER OFF- Taste.**

**Die Netzanzeige leuchtet nun orange.**

**Direkt nach dem Einschalten des Projektors und der Anzeige eines Bildes kann der Projektor 60 Sekunden lang nicht ausgeschaltet werden.**

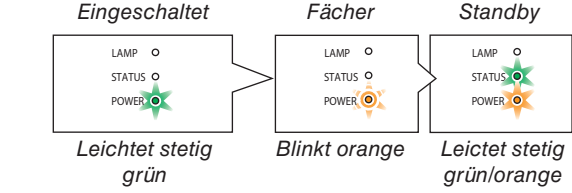

#### **ACHTUNG:**

Teile des Projektors können während des Betriebs heiß werden.Vorsicht beim Anheben des Projektors direkt nach der Benutzung.

*HINWEIS: Schalten Sie den Projektor nicht innerhalb von 10 Sekunden mit der "Direct Power Off"-Funktion aus, wenn Sie Einstellungen oder Einstellungsänderungen vorgenommen haben, bzw. das Menü geschlossen haben. Anderenfalls könnte es zum Verlust der Einstellungen kommen.*

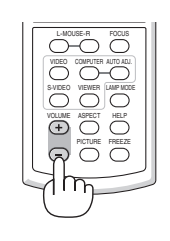

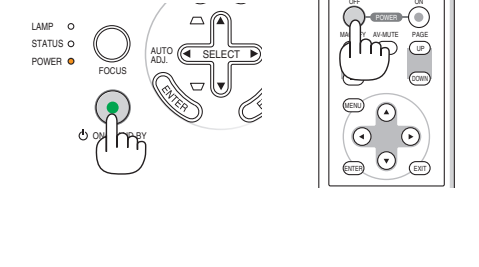
# ❾ Nach dem Betrieb

**Vorbereitung: Stellen Sie sicher, dass der Projektor ausgeschaltet ist.**

- **1. Ziehen Sie den Netzstecker.**
- **2. Trennen Sie alle sonstigen Kabel ab.**
- **3. Fahren Sie den einstellbaren Kippfuß und den hinteren Fuß wieder ein, falls ausgefahren.**
- **4. Decken Sie die Linse mit der Linsenabdeckung ab.**
- **5. Legen Sie den Projektor und dessen Zubehörteile in die im Lieferumfang enthaltene Softtasche.** Legen Sie den Projektor wie abgebildet in die Softtasche. Dadurch wird eine Beschädigung der Linse verhindert.

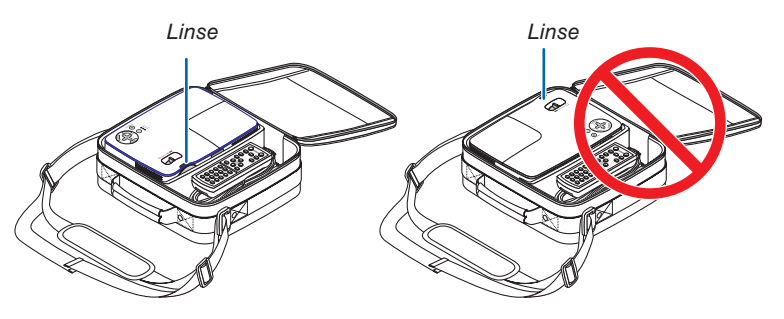

*HINWEIS: Wenn der Projektor in die Softtragetasche gelegt wird, schieben Sie der Kippfuß und die hinteren Füße ein. Anderenfalls kann der Projektor beschädigt werden.*

# **ACHTUNG:**

Vorsicht beim Einpacken des Projektors in die Tasche direkt nach dessen Benutzung. Das Projektorgehäuse ist heiß.

# 4. Praktische Funktionen

# ➊ Ausblenden von Bild und Ton

Mit der AV-MUTE-Taste können Sie das Bild und den Ton vorübergehend ausblenden.

Zum Wiedereinblenden von Bild und Lautsprecherton drücken Sie die Taste erneut.

*HINWEIS: Auch wenn das Bild ausgeblendet wird, bleibt die Anzeige des Menüs auf dem Bildschirm erhalten.*

# **2** Einfrieren eines Bildes

Drücken Sie zum Einfrieren eines Bildes die FREEZE-Taste. Drücken Sie diese Taste zur Freigabe der Bewegung erneut.

*HINWEIS:*

- *• Das Bild wird eingefroren, aber das Originalvideo wird weiter wiedergegeben.*
- *• Diese Funktion ist nicht für die Quelle Viewer verfügbar.*

# ❸ Vergrößerung und Verschiebung eines Bildes

Sie können einen beliebigen Bildbereich auf bis zu 400 Prozent vergrößern.

*HINWEIS: Die höchste Vergrößerung kann weniger als vierfach sein, abhängig vom Signal, sofern [WIDE ZOOM] für [BILDFOR-MAT] ausgewählt wurde.*

# **Verfahren Sie hierzu wie folgt:**

# **1. Drücken Sie die MAGNIFY (+)-Taste.**

Bei jedem Drücken der MAGNIFY (+)-Taste wird das Bild vergrößert.

Das Bild kann auf bis zu 400 % vergrößert werden

**2. Drücken Sie die SELECT** ▲▼◀▶**-Taste.** Der Bereich des vergrößerten Bildes wird ver-

# **3. Drücken Sie die MAGNIFY (-)-Taste.**

schoben.

Bei jedem Drücken der MAGNIFY (-)-Taste wird das Bild verkleinert.

*HINWEIS: Das Bild wird in der Mitte der Leinwand vergrößert oder verkleinert.*

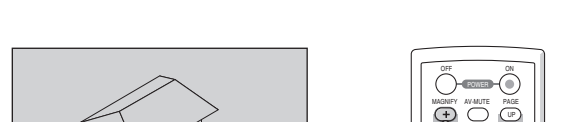

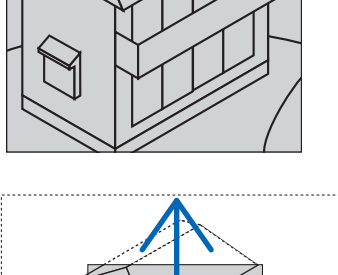

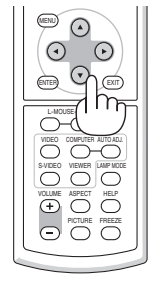

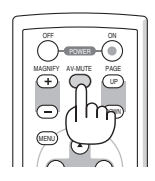

VOLUME

VOLUME

ASPECT HELP

PICTURE FREEZE

LAMP MODE S-VIDEO VIEWER

ASPECT HELP

PICTURE FREEZE

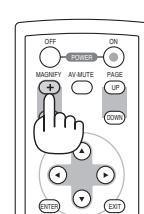

# <span id="page-38-0"></span>➍ Umschaltung des Lampen-Modus

Durch die Verwendung des ECO-Modus kann die Lebensdauer der Lampe verlängert werden.

Um das Gerät in den [ECO]-Modus umzuschalten, führen Sie bitte Folgendes durch:

- **1. Drücken Sie die LAMP MODE-Taste, um sich den [LAMPENBETRIEBSART]- Bildschirm anzeigen zu lassen.**
- **2. Verwenden Sie die SELECT** ▲**- oder** ▼**-Taste, um den [ECO]-Modus auszuwählen.**
- **3. Drücken Sie die ENTER-Taste. Oder drücken Sie die SELECT** ▶**-Taste, um [OK] auszuwählen, und drücken Sie anschließend die ENTER-Taste.**

 **Wählen Sie für den Abbruch [AUFHEBEN] und drücken Sie die ENTER-Taste.**

Gehen Sie zurück zu Schritt 2 und wählen Sie [NORMAL], um von [ECO] wieder zu [NORMAL] umzuschalten. Wiederholen Sie Schritt 3.

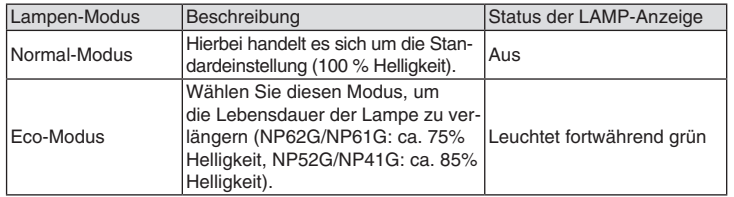

• Die [LAMPENBETRIEBSART] kann über das Menü geändert werden. Wählen Sie [EINRICHTEN] → [ALLGEMEINES] → [LAMPENBETRIEBS-ART] aus.  $(\rightarrow$  Seite [61\)](#page-69-0)

# ➎ Schutz vor unerlaubter Verwendung des Projektors

Über das Menü lässt sich ein Schlüsselwort für den Projektor festlegen, damit er für Unbefugte nicht verfügbar ist. Nach dem Festlegen des Schlüsselwortes wird beim Einschalten des Projektors der Schlüsselwort-Eingabebildschirm angezeigt. Eine Bildprojektion ist erst nach Eingabe des richtigen Schlüsselwortes möglich.

# **Aktivieren der Sicherheitsfunktion:**

# **1. Drücken Sie die MENU-Taste.**

Nun wird das Menü angezeigt.

- **2. Drücken Sie die SELECT** ▶**-Taste zweimal, um [EINRICHTEN] auszuwählen. Drücken Sie dann die SE-LECT** ▼**-Taste oder die ENTER-Taste, um [ALLGEMEINES] auszuwählen.**
- **3. Drücken Sie die SELECT** ▶**-Taste, um [INSTALLATION] auszuwählen.**
- **4. Drücken Sie die SELECT** ▼**-Taste drei Mal, um [SICHERHEIT] auszuwählen. Drücken Sie dann die ENTER-Taste.**

**30**

| QUELLE       |                                                                                                    | EINST.                  |        | <b>EINRICHTEN</b>                                                                    | INFO.                  |       | <b>RESET</b> |
|--------------|----------------------------------------------------------------------------------------------------|-------------------------|--------|--------------------------------------------------------------------------------------|------------------------|-------|--------------|
|              | <b>4 ALLGEMEINES</b>                                                                                                    |                         |        | • INSTALLATION                                                                       | ь                      |       | (1/2)        |
|              | <b>AUSRICHTUNG</b><br><b>BEDIENFELD-SPERRE</b><br><b>SICHERHEIT</b><br>MENÜ-ANZEIGEZEIT<br><b>HINTERGRUND</b><br>ÜBERTRAGUNGSRATE<br>STEUER-ID | AUSWÄHLEN DER MENÜFARBE |        | <b>INAKTIV</b><br><b>INAKTIV</b><br><b>FARBE</b><br>AUTO 45 SEK.<br>LOGO<br>38400bps | <b>FRONTPROJEKTION</b> |       |              |
| <b>ENTER</b> | :AUSWAHL                                                                                                    | <b>EXIT 1</b>           | :VERL. | $\div$ :VERS.                                                                        |                        | -2444 |              |
| ▭            | <b>COMPUTER</b>                                                                                                    |                         |        |                                                                                      |                        |       |              |

Das INAKTIV/AKTIV-Menü wird angezeigt.

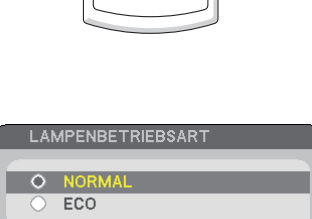

**EXT** 

**ENTER** 

VOLUME ASPECT HELP

PICTURE **F** 

L-MOUSE-R FOCUS

VIDEO COMPUTER AUTO ADJ.

**5. Drücken Sie die SELECT** ▼**-Taste, um [AKTIV] auszuwählen, und drücken Sie die ENTER-Taste.**

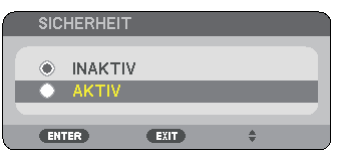

Daraufhin erscheint der [SICHERHEITSSCHLÜSSELWORT]-Eingabebildschirm.

### **6. Geben Sie eine Kombination der vier SELECT** ▲▼◀▶**-Tasten ein, und drücken Sie die ENTER -Taste.**

*HINWEIS: Das Schlüsselwort darf 4- bis 10-stellig sein.*

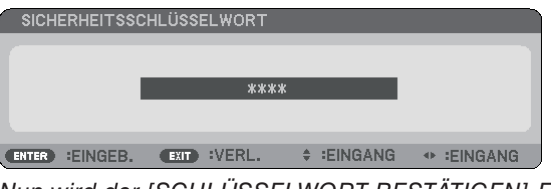

Nun wird der [SCHLÜSSELWORT BESTÄTIGEN]-Eingabebildschirm angezeigt.

**7. Geben Sie die gleiche Kombination der SELECT** ▲▼◀▶ **-Tasten ein, und drücken Sie die ENTER -Taste.**

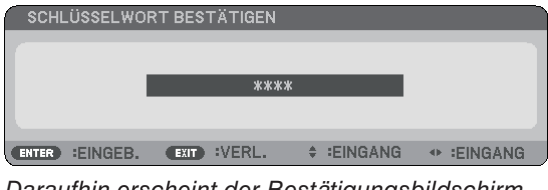

Daraufhin erscheint der Bestätigungsbildschirm.

**8. Wählen Sie [JA] und drücken Sie die ENTER -Taste.**

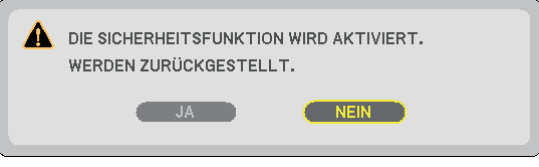

Damit ist die SICHERHEIT-funktion aktiviert.

## **Einschalten des Projektors bei aktivierter [SICHERHEIT]:**

Wenn die SICHERHEIT-funktion aktiviert und der Projektor eingeschaltet ist, zeigt der Projektor einen blauen Hintergrund an.

Um zu diesem Zeitpunkt ein Bild anzuzeigen, drücken Sie die MENU-Taste, bis der Schlüsselwort-Eingabebildschirm erscheint.

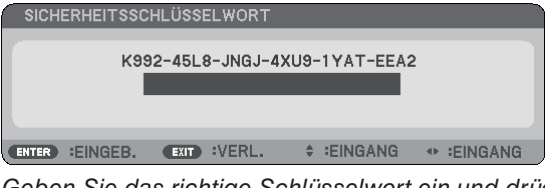

Geben Sie das richtige Schlüsselwort ein und drücken Sie die ENTER -Taste. Der Projektor projiziert ein Bild.

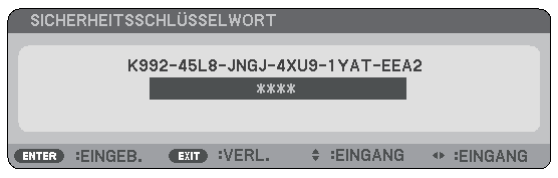

*HINWEIS: Der Sicherheits-Deaktivierungsmodus wird beibehalten bis die Stromversorgung ausgeschaltet oder das Netzkabel abgetrennt wird.*

### **Deaktivieren der SICHERHEIT-funktion:**

### **1. Drücken Sie die MENU-Taste.**

Nun wird das Menü angezeigt.

**2. Wählen Sie [EINRICHTEN]** → **[INSTALLATION]** → **[SICHERHEIT] aus, und drücken Sie die ENTER -Taste.**

| QUELLE<br>EINST.                                                                                                    | <b>EINRICHTEN</b><br>INFO.<br><b>RESET</b>                                                                   |
|----------------------------------------------------------------------------------------------------|----------------------------------------------------------------------------------------------------|
| • INSTALLATION<br><b>4 ALLGEMEINES</b>                                                                                                    | (1/2)<br>ь                                                                                                   |
| <b>AUSRICHTUNG</b><br><b>BEDIENFELD-SPERRE</b><br><b>SICHERHEIT</b><br>AUSWÄHLEN DER MENÜFARBE<br>MENÜ-ANZEIGEZEIT<br><b>HINTERGRUND</b><br>ÜBERTRAGUNGSRATE<br>STEUER-ID | <b>FRONTPROJEKTION</b><br><b>INAKTIV</b><br><b>AKTIV</b><br><b>FARBE</b><br>AUTO 45 SEK.<br>LOGO<br>38400bps |
| :VERL.<br>:AUSWAHL<br>(TX)<br><b>ENTER</b>                                                                                                    | $\div$ : VERS.<br><u> 2000 - 200</u>                                                                         |
| <b>COMPUTER</b><br>□                                                                                                    |                                                                                                    |

Das INAKTIV/AKTIV-Menü wird angezeigt.

**3. Wählen Sie [INAKTIV] und drücken Sie die ENTER -Taste.**

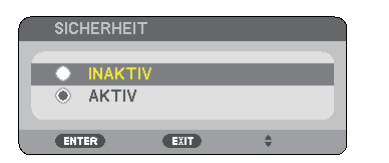

Der [SCHLÜSSELWORT BESTÄTIGEN]-Bildschirm wird eingeblendet.

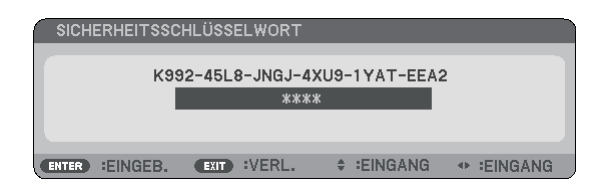

### **4. Geben Sie das Schlüsselwort ein und drücken Sie die ENTER -Taste.**

Nach Eingabe des richtigen Schlüsselwortes wird die SICHERHEIT-funktion entaktiviert.

*HINWEIS: Falls Sie Ihr Schlüsselwort vergessen haben, kontaktieren Sie bitte Ihren Fachhändler. Dieser teilt Ihnen dann nach Angabe des Abfragecodes Ihr Schlüsselwort mit. Ihren Anfragecode finden Sie auf dem Schlüsselwort-Bestätigungsbildschirm. In diesem Beispiel ist [K992-45L8-JNGJ-4XU9-1YAT-EEA2] der Anfragecode.*

# ➏ Verwendung des optionalen Maus-Fernbedienungsempfängers (NP01MR)

Der optionale Maus-Fernbedienungsempfänger ermöglicht Ihnen die Bedienung der Mausfunktionen Ihres Computers über die Fernbedienung.

Dies stellt beim Klicken durch Ihre durch den Computer erstellte Präsentation einen großen Komfort dar.

### **Anschluss des Empfängers für die drahtlose Maus an Ihren Computer**

Falls Sie die drahtlose Mausfunktion anwenden möchten, schließen Sie den Empfänger für die drahtlose Maus und den Computer an.

Der Maus-Empfänger kann direkt an den USB-Port (Typ A) des Computers angeschlossen werden.

*HINWEIS: Abhängig von der Art des Anschlusses und des auf Ihrem Computer installierten Betriebssystems, müssen Sie Ihren Computer möglicherweise neu starten oder gewisse Computer-Einstellungen ändern.*

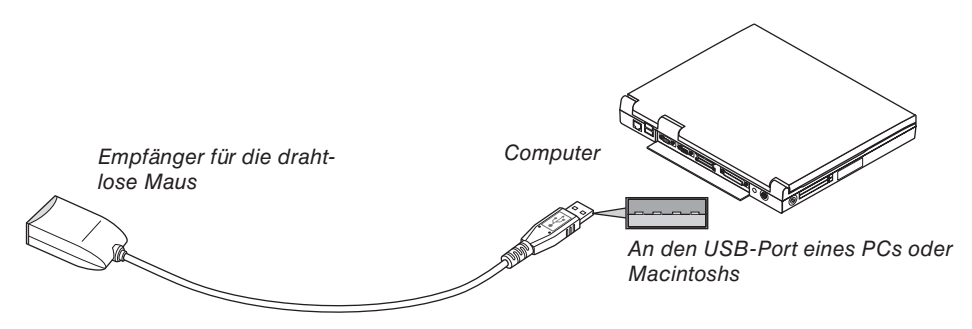

## **Bedienung des Computers über den Empfänger für die drahtlose Maus**

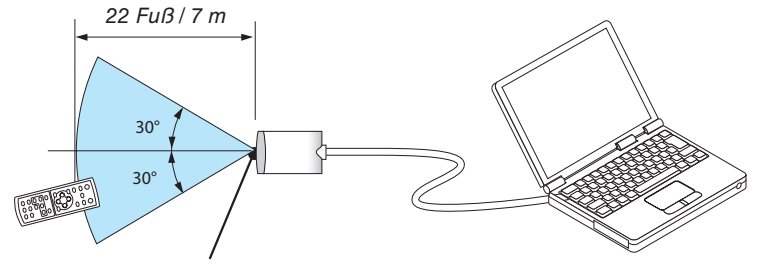

Fernsensor auf dem Empfänger für die drahtlose Maus

### **Anschluss über den USB-Port**

Der Maus-Empfänger kann nur verwendet werden, wenn das Betriebssystem Windows 98/ME/XP\* oder Windows 2000, Windows Vista oder Mac OS X 10.0.0 oder neuer auf Ihrem Computer installiert ist.

*\* HINWEIS: Falls sich der Maus-Cursor in der Version SP1 oder einer älteren Version von Windows XP nicht richtig bewegt, verfahren Sie wie folgt:*

*Löschen Sie das Kontrollfeld für die verbesserte Zeiger-Präzision unter dem Mausgeschwindigkeitsschieber im Maus-Eigenschaften-Dialogfeld [Zeigeroptionen-Registerkarte].*

*• Bei PowerPoint für Macintosh funktionieren die PAGE UP- und DOWN-Tasten nicht.*

*HINWEIS: Warten Sie mindestens 5 Sekunden, bevor Sie den Maus-Empfänger nach dem Abtrennen wieder anschließen und umgekehrt. Der Computer kann den Maus-Empfänger u. U. nicht identifizieren, wenn er mehrmals hintereinander angeschlossen und abgetrennt wird.*

### **Bedienung Ihrer Computer-Maus über die Fernbedienung**

Sie können Ihre Computer-Maus von der Fernbedienung aus bedienen.

Mit der PAGE UP/DOWN-Taste .......können Sie den Fenster-Anzeigebereich durchlaufen oder sich das vorherige oder nächste Dia in PowerPoint auf Ihrem Computer anzeigen lassen. Die SELECT ▲▼◀▶-Taste ..............bewegt den Maus-Cursor auf Ihrem Computer. Die MOUSE-L-Taste.........................fungiert als linke Maustaste. Die MOUSE-R-Taste........................fungiert als rechte Maustaste.

#### *HINWEIS:*

• Wenn Sie den Computer bei eingeblendetem Menü mit der SELECT **▲▼◀▶** -Taste bedienen, werden das Menü und der Maus*zeiger betroffen. Schließen Sie das Menü und führen Sie die Mausbedienung erneut durch.*

*• Bei PowerPoint für Macintosh funktionieren die PAGE UP- und DOWN-Tasten nicht.*

### **Informationen über den Ziehen-Modus:**

Wenn die MOUSE-L- oder MOUSE-R-Taste 2 oder 3 Sekunden lang gedrückt wird, wird der Ziehen-Modus aktiviert und der Ziehen-Vorgang kann einfach durch Drücken der SELECT ▲▼◀▶ -Taste ausgeführt werden. Um das Objekt abzulegen, müssen Sie die MOUSE-L-Taste (oder MOUSE-R-Taste) drücken. Um den Modus zu beenden, müssen Sie die MOUSE-R-Taste (oder MOUSE-L-Taste) drücken.

*TIPP: Unter Windows können Sie die Zeigergeschwindigkeit im Maus-Eigenschaften-Dialogfeld ändern. Hinsichtlich weiterer Informationen siehe die Anwenderdokumentation oder die Online-Hilfe im Lieferumfang Ihres Computers.*

# <span id="page-43-0"></span>5. Verwendung des Viewers (NP62G/NP52G)

# ❶ Was der Viewer kann

Der NP62G und der NP52G verfügen über den Viewer. Der Viewer hat folgende Eigenschaften:

• Wenn ein im Handel erhältliches USB-Speichergerät mit Bilddateien an den USB-Anschluss (Typ A) des Projektors angeschlossen ist, können Sie mit dem Viewer die Bilder auf dem USB-Speicher betrachten.

Selbst wenn kein Computer verfügbar ist, können Präsentationen nur mit dem Projektor durchgeführt werden.

- Bildformate wie GIF, JPEG, PNG und BMP können projiziert werden.
- Der Viewer zeigt den Thumbnail-Bildschirm, von dem man zu jedem beliebigen Bild springen kann.
- Es gibt zwei Wiedergabearten für die Diaschau: manuelle Wiedergabe und automatische Wiedergabe. Der Zeitabstand kann bei der automatischen Wiedergabe verändert werden.
- Die Anzeigereihenfolge der Bilder kann nach Name, Dateinamenerweiterung, Datum oder Größe sortiert werden. Aufsteigende oder absteigende Reihenfolge kann ausgewählt werden.
- Bilder können während der Wiedergabe um 90 Grad gedreht werden.
- Wenn der optional erhältliche Bluetooth®-USB-Adapter (NP01BA) an den USB-Anschluss (Typ A) angeschlossen wird, können Sie Bilder von Ihren Computern oder Mobiltelefonen drahtlos mit der Bluetooth-Funktechnologie auf den Projektor übertragen.

Der Betrieb des optionalen Bluetooth®-USB-Adapters (NP01BA) unterliegt den Vorschriften der unten aufgeführten Länder und kann außerhalb des Landes, in dem er erworben wurde, unzulässig sein.

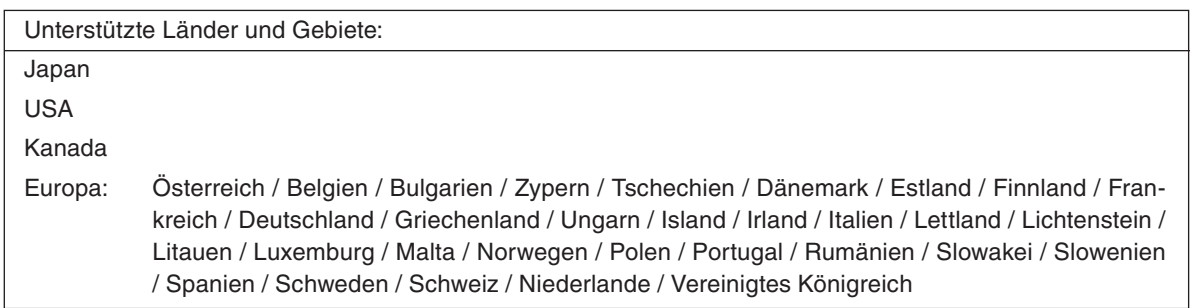

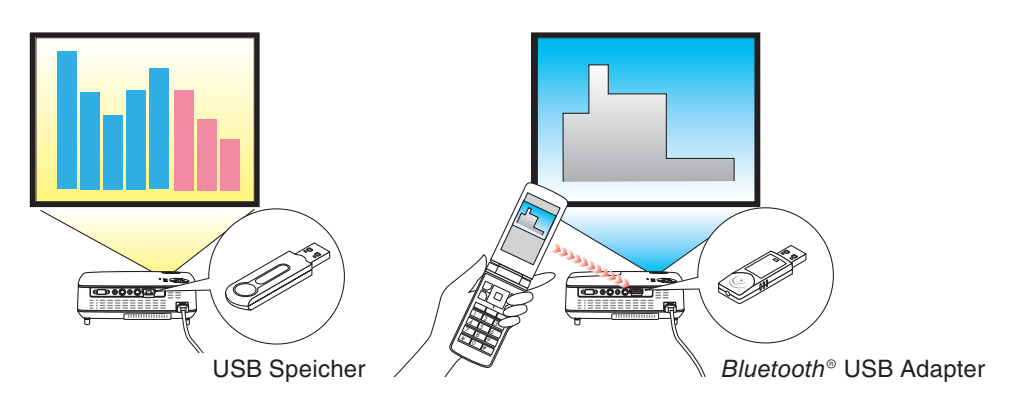

### *HINWEIS:*

- *• Der NP61G und der NP41G verfügen nicht über den Viewer.*
- *• Der USB-Anschluss des NP62G und des NP52G unterstützt keine USB-Hubs. Ein USB-Speichergerät und ein Bluetooth® USB-Adapter können nicht gleichzeitig benutzt werden.*
- *• Folgende Vorgänge lassen sich nicht mit den Tasten am Projektor steuern, wenn der VIEWER-Bildschirm oder der Dia-Bildschirm und der Thumbnail-Bildschirm angezeigt werden.*
	- *- Trapezentzerrung mit der SELECT* ▲*/*▼ *-Taste*
	- *- Automatische Anpassung mit der SELECT* ◀ *oder der AUTO ADJ-Taste*
	- *- Quellenauswahl mit der SELECT* ▶ *(SOURCE)-Taste Um einen Schrägprojektionsausgleich oder Projektionsquellen-Auswahl bei laufender Darstellung des Betrachters vorzunehmen, betätigen Sie zweimal die MENU Taste, um das Menü anzuzeigen und den Betrachter vom Menü aus zu steuern.*
- *• Es ist nicht möglich ein Bild mit Hilfe der Fernbedienungstaste FREEZE einzufrieren, wenn der VIEWER-Bildschirm, zum Beispiel der Dia- oder Thumbnail-Bildschirm, angezeigt werden.*
- *• Ausführen von [RESET]* → *[ALLE DATEN] aus dem Menü setzt die Einstellungen des Viewer [OPTIONEN]-Menüs auf die werksseitig voreingestellten Werte zurück.*
- *• USB-Speicher*
	- *- Verwenden Sie ausschließlich USB-Speichergeräte, die mit dem FAT32-, FAT16- oder FAT12-Dateisystem formatiert sind. Der Projektor unterstützt keine NTFS-formatierten USB-Speichergeräte.*

*Sollte der Projektor den USB-Speicher nicht erkennen, überprüfen Sie, ob das Format unterstützt wird.*

*Informationen zur Formatierung Ihres USB-Speichers entnehmen Sie bitte der Dokumentation oder Hilfe Ihres Windows-Systems.*

*Wir können nicht garantieren, dass der USB-Anschluss des Projektors sämtliche im Handel erhältliche USB-Speicher unterstützt.*

- *• Unterstützte Bildformate*
	- *- Der Viewer unterstützt die folgenden Dateiformate: Wir garantieren nicht, dass alle Bilder vom Betrachter unterstützt werden.*

*Bilder, die nicht in der Tabelle aufgeführt sind, könnten möglicherweise nicht unterstützt werden.* 

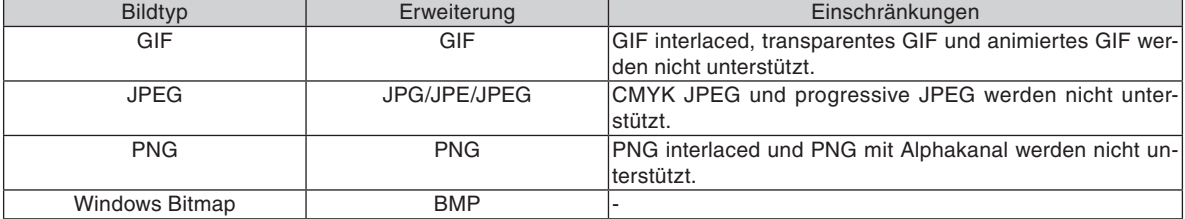

*- Bilder mit bis zu 4000 x 4000 Pixel können unterstützt werden.*

*• Mehr als 300 Dateien in einem Ordner können nicht mit dem Viewer angezeigt werden.*

*• Wenn ein Ordner zu viele Dateien enthält, dauert der Bildwechsel länger. Reduzieren Sie die Anzahl der Bilder in einem Ordner, um die Bildwechselzeit zu verkürzen.*

# ❷ Projektion von Bildern auf einem USB-Speichergerät (Grundlegende Bedienung)

Dieser Abschnitt erläutert die grundlegende Bedienung des Viewers. Die Erläuterung stellt die Bedienung bei ausgewählten Werkseinstellungen im Menü [OPTIONEN] des Viewers (→ Seite [41\)](#page-49-0) dar.

- Starten des Viewers ........................................................... diese Seite
- Entfernen des USB-Speichers vom Projektor.........................Seite [38](#page-46-0)
- Beenden des Viewers..............................................................Seite [39](#page-47-0)

Vorbereitung: Speichern Sie Bilder auf dem USB-Speicher mit Ihrem Computer, bevor Sie den Viewer starten.

### **Starten des Viewers**

- **1. Schalten Sie den Projektor ein. (**→ **Seite [16\)](#page-24-0)**
- **2. Schließen Sie das USB-Speichergerät am den USB-Anschluss des Projektors an**
- Wählen Sie "USB-GERÄT SICHER ENTFERNEN" aus dem Menü OPTIONEN, um den USB-Speicher vom Projektor zu entfernen.  $(\rightarrow$  Schritt 5 auf Seite [39\)](#page-47-0)

### **3. Drücken Sie die SELECT** ▶ **(SOURCE)-Taste.**

Die verfügbaren Quellen werden eingeblendet.

• Eine andere Möglichkeit, die verfügbaren Quellen anzuzeigen, ist das Drücken der VIEWER-Taste auf der Fernbedienung. Fahren Sie mit Schritt [5] fort.

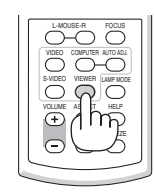

### **4. Drücken Sie SELECT** ▶ **(SOURCE) dreimal, um den Cursor auf [VIEWER] zu setzen.**

Bei jedem kurzen Drücken der SELECT ▶-Taste wird die folgende Quelle hervorgehoben.

• Drücken Sie während dieser Zeit die SELECT ▶-Taste nicht länger als 2 Sekunden. Das würde eine automatische Signalerkennung des Projektors auslösen.

Wenn [VIEWER] eine Weile markiert ist, startet der Viewer mit der Projektion der Bilder auf dem USB-Speicher (Diabildschirm).

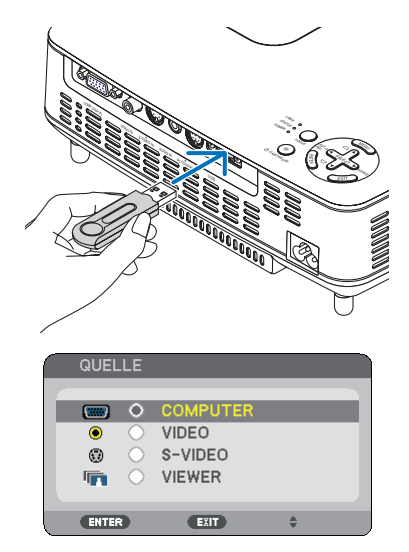

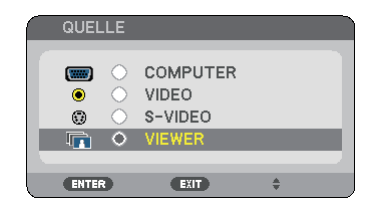

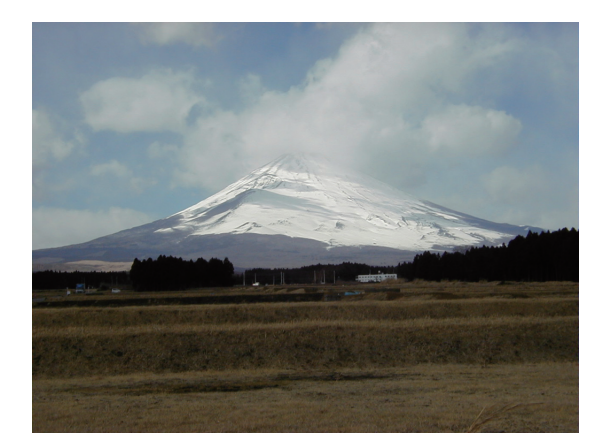

- <span id="page-46-0"></span>**5. Drücken Sie die SELECT** ▶**-Taste.** Das nächste Bild wird angezeigt.
- **6. Drücken Sie die SELECT** ◀**-Taste.**

 Das vorige Bild wird angezeigt.

### **7. Drücken Sie die MENU-Taste.**

 Die Steuerleiste wird eingeblendet.

- • Das Betätigen der MENU Taste während der Anzeige der Kontroll-Leiste zeigt den QUELLENAUSWAHL Bildschirm an. Drücken Sie die MENU Taste noch einmal, um den QUELLENAUSWAHL Bildschirm wieder zu schließen.
- • Das Betätigen der EXIT Taste während der Anzeige der Kontroll-Leiste schließt die Kontroll-Leiste.
- **8. Drücken Sie die SELECT** ▶**-Taste, um [ ] auszuwählen, und drücken Sie die ENTER-Taste. Das ausgewählte Bild wird im Uhrzeigersinn um 90 Grad gedreht.**
- In diesem Status wird das Bild jedes Mal um 90 Grad im Uhrzeigersinn gedreht, wenn die ENTER-Taste gedrückt wird.
- **9. Drücken Sie die SELECT** ▶**-Taste, um [ ] auszuwählen, und drücken Sie die ENTER-Taste.** Die Steuerleiste wird ausgeblendet.

### **10. Drücken Sie die EXIT-Taste.**

### **Der Thumbnail-Bildschirm wird eingeblendet.**

- • Sie können den Thumbnail-Bildschirm auch einblenden, indem Sie zu Schritt 7 zurückgehen und  $\sqrt{2}$  auf der Steuerleiste auswählen und dann die ENTER-Taste drücken.
- Um vom Thumbnail-Bildschirm zum Dia-Bildschirm zurückzukehren wählen Sie das Bild, das Sie als Dia anzeigen möchten, aus und drücken anschließend die ENTER-Taste.

### **Entfernen des USB-Speichers vom Projektor**

**1. Drücken Sie die MENU-Taste, während der Thumbnail-Bildschirm angezeigt wird.**

 Das Pop-up Menü wird unten links auf dem Bildschirm angezeigt.

- • Durch Drücken der MENU-Taste, während das Pop-up Menü angezeigt wird, wird das Bildschirmmenü aufgerufen. Drücken Sie die MENU-Taste erneut, um das Bildschirmmenü zu schließen.
- **2. Wählen Sie [USB-GERÄT SICHER ENTFERNEN] und drücken Sie die ENTER-Taste.**
- Die Bestätigungsmeldung wird in der Mitte angezeigt.

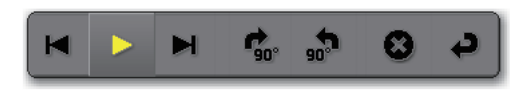

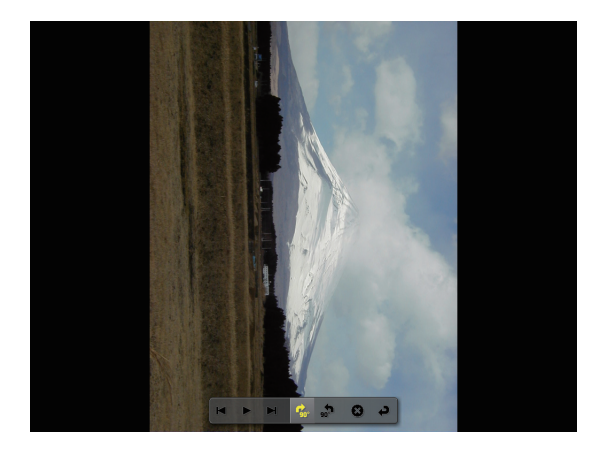

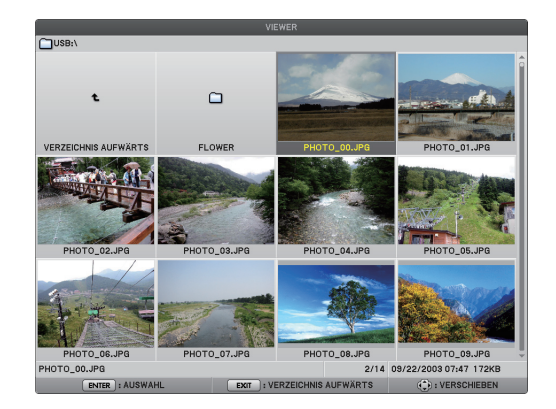

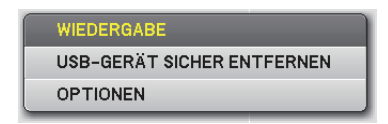

### <span id="page-47-0"></span>**3. Drücken Sie SELECT um [OK] auszuwählen und dann die ENTER Taste.**

 Die Bestätigungsmeldung wird in der Mitte des Bildschirms eingeblendet.

### **4. Drücken Sie die ENTER-Taste.**

 Die Bestätigungsmeldung ändert sich.

### **5. Entfernen Sie den USB-Speicher vom Projektor.**

*HINWEIS: Wenn Sie den USB-Speicher vom Projektor entfernen, ohne vorher [USB-GERÄT SICHER ENTFERNEN] aus dem Menü aufgerufen zu haben, könnte der Projektor nicht richtig funktionieren. Wenn das passiert, schalten Sie den Projektor aus und ziehen Sie das Netzkabel. Warten Sie 3 Minuten, schließen Sie das Netzkabel an und schalten Sie den Projektor ein.*

### **Den Viewer beenden**

**1. Drücken Sie die MENU-Taste, während der Diabildschirm oder der Thumbnail-Bildschirm angezeigt wird.**

 Die Steuerleiste oder das Pop-up Menü wird eingeblendet.

**2. Drücken Sie die MENU-Taste erneut.**

 Das Bildschirmmenü wird eingeblendet.

**3. Wählen Sie eine andere Quelle als [VIEWER] und drücken Sie die ENTER-Taste.**

 Der Viewer wird beendet.

*TIPP: Zum Beenden des Viewers mit der Fernbedienung wählen Sie eine andere Quelle als [VIEWER] aus.*

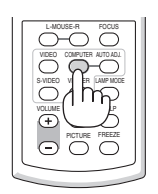

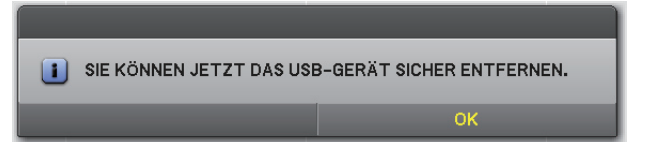

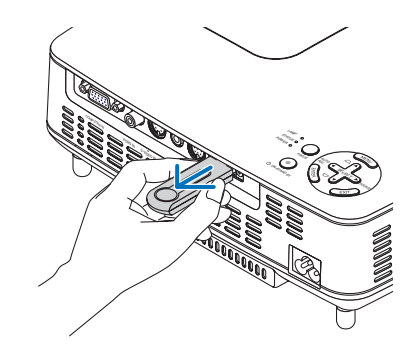

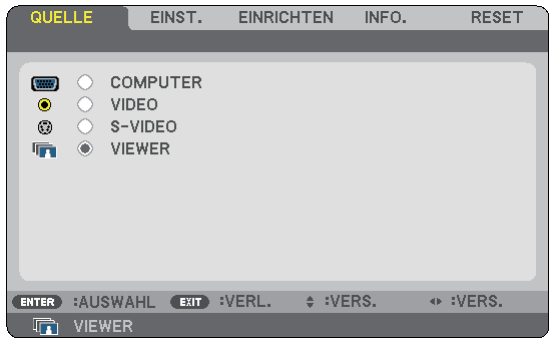

# <span id="page-48-0"></span>❸ Bedienung des Diabildschirms

Der Diabildschirm bietet folgende Bedienungsmöglichkeiten:

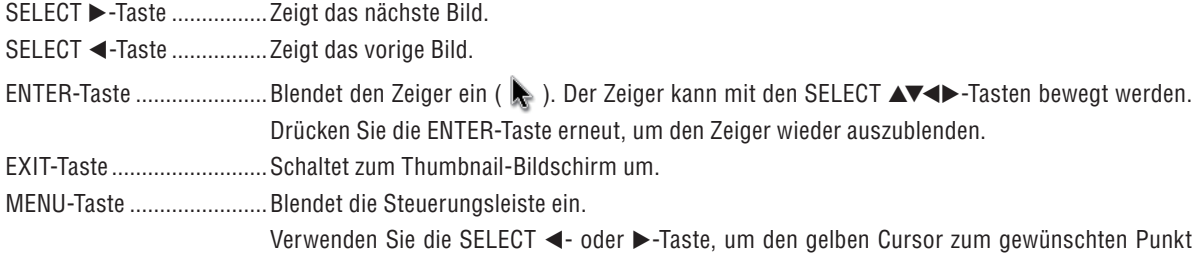

zu bewegen und drücken Sie die ENTER-Taste. Jede Funktion wird unten beschrieben.

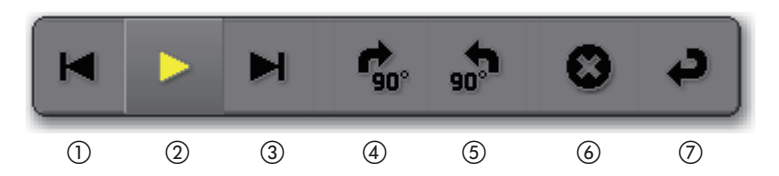

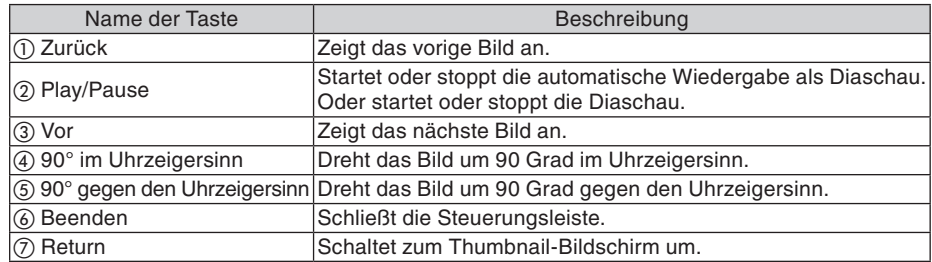

# ❹ Bedienung des Thumbnail-Bildschirms

**Teile des Thumbnail-Bildschirms**

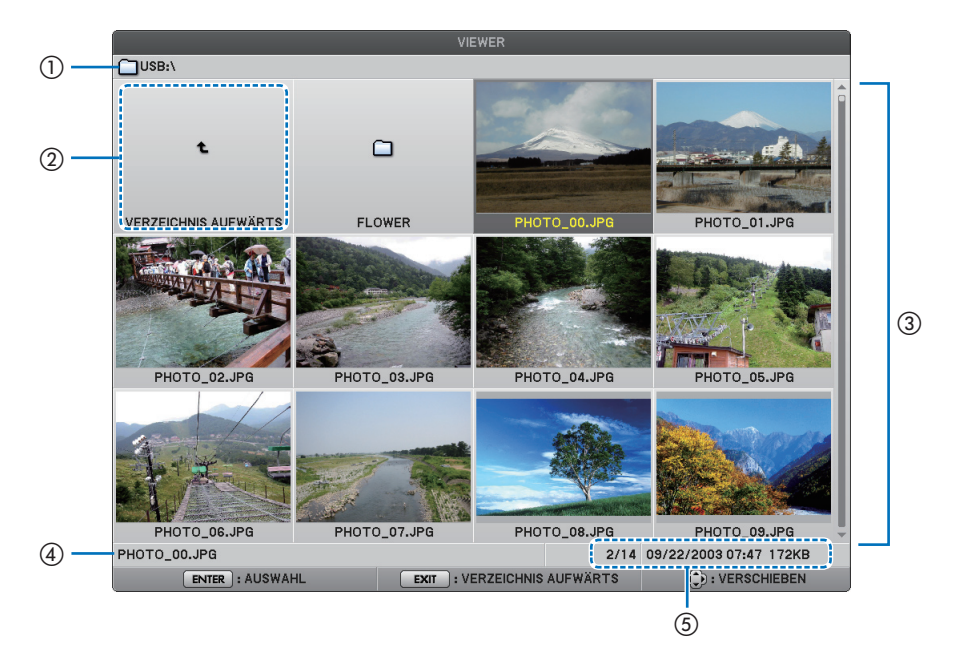

# **5. Verwendung des Viewers (NP62G/NP52G)**

<span id="page-49-0"></span>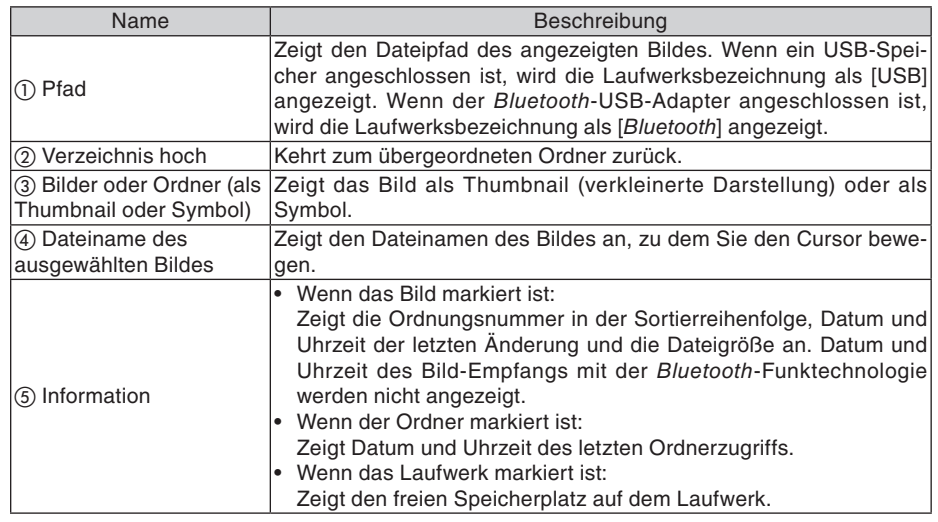

# **Bedienung des Thumbnail-Bildschirms**

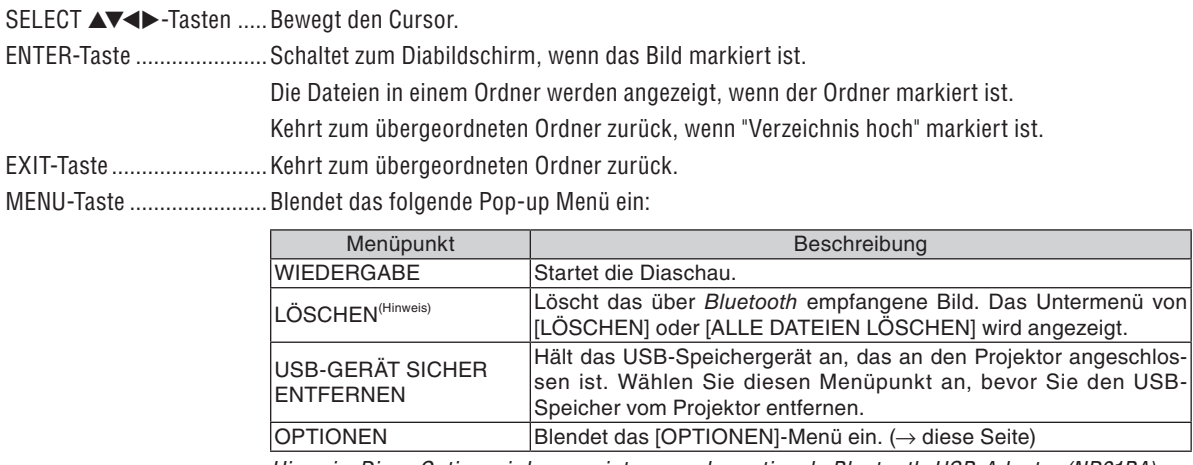

*Hinweis: Diese Option wird angezeigt, wenn der optionale Bluetooth-USB-Adapter (NP01BA) am Projektor angeschlossen ist. (*→ *Seite [45\)](#page-53-0)*

# **[OPTIONEN]-Menü**

Werkseinstellungen werden durch eckige Klammern [ ] bezeichnet.

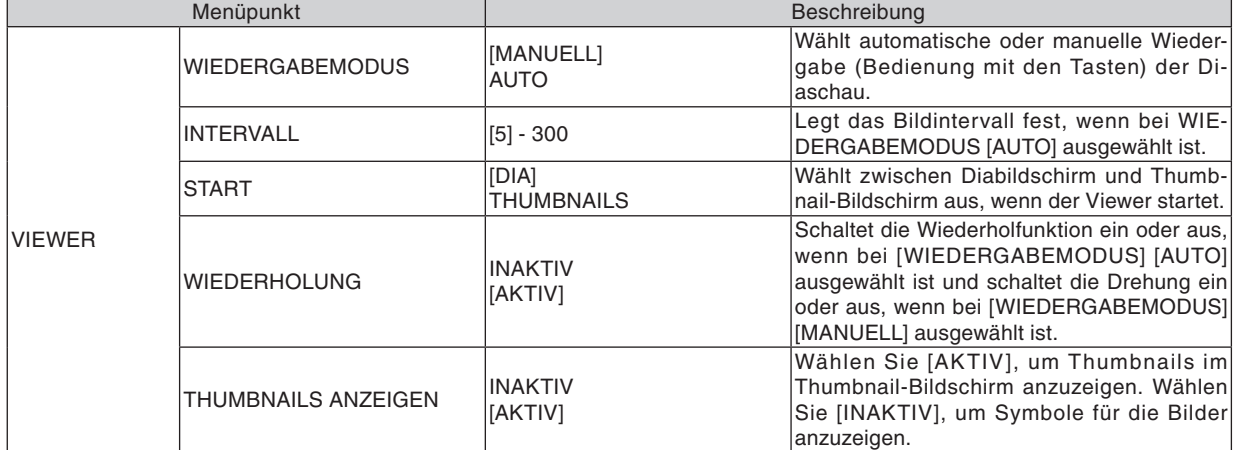

# **5. Verwendung des Viewers (NP62G/NP52G)**

<span id="page-50-0"></span>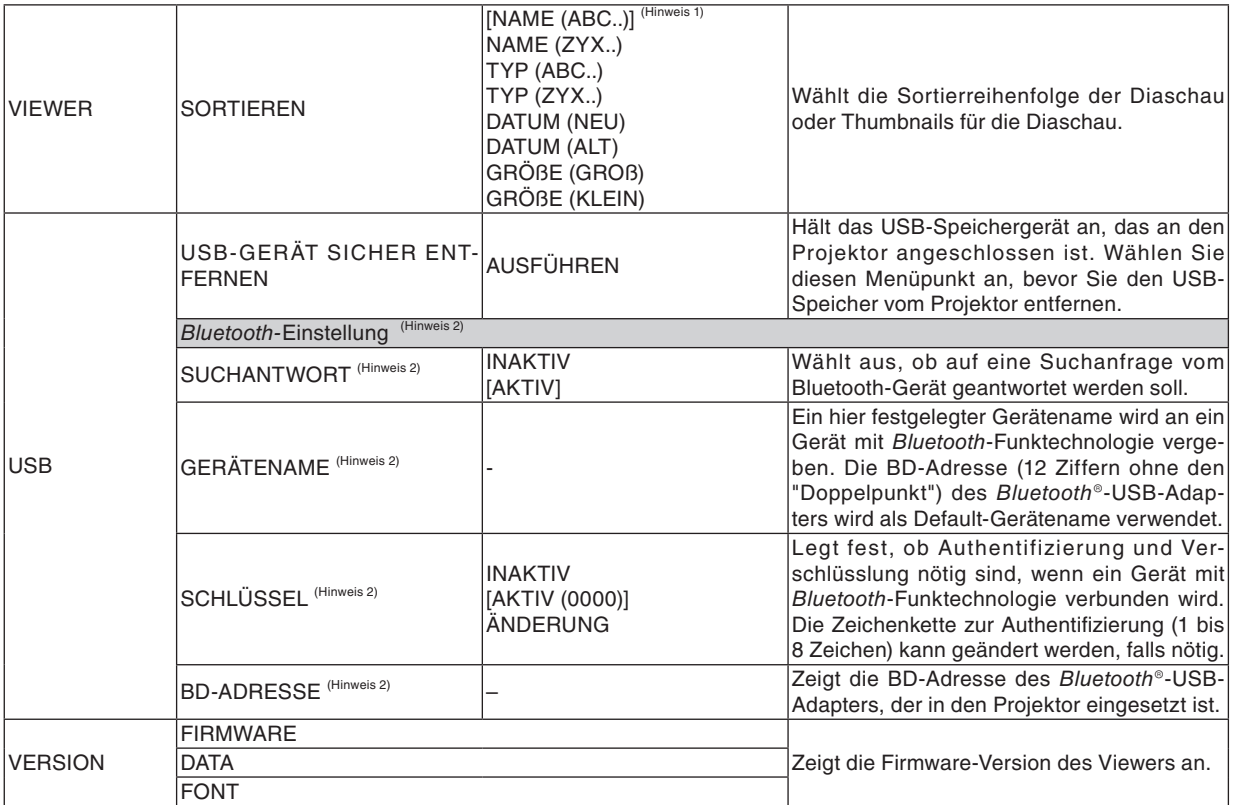

*Hinweis 1: Die Einstellung von [SORTIEREN] wird zu [NAME(ABC..)] zurückgesetzt, wenn der Projektor aus- und wieder eingeschaltet wird.*

*Hinweis 2: Diese Punkte werden angezeigt, wenn der optionale Bluetooth-USB-Adapter (NP01BA) am Projektor angeschlossen ist. (*→ *Seite [45\)](#page-53-0)*

### **Zeicheneingabe**

Verwenden Sie den Zeicheneingabebildschirm (Software-Tastatur), um [GERÄTENAME] und [SCHLÜSSEL] bei der Verwendung des Bluetooth®-USB-Adapters einzugeben oder zu ändern.

Dieser Abschnitt verwendet ein Beispiel, in dem ein Passschlüssel eingegeben wird, um zu beschreiben, wie Zeichen eingegeben werden können.

Wenn Sie [ÄNDERUNG] für [SCHLÜSSEL] aus dem [OPTIONEN]-Menü auswählen, wird der Zeicheneingabebildschirm angezeigt.

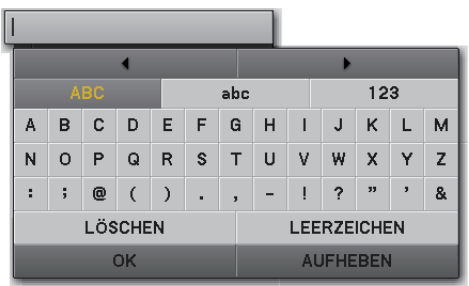

### **Zeicheneingabe**

**1. Drücken Sie die SELECT** ▼**-Taste.**

 Der Cursor erscheint im Abschnitt Zeicheneingabe.

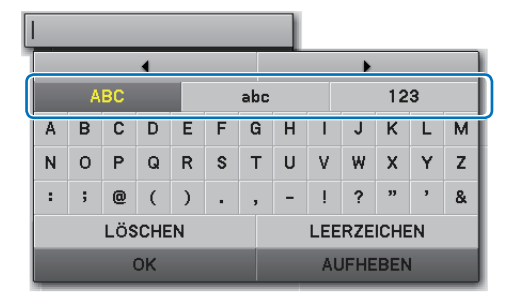

### **2. Drücken Sie die SELECT** ◀ **oder** ▶**-Taste.**

 Der Zeichentyp wird in der Reihenfolge [ABC], [abc], und [123] geändert.

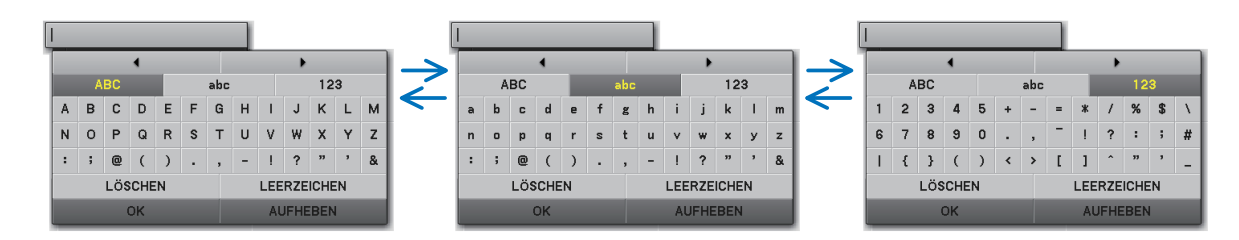

**3. Wählen Sie mit dem Cursor den gewünschten Zeichentyp aus und drücken Sie die SELECT** ▼**-Taste.**

 Der Cursor erscheint im Zeicheneingabefeld.

**4. Wählen Sie mit dem Cursor ein Zeichen aus und drücken Sie die ENTER-Taste.**

 Das Zeichen erscheint im Eingabefeld.

**5. Drücken Sie nach der Eingabe die SELECT** ▼**-Taste und wählen Sie mit dem Cursor [OK] und drücken Sie die ENTER-Taste.**

 Der Eintrag wird vorgenommen.

Zum Abbrechen wählen Sie mit dem Cursor [AUFHEBEN] und drücken Sie die ENTER-Taste.

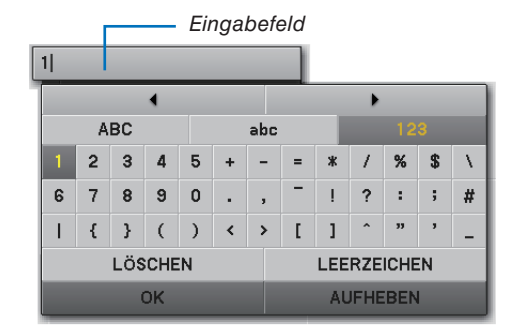

### **Ändern von Zeichen im Eingabefeld**

- **1. Drücken Sie die SELECT** ▲ **oder** ▼**-Taste, um mit dem Cursor und auszuwählen.**
	- und erscheinen in dunkelgrau.

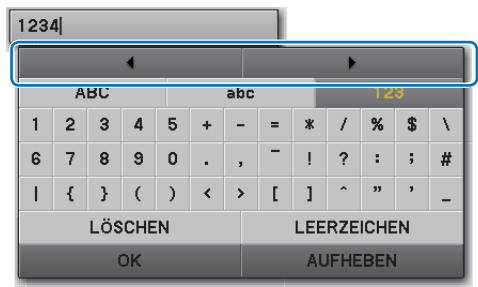

# **2. Drücken Sie die SELECT** ◀ **oder** ▶**-Taste.**

 Der Cursor (I) im Eingabefeld wandert nach links oder rechts.

- **3. Bringen Sie den Cursor (I) auf die rechte Seite des Zeichens, das gelöscht werden soll.**
- **4. Drücken Sie die SELECT** ▼**-Taste und wählen Sie mit dem Cursor [LÖSCHEN] und drücken Sie anschließend die ENTER-Taste.**

 Das Zeichen im Eingabefeld wird gelöscht.

• Um ein Leerzeichen einzugeben wählen Sie mit dem Cursor [LEERZEICHEN] aus und drücken Sie die ENTER-Taste.

 $12\beta4$ 

 $1|34$ 

# <span id="page-53-0"></span>❺ Verwenden der *Bluetooth®* -Funktechnologie zum Übertragen von Bildern

# **Überblick**

Wenn der optional erhältliche Bluetooth®-USB-Adapter (NP01BA) an den USB-Anschluss (Typ A) des Projektors angeschlossen wird, können Sie Bilder von Ihren Computern oder Mobiltelefonen drahtlos mit der Bluetooth-Funktechnologie auf den Projektor übertragen.

# **[Wichtig]**

- Alle Bilder, die der Projektor empfangen hat, werden gelöscht, wenn Sie den Bluetooth®-USB-Adapter vom Projektor entfernen.
- Alle empfangenen Bilder werden gelöscht, wenn der Projektor in den Standby-Modus geht oder wenn die Stromzufuhr unterbrochen wird.
- Empfangene Bilder können nicht im Projektor gespeichert werden.
- Für empfangene Bilder stehen insgesamt 6 MB Speicherplatz zur Verfügung. Ein einzelnes Bild darf nicht größer als 2,5 MB sein.
- Wenn der Projektor während der Übertragung mehr Bilder empfängt, als Speicherplatz vorhanden ist, wird das älteste Bild gelöscht und das neue Bild wird empfangen. Es erscheint keine Bestätigungsmeldung, wenn das Bild empfangen wurde.

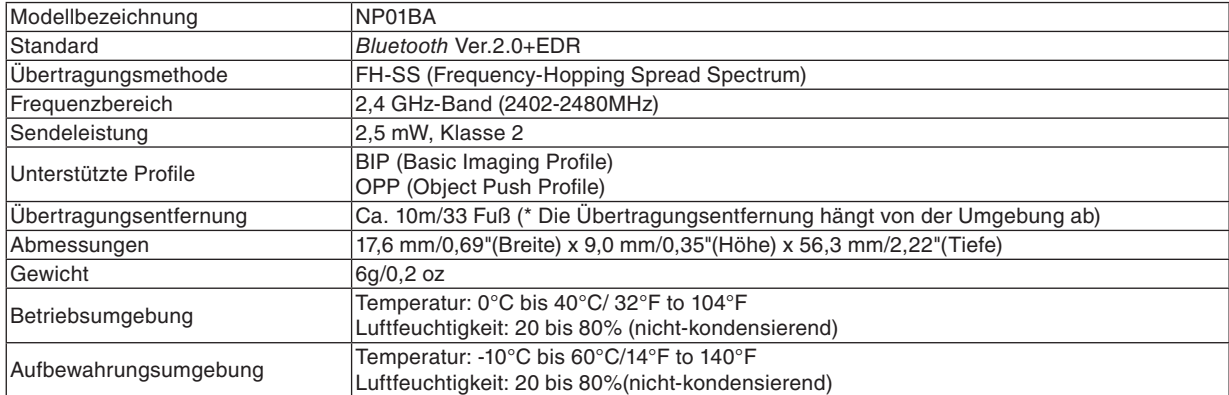

## **Technische Daten des Bluetooth®-USB-Adapters**

- Stellen Sie zuvor sicher, dass Ihr Übertragungsgerät die BIP- oder OPP-Profile unterstützt. Sehen Sie dafür im Handbuch Ihres Übertragungsgeräts nach.
- Der Bluetooth®-USB-Adapter (NP01BA) darf nur mit unseren Projektoren verwendet werden.

### <span id="page-54-0"></span>**Bedienungsschritte**

### **1. Schalten Sie den Projektor ein.**

- **2. Wählen Sie [VIEWER] aus dem [QUELLE]-Menü.**
	- Eine andere Möglichkeit, [VIEWER] als Quelle auszuwählen ist es, die VIEWER-Taste auf der Fernbedienung zu drücken.
	- Wenn der Diabildschirm vom Viewer wiedergegeben wird, drücken Sie die EXIT-Taste, um zum Thumbnail-Bildschirm zu wechseln.
	- Achten Sie darauf, dass "Bluetooth" als Laufwerksbezeichnung oben links auf dem Thumbnail-Bildschirm erscheint.

### **3. Schließen Sie den Bluetooth®-USB-Adapter am USB-Anschluss des Projektors an.**

• Setzen Sie den Bluetooth®-USB-Adapter mit der [  $\bigcup$  ]-Seite nach oben ein.

*HINWEIS: Entfernen Sie nicht den Bluetooth®-USB-Adapter während die Meldung [Bluetooth-GERÄT WIRD INITIALISIERT] angezeigt wird.*

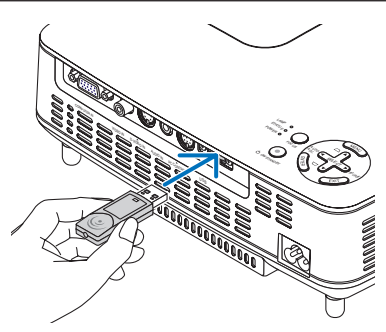

## **4. Übertragen Sie drahtlos Bilder von Ihren Bluetooth-Computern oder Mobiltelefonen auf den Projektor.**

- Wählen Sie den Gerätenamen des Projektors und geben Sie Ihren Passschlüssel an Ihrem Übertragungsgerät ein. Der Default-Gerätename des Projektor lautet "BD-Adresse des angeschlossenen Bluetooth® -USB-Adapters". Der Default-Passschlüssel ist "0000".
- Dann empfängt der Projektor Bilder, diese Bilder werden auf dem Thumbnail-Bildschirm angezeigt.
- Bei nicht unterstützten Bildern wird die Nachricht [DAS DATEI-FORMAT IST FALSCH.] angezeigt.
- **5. Verwenden Sie den Viewer des Projektors, um Bilder zu projizieren.**
	- Nach dem Empfang der Bilder ist die Bedienung die gleiche wie mit einem USB-Speichergerät. (→ "3. Bedienung des Diabildschirms" auf Seite [40\),](#page-48-0) ("4. Bedienung des Thumbnail-Bildschirms" auf Seite [40\)](#page-48-0)
	- Um empfangene Bilder zu löschen, drücken Sie die MENU-Taste im Thumbnail-Bildschirm, um [LÖSCHEN …] aus dem Pop-up Menü auszuwählen.

### **6. Beenden Sie den Einsatz des Bluetooth®-USB-Adapters.**

• Entfernen Sie den Bluetooth®-USB-Adapter vom Projektor.

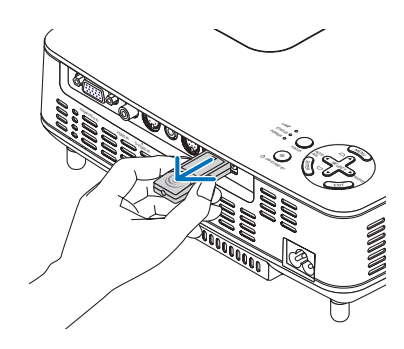

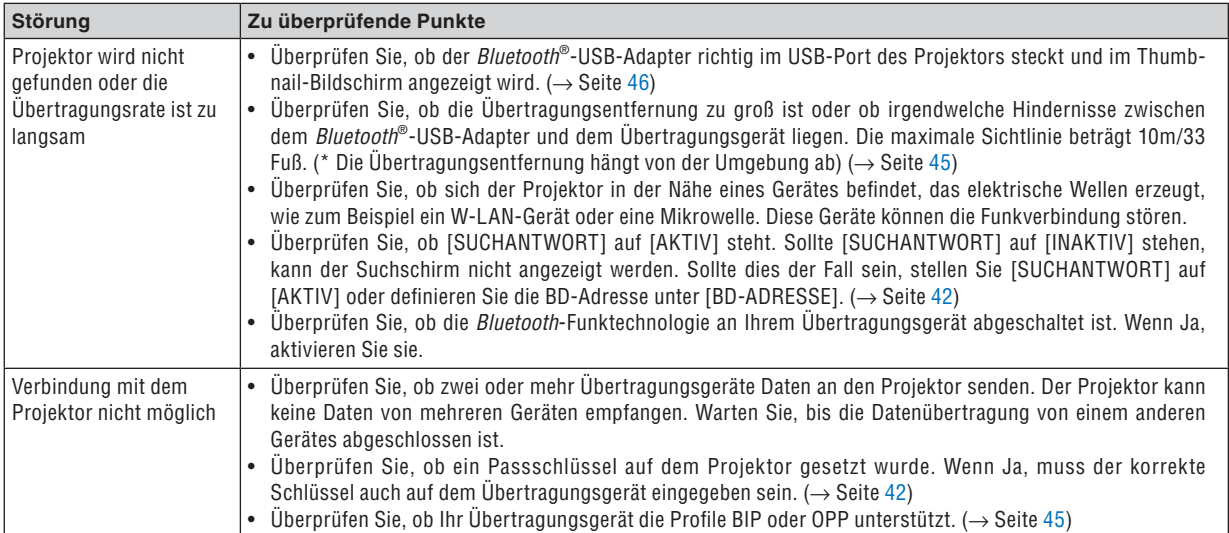

## **Fehlersuche bei der Verwendung der Bluetooth-Funktechnologie zum Übertragen von Bildern**

# 6. Verwendung des Bildschirm-Menüs

# ❶ Verwendung der Menüs

**1. Drücken Sie zum Aufrufen des Menüs die MENU-Taste auf der Fernbedienung oder am Projektorgehäuse.**

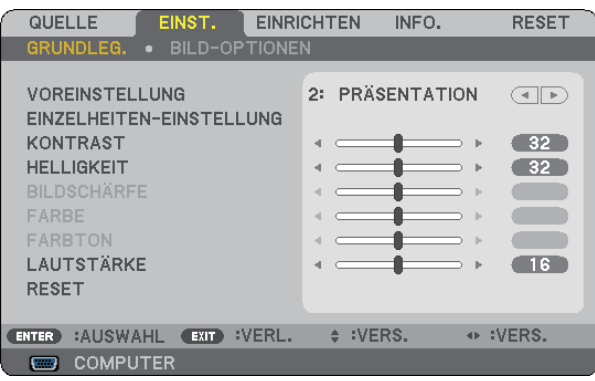

*HINWEIS: Befehle wie ENTER, EXIT,* ▲▼*,* ◀▶ *am unteren Bildrand zeigen die Schaltflächen an, die für die Bedienung zur Verfügung stehen.*

- **2. Drücken Sie die SELECT** ◀▶**-Tasten auf der Fernbedienung oder am Projektorgehäuse, um das Untermenü einzublenden.**
- **3. Drücken Sie die ENTER-Taste auf der Fernbedienung oder am Projektorgehäuse, um den obersten Menüpunkt auf der ersten Registerkarte hervorzuheben.**
- **4. Wählen Sie mit der SELECT** ▲▼**-Taste auf der Fernbedienung oder am Projektorgehäuse die einzustellende oder einzugebende Option aus.**

 **Mit den SELECT** ◀▶**-Tasten auf der Fernbedienung oder am Projektorgehäuse können Sie die gewünschte Registerkarte auswählen.**

- **5. Drücken Sie die ENTER-Taste auf der Fernbedienung oder am Projektorgehäuse, um das Untermenü-Fenster einzublenden.**
- **6. Stellen Sie mit den SELECT** ▲▼◀▶**-Tasten auf der Fernbedienung oder am Projektorgehäuse einen Wert ein oder schalten Sie die ausgewählte Option ein oder aus.**

Die Einstellungen bleiben bis zur nächsten Änderung gespeichert.

**7. Wiederholen Sie die Schritte 2 - 6, um weitere Menüpunkte einzustellen, oder drücken Sie die EXIT-Taste auf der Fernbedienung oder am Projektorgehäuse, um die Menü-Anzeige auszuschalten.**

*HINWEIS: Wenn ein Menü oder eine Meldung angezeigt wird, können die Informationen einiger Zeilen je nach Signal und Einstellungen verloren gehen.*

**8. Drücken Sie die MENU-Taste, um das Menü zu schließen. Um zum vorherigen Menü zurückzukehren, drücken Sie die EXIT-Taste.**

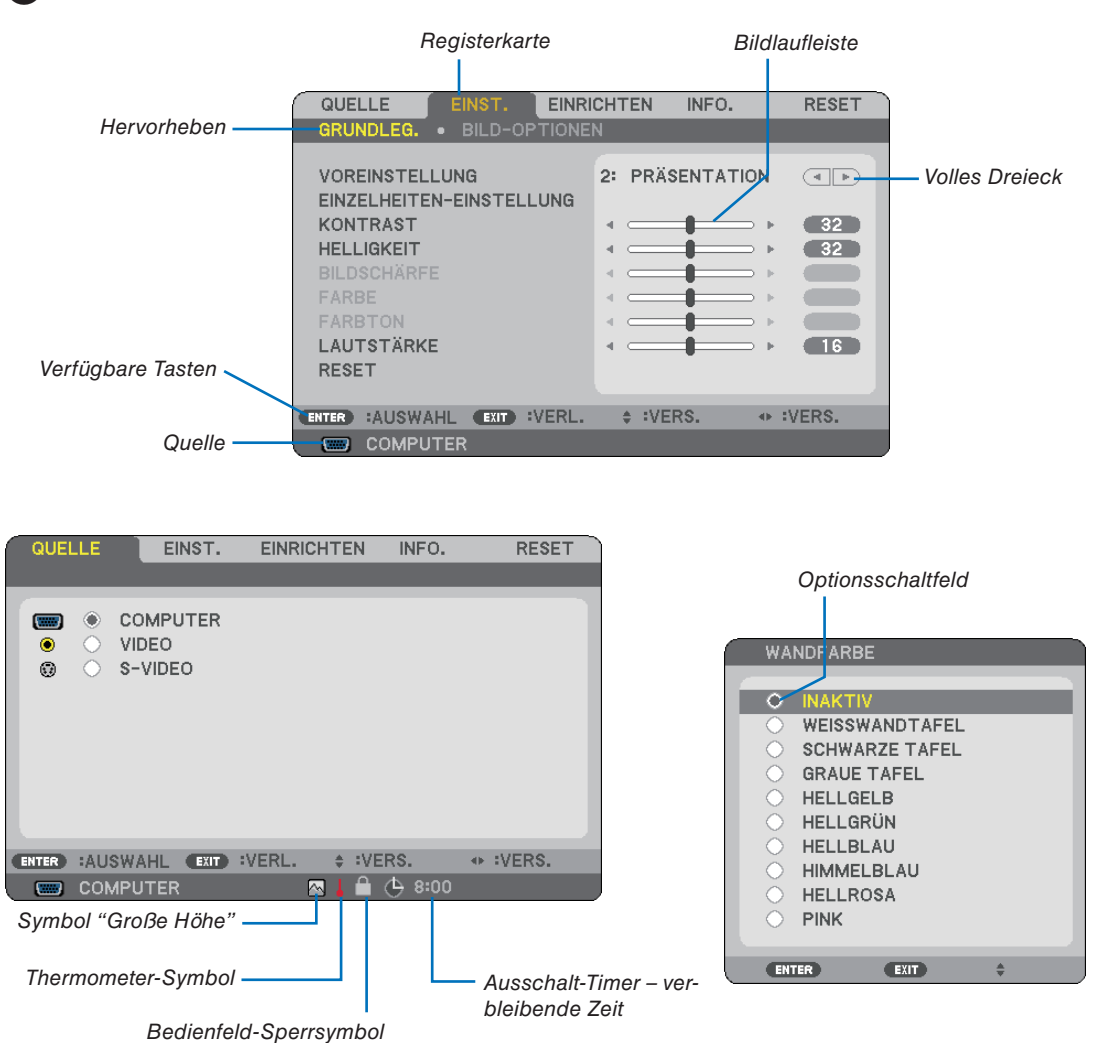

# ➋ Menü-Elemente

### **Menüfenster oder Dialogfelder verfügen normalerweise über die folgenden Elemente:**

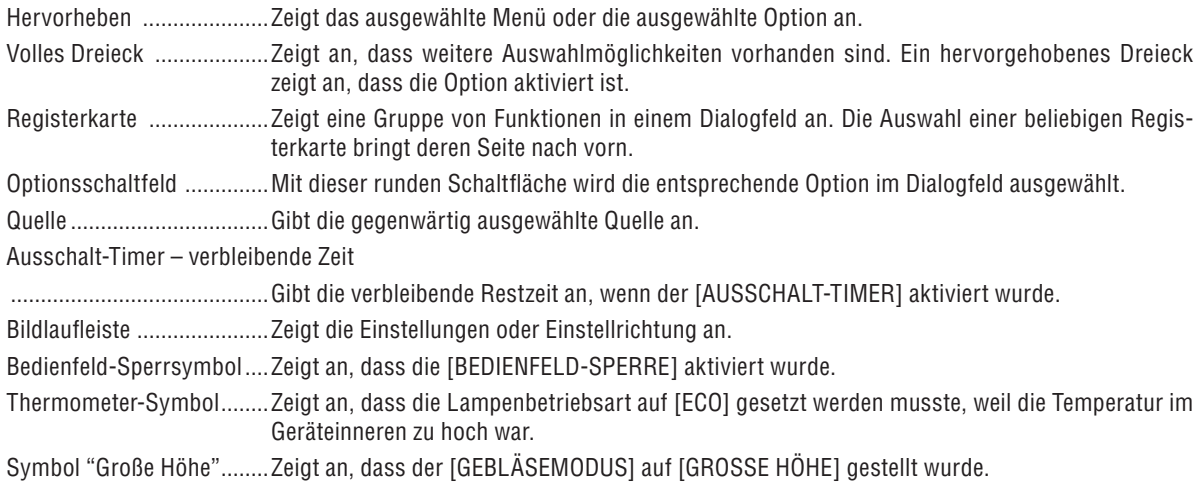

# ➌ Liste der Menü-Optionen

Je nach Eingangssignal stehen nicht immer all Menü-Parameter zur Verfügung.

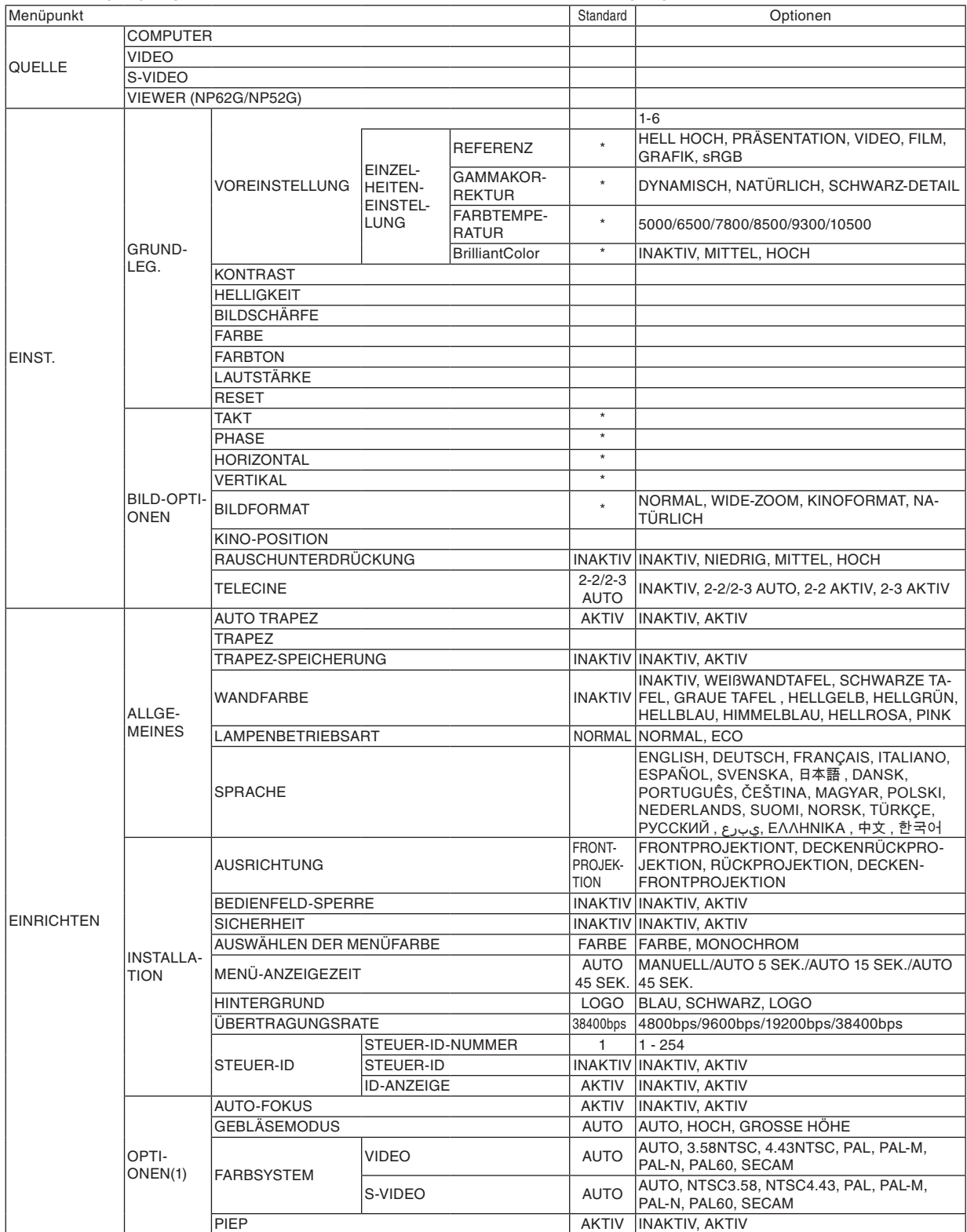

\* Das Sternchen weist darauf hin, dass die Standardeinstellung je nach Signal variiert.

# **6. Verwendung des Bildschirm-Menüs**

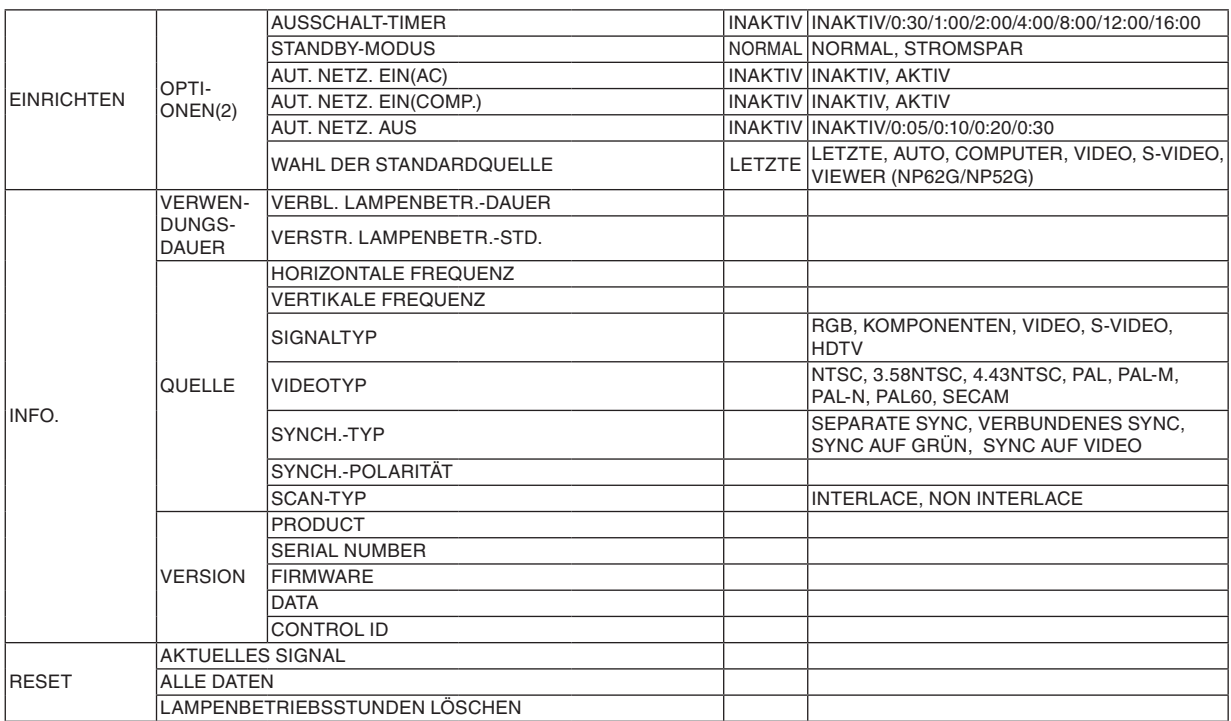

# ➍ Menü-Beschreibungen und Funktionen [QUELLE]

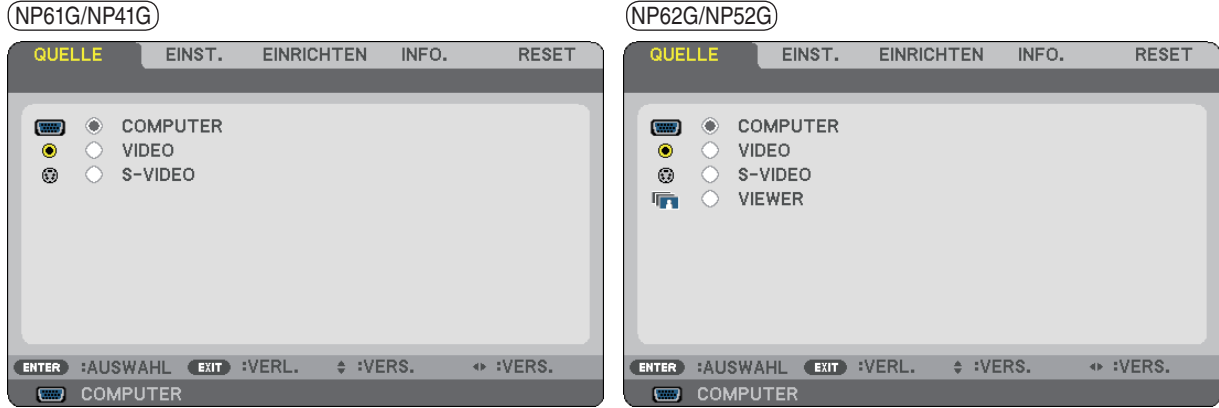

# **COMPUTER**

Wählt den am COMPUTER-Eingang angeschlossenen Computer aus.

*HINWEIS:*

- *• Wenn das Eingangssignal einer Komponente an den COMPUTER IN-Anschluss angeschlossen wurde, wählen Sie [COMPUTER] aus.*
- *• Der Projektor erkennt, ob das Eingangssignal ein RGB- oder ein Component-Video-Signal ist.*

# **VIDEO**

Wählt das Gerät aus, das an Ihrem VIDEO-Eingang angeschlossen ist - Videorekorder, DVD-Player oder Dokumentenkamera.

## **S-VIDEO**

Wählt das Gerät aus, das an Ihrem S-VIDEO-Eingang angeschlossen ist - Videorekorder oder DVD-Player. *HINWEIS: Ein Rahmen kann für kurze Zeit einfrieren, wenn das Video einer Video- oder S-Videoquelle im Schnellvorlauf- oder Schnellrücklauf-Modus wiedergegeben wird.*

# **VIEWER (NP62G/NP52G)**

Projiziert Bilder auf einem im Handel erhältlichen USB-Speicher, der in den USB-Anschluss des Projektors eingesetzt ist.

Wenn der optional erhältliche Bluetooth®-USB-Adapter (NP01BA) angeschlossen wird, können Sie Bilder von Ihrem Computer oder Mobiltelefon mit der Bluetooth-Funktechnologie auf den Projektor übertragen. (→ "5. Verwendung des Viewers (NP62G/NP52G)" auf Seite [35\)](#page-43-0)

**52**

# ➎ Menü-Beschreibungen und Funktionen [EINST.]

# **[GRUNDLEG.]**

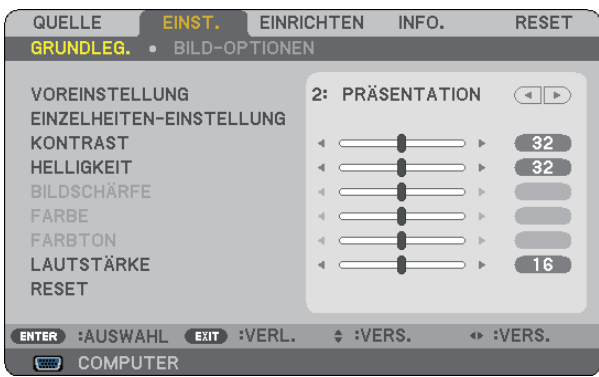

# **[VOREINSTELLUNG]**

Mit dieser Funktion können Sie optimierte Einstellungen für das projizierte Bild auswählen.

Sie können hier einen neutralen Farbton für Gelb, Cyan oder Magenta einstellen.

Es gibt sechs Voreinstellungen, die für verschiedene Bildtypen optimiert wurden. Sie können auch die [EINZEL-HEITEN-EINSTELLUNG] verwenden, um die Gamma- und Farbwerte selbst festzulegen.

Ihre Einstellungen können als [VOREINSTELLUNG 1] bis [VOREINSTELLUNG 6] gespeichert werden.

- HELL. HOCH.......... Wird für die Verwendung in hell beleuchteten Räumen empfohlen.
- PRÄSENTATION.... Wird für Präsentationen mit PowerPoint-Dateien empfohlen.
- VIDEO.................... Wird für herkömmliche Bilder wie z. B. Fernsehbilder empfohlen.
- FILM...................... Wird für Filme empfohlen.
- GRAFIK.................. Wird für grafische Darstellungen empfohlen.
- sRGB ..................... Standard-Farbwerte

## **[Einzelheiten-Einstellung]**

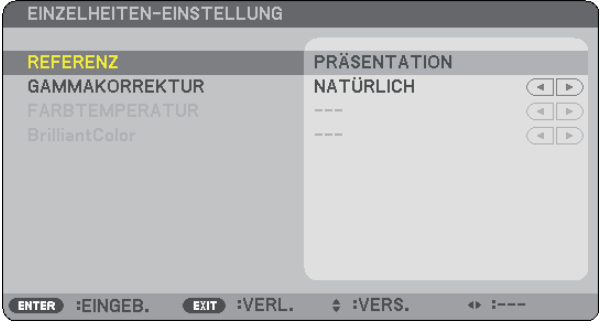

## **Speicherung der benutzerdefinierten Einstellungen [REFERENZ]**

Mit dieser Funktion können Sie Ihre benutzerdefinierten Einstellungen unter [VOREINSTELLUNG 1] bis [VOREIN-STELLUNG 6] speichern.

Wählen Sie zuerst einen grundlegenden Voreinstellungsmodus unter [REFERENZ] aus und stellen Sie dann [GAMMAKORREKTUR], [FARBTEMPERATUR] und [BrilliantColor] ein.

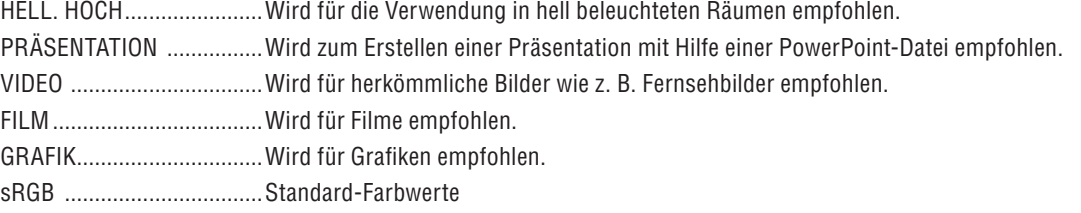

## **Auswahl des Gammakorrektur-Modus [GAMMAKORREKTUR]**

Die einzelnen Modi werden empfohlen für:

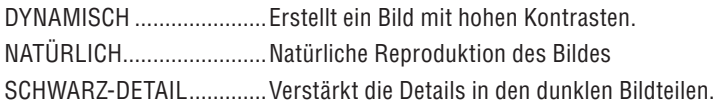

# **Einstellung der Farbtemperatur [FARBTEMPERATUR]**

Diese Option ermöglicht die Auswahl der gewünschten Farbtemperatur.

### *HINWEIS:*

- *• Wenn [PRÄSENTATION] oder [HELL. HOCH] unter [REFERENZ] ausgewählt wurde, steht diese Funktion nicht zur Verfügung.*
- *• Wenn unter [WANDFARBE] nicht [INAKTIV] ausgewählt wurde, steht diese Funktion nicht zur Verfügung.*

## **Einstellung der Helligkeit von weißen Bereichen [BrilliantColor]**

Mit dieser Funktion können Sie die Helligkeit von weißen Bereichen einstellen. Durch die Abdunklung des Bildes sieht es natürlicher aus.

- INAKTIV ................ Deaktiviert die Funktion BrilliantColor. MITTEL.................. Erhöht die Helligkeit von weißen Bereichen.
- HOCH .................... Erhöht die Helligkeit von weißen Bereichen stärker.

*HINWEIS: [BrilliantColor] steht nicht zur Verfügung, wenn [HELL. HOCH] und [PRÄSENTATION] unter [REFERENZ] ausgewählt wurde.*

# **[Kontrast]**

Stellt die Intensität des Bildes entsprechend dem eingehenden Signal ein.

# **[Helligkeit]**

Stellt den Helligkeitspegel oder die Intensität des hinteren Rasters ein.

# **[Bildschärfe]**

Steuert das Detail des Bildes für Video.

# **[Farbe]**

Erhöht oder reduziert den Farbsättigungspegel.

# **[Farbton]**

Variiert den Farbpegel von +/- Grün bis +/- Blau. Der Rot-Pegel wird als Bezugswert herangezogen.

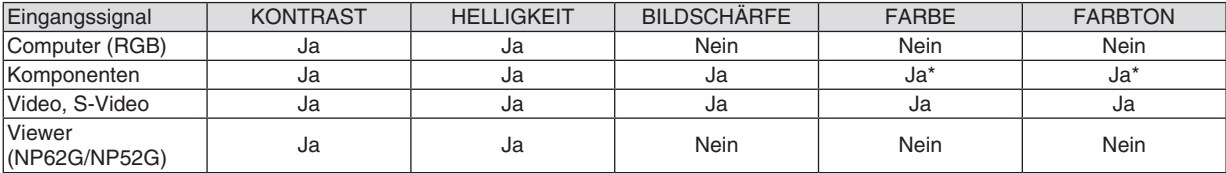

 $Ja =$  einstellbar, Nein = nicht einstellbar, Ja\* = je nach Signal

# **[LAUTSTÄRKE]**

Regelt die Lautstärke des Projektorlautsprechers.

### *HINWEIS:*

*• Ab Werk ist der Lautstärkepegel auf "16" gestellt.*

*• Die Lautstärke kann auch mit der VOLUME-Taste (+/-) auf der Fernbedienung geregelt werden.*

## **[RESET]**

Die Einstellungen für [KONTRAST], [HELLIGKEIT], [BILDSCHÄRFE], [FARBE], [FARBTON] und [LAUTSTÄRKE] werden auf die werkseitigen Voreinstellungen zurückgesetzt.

# **[BILD-OPTIONEN]**

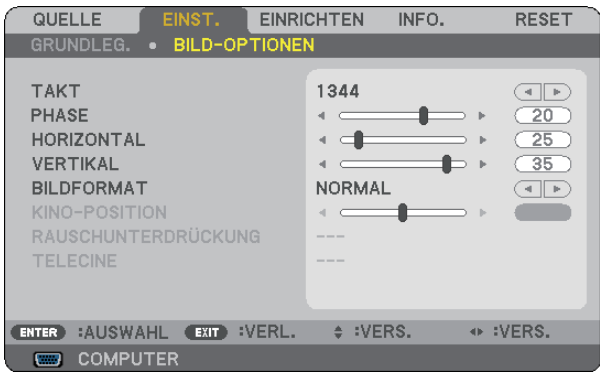

# **Einstellung des Taktes und der Phase [TAKT/PHASE]**

Diese Funktion ermöglicht Ihnen die manuelle Einstellung von [TAKT] und [PHASE].

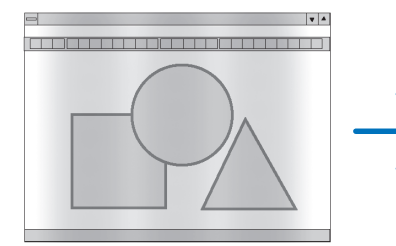

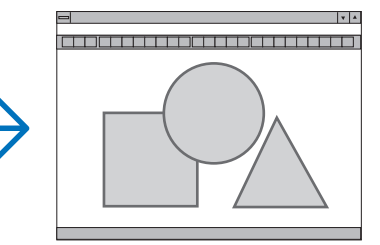

TAKT...................... Verwenden Sie diesen Punkt für die Feineinstellung des Computerbildes oder zum Beseitigen von möglicherweise auftretenden Vertikalstreifen. Diese Funktion stellt die Taktfrequenz ein, mit der horizontale Streifen im Bild eliminiert werden.

Diese Einstellung kann erforderlich sein, wenn Sie Ihren Computer das erste Mal anschließen.

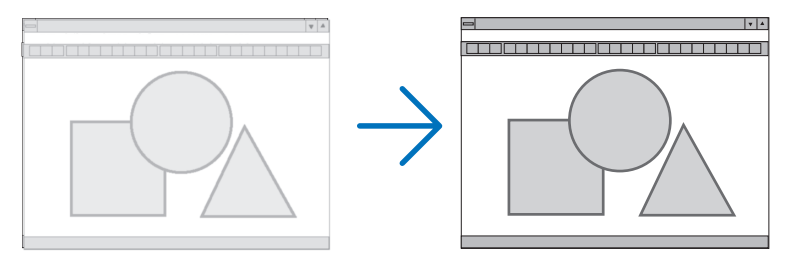

PHASE................... Verwenden Sie diesen Punkt für die Einstellung der Taktphase oder zum Beseitigen von Videorauschen, Punktinterferenzen oder Einstreuungen. (Dies ist offenkundig, wenn Ihr Bild zu schimmern scheint.) Verwenden Sie [PHASE] erst nach Beendigung von [TAKT].

## **Einstellung der Horizontal/Vertikal-Position [HORIZONTAL/VERTIKAL]**

Stellt die Lage des Bildes horizontal und vertikal ein.

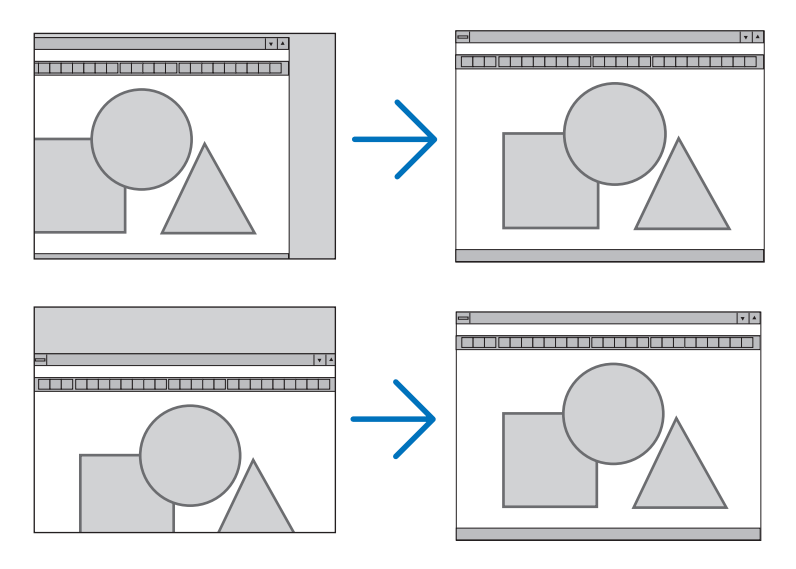

- Während der Einstellung von [TAKT] und [PHASE] kann das Bild gestört werden. Hierbei handelt es sich nicht um eine Fehlfunktion.
- Die Einstellungen für [TAKT], [PHASE], [HORIZONTAL] und [VERTIKAL] werden für das aktuelle Signal im Speicher gespeichert. Wenn Sie das Signal mit der gleichen Auflösung sowie horizontalen und vertikalen Frequenz erneut projizieren, werden die Einstellungen aufgerufen und angewendet.

Um die Einstellungen im Speicher zu löschen, wählen Sie im Menü [RESET] → [AKTUELLES SIGNAL] oder [ALLE DATEN] aus und setzen Sie die Einstellungen zurück.  $(\rightarrow$  Seite [70\)](#page-78-0)

## **Auswahl des Bildformats [BILDFORMAT]**

Mit dieser Funktion können Sie das optimale Bildformat für die Wiedergabe einer Quelle auswählen. Sie können das Bildformat-Fenster auch durch Drücken der sich auf der Fernbedienung befindlichen ASPECT -Taste aufrufen.  $(\rightarrow$  Seite [7\)](#page-15-0)

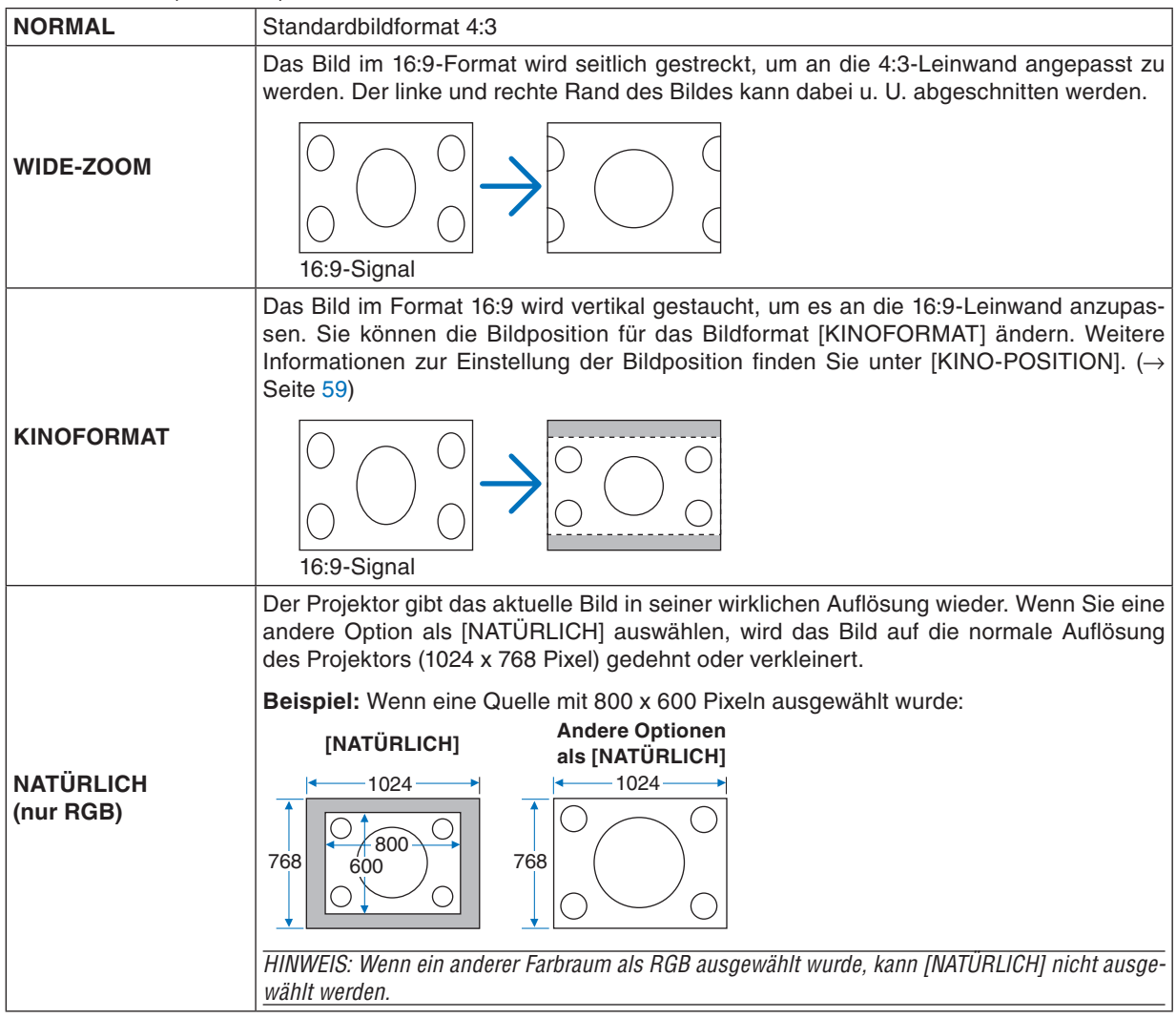

*HINWEIS: Wenn Sie ein RGB-Bild mit einer höheren Auflösung als der normalen Auflösung des Projektors projizieren (z. B. SXGA), wird das Bild mit der normalen Auflösung des Projektors (XGA) angezeigt, selbst wenn [NATÜRLICH] ausgewählt wird.*

## <span id="page-67-0"></span>**Einstellen der vertikalen Position des Bildes [KINO-POSITION]**

(nur wenn [KINOFORMAT] als [BILDFORMAT] ausgewählt wurde)

Diese Funktion stellt die vertikale Position des Bildes beim Betrachten von Bildern im Kino-Bildformat ein. Wenn [KINOFORMAT] unter [BILDFORMAT] ausgewählt wurde, wird das Bild mit schwarzen Balken am oberen und unteren Rand angezeigt.

Sie können die vertikale Position zwischen den schwarzen Balken einstellen.

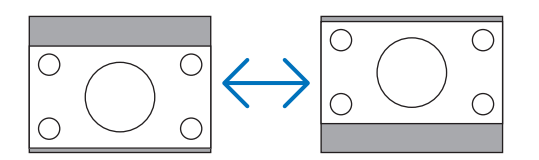

# **Aktivierung der Rauschunterdrückung [RAUSCHUNTERDRÜCKUNG]**

Mit dieser Funktion können Sie die Stärke der Rauschunterdrückung auswählen. Der Projektor wird ab Werk mit einer optimalen Einstellung für jedes Signal ausgeliefert. Wählen Sie eine Einstellung für das jeweilige Signal aus, wenn Videorauschen zu sehen ist. Es stehen die Optionen [INAKTIV], [NIEDRIG], [MITTEL] und [HOCH] zur Verfügung.

*HINWEIS: Diese Funktion ist nicht für RGB-Signale verfügbar. Wenn die Rauschunterdrückung ausgeschaltet ist, erhalten Sie durch eine höhere Bandbreite beste Bildqualität. Wenn die Rauschunterdrückung eingeschaltet ist, wird das Bild weichgezeichnet.*

## **Einstellung des Telekino-Modus [TELECINE]**

Mit dieser Funktion können Sie Spielfilmbilder in Videos umwandeln. Durch diesen Vorgang werden zusätzliche Bilder eingefügt, um die Bildrate zu erhöhen.

*HINWEIS: Diese Funktion steht nur zur Verfügung, wenn ein SDTV-Signal ausgewählt wurde.*

INAKTIV ................ Deaktiviert den TELECINE-Modus.

2-2/2-3 AUTO........ Erkennt die Pull-down-Korrektur.

2-2 AKTIV.............. Verwendet die 2-2-Pull-down-Korrektur

2-3 AKTIV.............. Verwendet die 2-3-Pull-down-Korrektur

*HINWEIS: Diese Funktion steht nicht für die Signale 480p, 576p, 720p, 1080i und RGB zur Verfügung.*

# ➏ Menü-Beschreibungen und Funktionen [EINRICHTEN]

# **[ALLGEMEINES]**

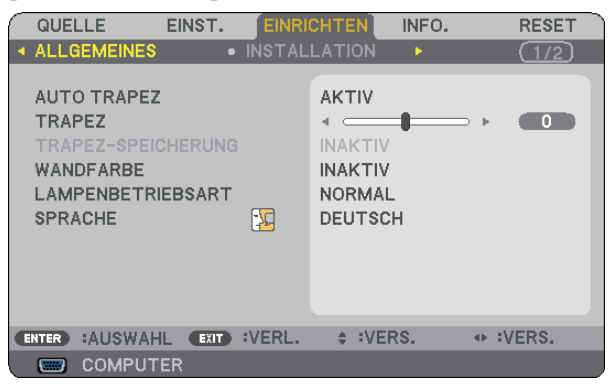

### **Aktivierung der automatischen Trapezverzerrungskorrektur [AUTO TRAPEZ]**

Diese Funktion ermöglicht dem Projektor, seinen Ankippwert zu erfassen und die vertikale Trapezverzerrung automatisch zu korrigieren.

Wählen Sie [AKTIV], um die AUTO-TRAPEZ-Funktion einzuschalten. Wenn Sie die [TRAPEZ]-Funktion manuell einstellen möchten, wählen Sie [INAKTIV] aus.

### **Manuelle Korrektur der vertikalen Trapezverzerrung [TRAPEZ]**

Sie können die vertikale Verzerrung manuell korrigieren.  $(\rightarrow$  Seite [25\)](#page-33-0)

*TIPP: Wenn diese Option hervorgehoben ist, wird durch Drücken der ENTER -Taste die Bildlaufleiste für die Einstellung angezeigt.*

## **Speicherung der vertikalen Trapezkorrektur [TRAPEZ-SPEICHERUNG]**

Diese Option ermöglicht Ihnen das Speichern Ihrer aktuellen Trapez-Einstellungen.

- INAKTIV ................ Die aktuellen Trapezkorrektur-Einstellungen werden nicht gespeichert. Dadurch werden Ihre Trapezkorrektureinstellungen auf "Null" zurückgesetzt.
- AKTIV.................... Die aktuellen Trapezkorrektur-Einstellungen werden gespeichert

Das Speichern Ihrer Änderungen wirkt sich auf alle Quellen aus. Die Änderungen werden gespeichert, wenn der Projektor ausgeschaltet wird.

*HINWEIS: Bei der Einstellung von [AUTO TRAPEZ] auf [AKTIV] ist [TRAPEZ-SPEICHERUNG] nicht verfügbar. Beim nächsten Einschalten des Projektors funktioniert die AUTO TRAPEZ-verzerrungskorrektur wieder und die unter [TRAPEZ-SPEICHERUNG] gespeicherten Daten werden ungültig.*

### <span id="page-69-0"></span>**Verwendung der Wandfarben-Korrektur [WANDFARBE]**

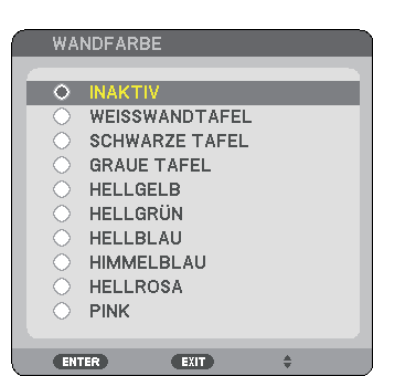

Diese Funktion ermöglicht eine schnelle, anpassungsfähige Farbkorrektur bei Verwendung eines Bildschirmmaterials, dessen Farbe nicht Weiß ist.

### **Einstellung des Lampenmodus auf Normal oder Eco [LAMPENBETRIEBSART]**

Diese Funktion ermöglicht die Auswahl zwischen zwei Lampen-Helligkeitsmodi: NORMAL- und ECO-Modus. Der Betrieb im ECO-Modus verlängert die Lebensdauer der Lampe. Die Auswahl des ECO-Modus reduziert das Gebläsegeräusch verglichen mit dem im NORMAL-Modus.

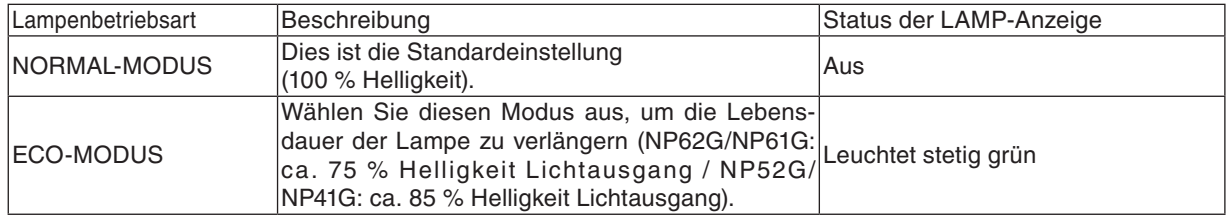

*HINWEIS:*

- *• Die [VERBL. LAMPENBETR.-DAUER] und die [VERSTR. LAMPENBETR.-STD.] können unter [VERWENDUNGSDAUER] überprüft werden. Wählen Sie [INFO.] aus.* → *[VERWENDUNGSDAUER]. (*→ *Seite [68\)](#page-76-0)*
- *• Der Projektor befindet sich nach dem Einschalten der Lampe und während des grünen Blinkens der POWER-Anzeige stets noch eine Minute lang im [NORMAL]. Der Zustand der Lampe bleibt unverändert, auch wenn während dieser Zeit [LAMPEN-BETRIEBSART] verändert wird.*
- *• Wenn für etwa eine Minute kein Signal anliegt, zeigt der Projektor ein blaues oder schwarzes Hintergrundbild bzw. das Logo an (je nach Einstellung) und schaltet in den [ECO]-Modus.*
- *Wenn ein Signal erfasst wird, schaltet sich der Projektor wieder in den [NORMAL].*
- *• Falls es im [NORMAL]-Modus zu einer Überhitzung des Projektors kommt, da die Raumtemperatur sehr hoch ist, wird in einigen Fällen zum Schutz des Projektors automatisch der [ECO]-Modus als [LAMPENBETRIEBSART] eingestellt. Dieser Modus wird "erzwungener ECO-Modus" genannt. Wenn sich der Projektor im erzwungenen [ECO]-Modus befindet, lässt die Bildhelligkeit etwas nach. Wenn die LAMP-Anzeige stetig leuchtet, wird angezeigt, dass sich die Lampe im [ECO]-Modus befindet. Wenn der Projektor wieder seine normale Betriebstemperatur erreicht hat, wird als [LAMPENBETRIEBSART] wieder der [NORMAL]-Modus eingestellt.*

*Das Thermometer-Symbol [ ] zeigt an, dass die [LAMPENBETRIEBSART] auf [ECO] gesetzt werden musste, weil die Temperatur im Geräteinneren zu hoch war.*

## **Auswahl der Menüsprache [SPRACHE]**

Für die Bildschirm-Anweisungen können Sie eine von 21 Sprachen wählen.

*HINWEIS: Auch wenn [RESET] vom Menü aus durchgeführt wird, bleibt diese Einstellung unbeeinflusst.*

## **[INSTALLATION]**

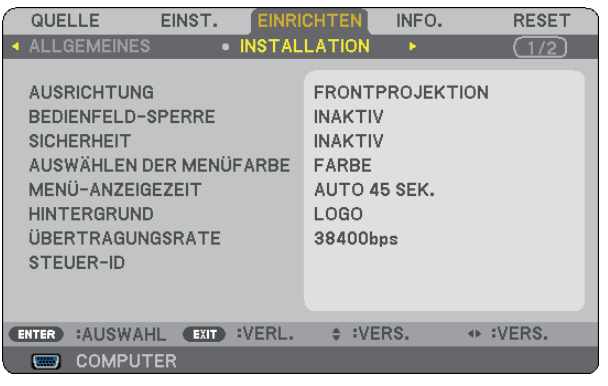

# **Auswahl der Projektor-Ausrichtung [AUSRICHTUNG]**

Diese Funktion richtet Ihr Bild der Projektionsart entsprechend aus. Die Optionen sind: Frontprojektion, Deckenrückprojektion, Rückprojektion und Deckenfrontprojektion.

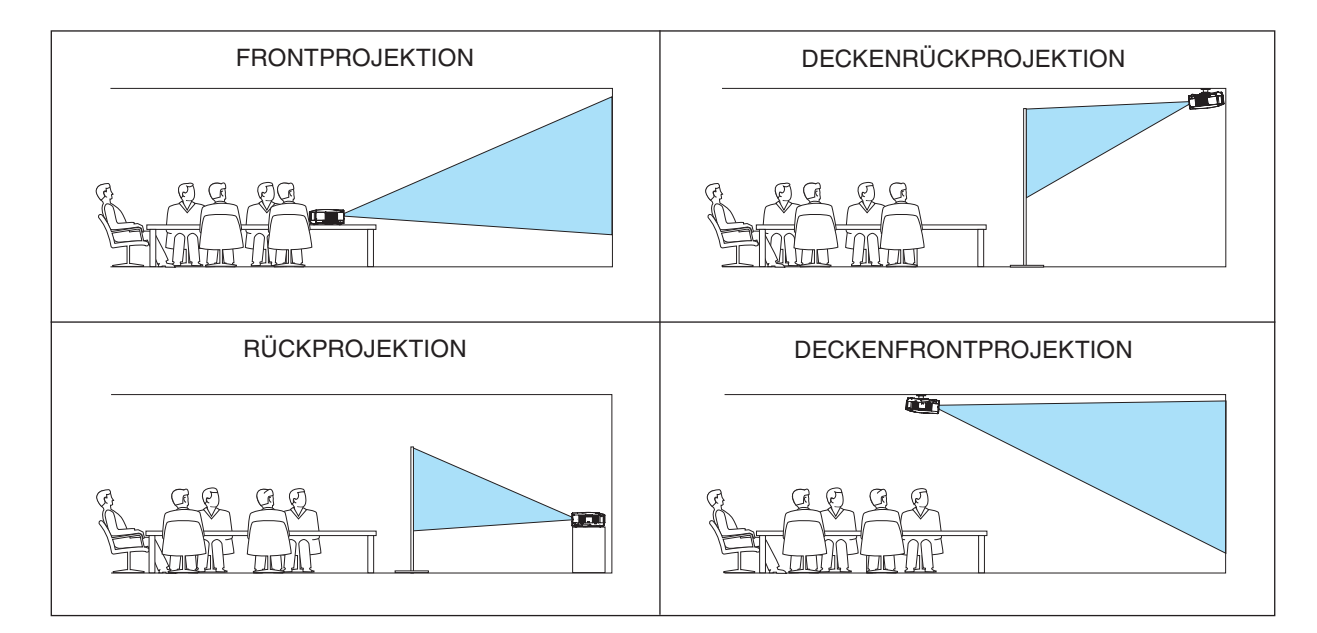

# **Deaktivierung der Gehäuse-Tasten [BEDIENFELD-SPERRE]**

Diese Option schaltet die BEDIENFELD-SPERRE-funktion ein oder aus. *HINWEIS:*

- *• Diese BEDIENFELD-SPERRE-Funktion hat keinerlei Einfluss auf die Fernbedienungsfunktionen.*
- *• Wenn das Bedienfeld gesperrt ist, kann die Einstellung auf [INAKTIV] geändert werden, indem die EXIT-Taste ca. 10 Sekunden lang gedrückt wird.*

*TIPP: Wenn die [BEDIENFELD-SPERRE] aktiviert wird, wird das Bedienfeld-Sperrensymbol [ ] unten rechts im Menü angezeigt.*

## **Aktivierung der Sicherheitsfunktion [SICHERHEIT]**

Durch diese Option wird die SICHERHEIT-funktion ein- oder ausgeschaltet.

Wenn nicht zuvor das ordnungsgemäße Schlüsselwort eingegeben wird, ist der Projektor nicht in der Lage, ein Bild zu projizieren.  $(\rightarrow$  Seite [30\)](#page-38-0)

*HINWEIS: Auch wenn [RESET] vom Menü aus durchgeführt wird, bleibt diese Einstellung unbeeinflusst.*

# **Auswahl der Menü-Farbe [AUSWÄHLEN DER MENÜFARBE]**

Sie können zwischen zwei Optionen für die Menüfarbe wählen: FARBE und MONOCHROM.

# **Auswahl der Menü-Anzeigezeit [MENÜ-ANZEIGEZEIT]**

Über diese Option können Sie vorgeben, wie lange der Projektor nach der letzten Tastenbetätigung wartet, bis er das Menü ausblendet. Die wählbaren Optionen sind [MANUELL], [AUTO 5 SEK.], [AUTO 15 SEK.] und [AUTO 45 SEK.]. [AUTO 45 SEK.] ist die Werkseinstellung.

### **Auswahl einer Farbe oder eines Logos für den Hintergrund [HINTERGRUND]**

Mit Hilfe dieser Funktion können Sie einen blauen/schwarzen Bildschirm oder ein Logo anzeigen lassen, wenn kein Signal verfügbar ist. Der Standard-Hintergrund ist [LOGO].

*HINWEIS: Auch wenn [RESET] vom Menü aus durchgeführt wird, bleibt diese Einstellung unbeeinflusst.*

# **Auswahl der Übertragungsrate [ÜBERTRAGUNGSRATE]**

Diese Funktion stellt die Baudrate des PC-Steuerports (8-poliger Mini DIN) ein. Datenraten von 4800 bis 38400 bps werden unterstützt. Die Standard-Einstellung ist 38400 bps. Wählen Sie die für das anzuschließende Gerät geeignete Baudrate (je nach Gerät ist möglicherweise bei langen Kabelläufen eine niedrigere Baudrate empfehlenswert).

*HINWEIS: Die Auswahl von [RESET] im Menü hat keinen Einfluss auf die von Ihnen ausgewählte Kommunikationsgeschwindigkeit.*
### **Dem Projektor eine ID zuweisen [STEUER-ID]**

### **(Nur verfügbar, wenn die im Handel erhältliche Fernbedienung NP02RC verwendet wird)**

Sie können mehrere Projektoren separat und unabhängig voneinander mit einer Fernbedienung bedienen, wenn diese mit der Funktion STEUER-ID ausgestattet ist. Wenn Sie allen Projektoren die gleiche ID zuweisen, können Sie bequem alle Projektoren über eine Fernbedienung bedienen. Dazu muss jedem Projektor eine ID-Nummer zugewiesen werden.

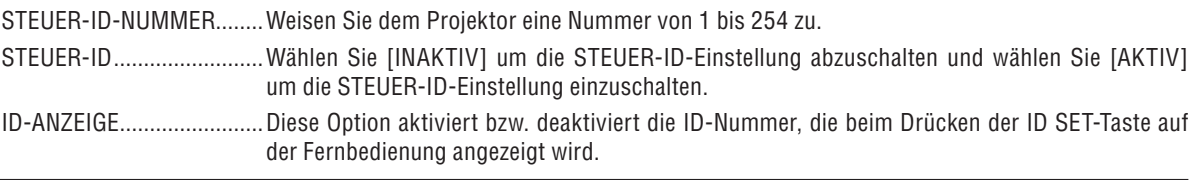

#### *HINWEIS:*

- Wenn [STEUER-ID] auf [AKTIV] gestellt wird, kann die mitgelieferte Fernbedienung nicht mehr bedient werden. Die Tasten am Projektorgehäuse können verwendet werden. Der Projektor kann auch nicht mit der im Handel erhältlichen Fernbedienung *NP01RC bedient werden, die nicht über die STEUER-ID-Funktion verfügt.*
- Durch drücken und halten der ENTER-Taste auf dem Projektorgehäuse für 10 Sekunden wird das Menü zur Aufhebung der *Steuer-ID angezeigt.*
- *• Auch wenn [RESET] vom Menü aus durchgeführt wird, bleibt diese Einstellung unbeeinflusst.*

#### **Zuweisung oder Änderung der Steuer-ID**

- **1. Schalten Sie den Projektor ein.**
- **2. Drücken Sie die ID SET-Taste auf der Fernbedienung (NP02RC).**

Der STEUER-ID-Bildschirm wird eingeblendet.

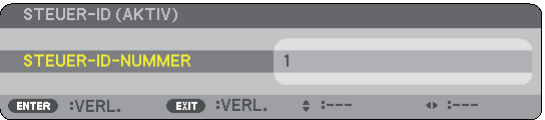

Wenn der Projektor mit der derzeitigen Fernbedienungs-ID bedient werden kann, wird [AKTIV] eingeblendet. Wenn der Projektor nicht mit der derzeitigen Fernbedienungs-ID bedient werden kann, wird [INAKTIV] eingeblendet. Um den inaktiven Projektor zu bedienen, weisen Sie ihm die Steuer-ID für den Projektor zu, indem Sie die folgende Schritte durchführen (Schritt 3).

#### **3. Halten Sie die ID SET-Taste auf der Fernbedienung (NP02RC) gedrückt und drücken Sie eine Zahlentaste.**

#### **Beispiel:**

Drücken Sie zur Zuweisung von "3" die Taste "3" auf der Fernbedienung.

Wenn keine ID zugewiesen wird, können alle Projektoren gemeinsam mit einer Fernbedienung bedient werden. Geben Sie zur Einstellung von "Keine ID" "000" ein oder drücken Sie die CLEAR-Taste.

*TIPP: IDs zwischen 1 und 254 können eingestellt werden.*

#### **4. Lassen Sie die ID SET-Taste los.**

Der aktualisierte STEUER-ID-Bildschirm wird eingeblendet.

*HINWEIS: Wenn die Batterien leer sind oder entnommen werden, wird die gespeicherte ID u. U. nach einigen Tagen gelöscht.*

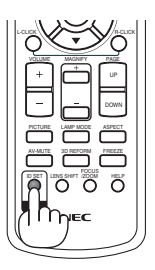

0 CLEAR

ID

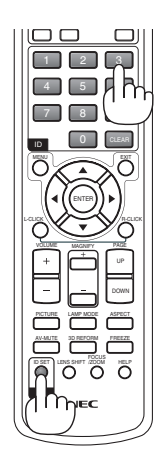

#### <span id="page-73-0"></span>**[OPTIONEN(1)]**

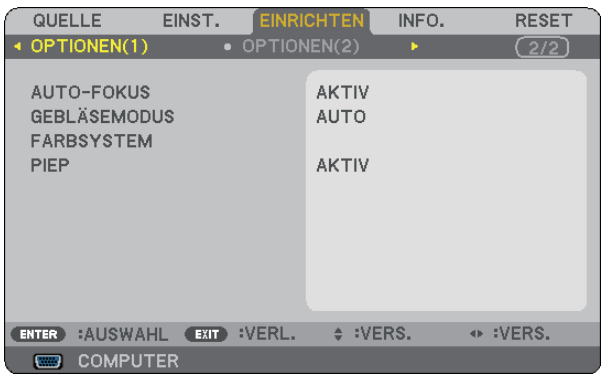

#### **Aktivierung oder Deaktivierung des Auto-Fokus [AUTO-FOKUS]**

Unter Verwendung dieser Option kann die AUTO-FOKUS-Funktion ein- oder ausgeschaltet werden. (→ Seite [22\)](#page-30-0)

#### *HINWEIS:*

*Bei eingeschaltetem [AUTO-FOKUS] funktioniert die AUTO-FOKUS-Funktion unter den folgenden Bedingungen sofort:*

- *wenn Sie den Projektor einschalten; •*
- *wenn Sie den Zoom ändern; •*
- *wenn Sie den Projektor anders aufstellen; •*
- *wenn Sie den Projektorwinkel ändern. •*

#### **Gebläsemodus auswählen [GEBLÄSEMODUS]**

Mit Hilfe dieser Option können Sie drei Ventilatorgeschwindigkeiten auswählen: Automatikmodus, Hochgeschwindigkeitsmodus und Modus für Höhenlagen.

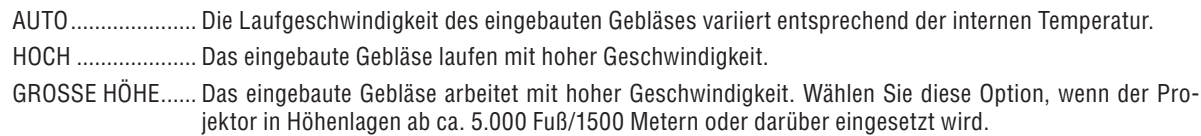

Wenn Sie die Temperatur im Inneren das Projektors schnell herunterkühlen möchten, wählen Sie [HOCH]. *HINWEIS:* 

- *• Es wird empfohlen, den Hochgeschwindigkeitsmodus zu wählen, wenn Sie den Projektor über mehrere Tage ohne Unterbrechung verwenden möchten.*
- *• Stellen Sie den [GEBLÄSEMODUS] auf [GROSSE HÖHE], wenn Sie den Projektor in Höhenlagen bei ca. 5000 Fuß / 1500 Meter oder höher verwenden.*
- *• Wenn Sie den Projektor in Höhenlagen bei ca. 5000 Fuß/1500 Meter ohne die Einstellung des Projektors auf [GROSSE HÖHE] verwenden, kann dies dazu führen, dass sich der Projektor überhitzt und selbst ausschaltet. Warten Sie in diesem Fall einige Minuten und schalten Sie den Projektor wieder ein.*
- *• Verwenden Sie den Projektor in Höhenlagen unterhalb von ca. 5000 Fuß/1500 Meter mit der Einstellung des Projektors auf [GROSSE HÖHE], kann dies zu einer Unterkühlung der Lampe führen und dadurch das Bild flimmern. Schalten Sie den [GE-BLÄSEMODUS] auf [AUTO].*
- *• Wenn Sie den Projektor bei Höhenlagen von ca. 5000 Fuß/1500 Meter oder höher verwenden, kann dies zu einer Verkürzung der Lebensdauer von optionalen Komponenten, wie beispielsweise der Lebensdauer der Lampe führen.*
- *• Ihre Einstellungen bleiben erhalten, selbst wenn Sie über das Menü einen [RESET] durchführen.*

#### **Auswahl von [FARBSYSTEM]**

Diese Funktion ermöglicht Ihnen die manuelle Auswahl der Videoformate.

Wählen Sie normalerweise [AUTO]. Wählen Sie das Videoformat aus dem Pulldown-Menü aus. Dies muss für die VIDEO- und S-VIDEO-Anschlüsse separat durchgeführt werden.

*TIPP: Der Projektor erkennt Komponentensignale automatisch.*

#### <span id="page-74-0"></span>**Tasten- und Fehlertöne aktivieren [PIEP]**

Mit dieser Funktion werden die Tasten- und Fehlertöne für folgende Bedienvorgänge ein- oder ausgeschaltet.

- Anzeige des Hauptmenüs
- Umschalten von Quellen
- Zurücksetzen von Daten mit [RESET]
- Betätigung der Tasten POWER ON und POWER OFF

#### **[OPTIONEN(2)]**

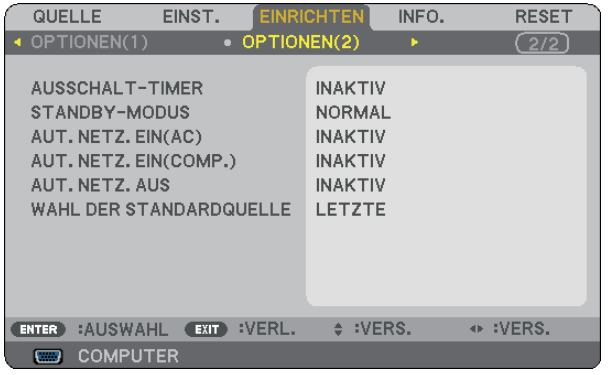

#### **Verwendung des Programm-Timers [AUSSCHALT-TIMER]**

- **1. Wählen Sie die gewünschte Zeit zwischen 30 Minuten und 16 Stunden aus: AUS, 0:30, 1:00, 2:00, 4:00, 8:00, 12:00, 16:00.**
- **2. Drücken Sie die ENTER-Taste auf der Fernbedienung.**
- **3. Die verbleibende Zeit wird heruntergezählt.**

#### **4. Wenn bis auf Null heruntergezählt wurde, schaltet sich der Projektor aus.**

#### *HINWEIS:*

- *• Wählen Sie zum Löschen der voreingestellten Zeit [INAKTIV] für Voreingestellte Zeit oder schalten Sie den Projektor aus.*
- *• Wenn bis zum Ausschalten des Projektors noch 3 Minuten verbleiben, wird unten auf dem Bildschirm die Meldung [WENIGER ALS 3 MINUTEN BIS ZUM ABSCHALTEN.] angezeigt.*

#### **Auswahl des Stromsparmodus im [STANDBY-MODUS]**

Der Projektor verfügt über zwei Bereitschaftsmodi: [NORMAL] und [STROMSPAR].

Der Stromsparmodus versetzt den Projektor in einen Modus, in dem mehr

Strom gespart wird als im NORMAL-Modus. Ab Werk ist der Projektor so voreingestellt, dass der NORMAL-Modus aktiviert ist.

*HINWEIS:*

- *Die Steuerung über den PC-Steuerungsanschluss steht im STROMSPAR-Modus nicht zur Verfügung. Es wird empfohlen, den Projektor im Normal-Modus zu belassen, wenn die PC-Steuerung verwendet werden soll.*
- *• Ihre Einstellung wird nicht verandert, auch wenn [RESET] vom Menu aus eingegeben wird.*

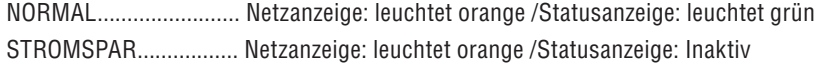

#### <span id="page-75-0"></span>**Aktivierung der Autom. Einschaltung [AUT. NETZ. EIN(AC)]**

Diese Funktion schaltet den Projektor automatisch ein, wenn das Netzkabel an eine belegte Netzsteckdose angeschlossen wird. Damit umgeht man das ständige Drücken der POWER-Taste auf der Fernbedienung oder am Projektorgehäuse.

#### **Einschalten des Projektors durch Anlegen eines RGB-Signals [AUT. NETZ. EIN(COMP.)]**

Wenn sich der Projektor im Standby-Modus befindet und ein RGB-Signal von einem Computer angelegt wird, der über den COMPUTER IN-Eingang angeschlossen ist, schaltet sich der Projektor automatisch ein und zeigt das vom Computer gesendete Bild an.

Mit dieser Funktion müssen Sie nicht mehr die POWER-Taste auf der Fernbedienung oder dem Projektorgehäuse drücken, um den Projektor einzuschalten.

Schließen Sie zur Verwendung dieser Funktion zuerst einen Computer an den Projektor sowie den Projektor an eine funktionierende Steckdose an.

#### *HINWEIS:*

- *• Wenn kein RGB-Signal von einem Computer mehr anliegt, wird der Projektor nicht automatisch ausgeschaltet. Wir empfehlen, diese Funktion zusammen mit der Funktion AUT. NETZ. AUS zu verwenden.*
- *• Diese Funktion ist unter den folgenden Bedingungen nicht verfügbar:*
	- *- wenn das Eingangssignal einer Komponente an den COMPUTER IN-Anschluss angeschlossen wurde*
	- *- wenn ein Sync-on-Green oder ein nicht einheitliches RGB-Signal gesendet wird*
	- *- wenn [STROMSPAR] als [STANDBY-MODUS] ausgewählt wurde.*

#### **Aktivierung des Strom-Managements [AUT. NETZ. AUS]**

Wenn diese Option ausgewählt wurde, kann sich der Projektor (zum gewählten Zeitpunkt: 5 Min., 10 Min., 20 Min., 30 Min.) automatisch ausschalten, wenn von den Eingängen COMPUTER, VIDEO oder S-VIDEO kein Signal empfangen wird.

#### **Auswahl der Standardquelle [WAHL DER STANDARDQUELLE]**

Sie können den Projektor jederzeit auf einen seiner Standard-Eingänge einstellen.

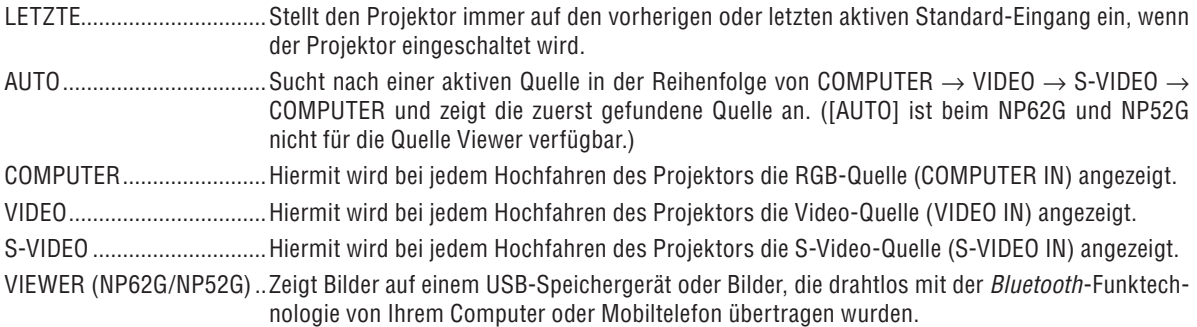

### ❼ Menü-Beschreibungen und Funktionen [INFO.]

Zeigt den Status des aktuellen Signals und die Lampenbetriebsstunden an. Diese Option besteht aus drei Seiten. Folgende Informationen sind enthalten:

*TIPP: Wenn Sie die HELP-Taste auf der Fernbedienung drücken, werden die Menüpunkte des INFORMATION-Menüs angezeigt.*

#### **[VERWENDUNGSDAUER]**

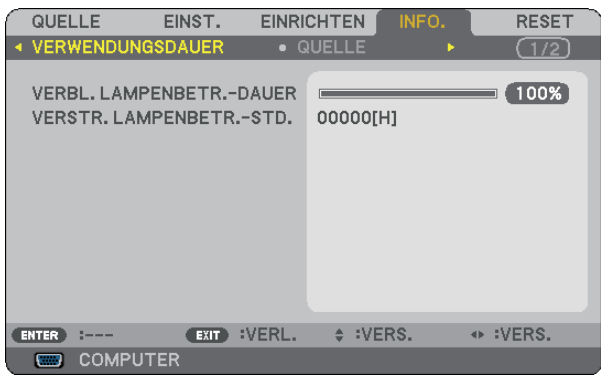

[VERBL. LAMPENBETR.-DAUER] (%)\* [VERSTR. LAMPENBETR.-STD.] (H)

Die Arbeitsablauf-Anzeige zeigt die noch verbleibende Lebensdauer der Glühbirne in Prozent an.

Der Wert informiert Sie über die Nutzungsdauer der Lampe. Wenn die verbleibende Lampenbetriebsdauer 0 erreicht hat, wechselt die Anzeige für die VERBL. LAMPENBETR.-DAUER von 0 % zu 100 Stunden und das Herunterzählen beginnt.

Wenn die noch verbleibende Lampenbetriebszeit 0 Stunden erreicht, kann der Projektor unabhängig davon, ob als LAMPENBETRIEBSART NORMAL oder ECO eingestellt ist, nicht mehr eingeschaltet werden.

• Die Meldung zum Austausch der Lampe wird beim Ein- oder Ausschalten des Projektors und bei der Betätigung der POWER-Taste am Projektor oder an der Fernbedienung für eine Minute angezeigt.

Um diese Meldung abzulehnen, drücken Sie eine beliebige Taste am Projektor oder auf der Fernbedienung.

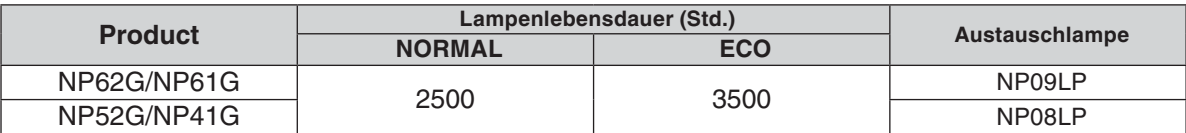

#### <span id="page-77-0"></span>**[QUELLE]**

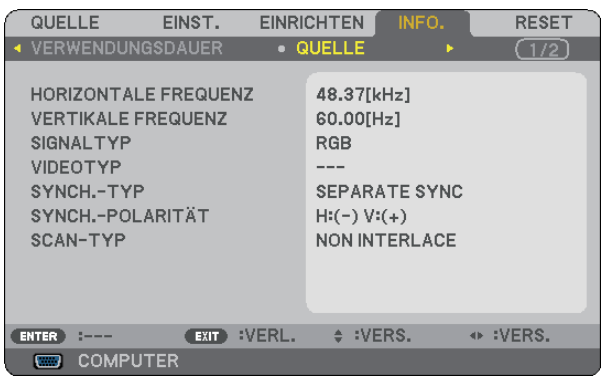

[SIGNALTYP] [VIDEOTYP] [SCAN-TYP]

[HORIZONTALE FREQUENZ] [VERTIKALE FREQUENZ] [SYNCH.-POLARITÄT]

### **[VERSION]**

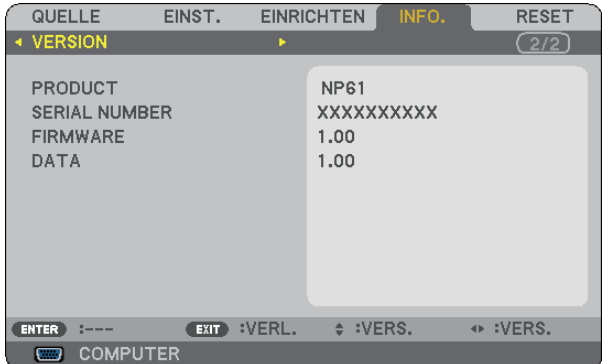

[PRODUCT] [SERIAL NUMBER] [FIRMWARE] Version [DATA] Version [CONTROL-ID] (optional)

### <span id="page-78-1"></span><span id="page-78-0"></span>➑ Menü-Beschreibungen und Funktionen [RESET]

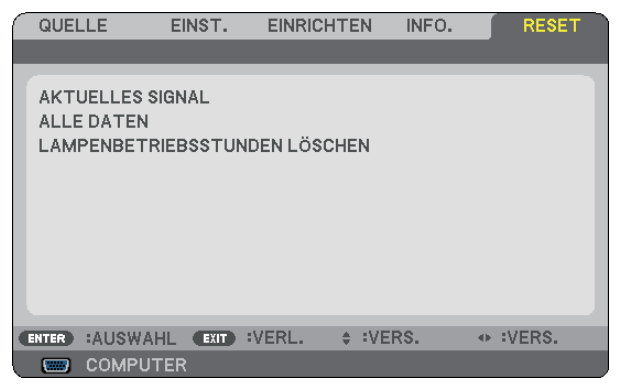

#### **Rückstellung auf die Werkseinstellungen [RESET]**

Die RESET-Funktion ermöglicht Ihnen die Rückstellung der Einstellungen für alle Quellen auf die Werkseinstellungen:

#### [AKTUELLES SIGNAL]

Stellt die Einstellungen für das aktuelle Signal auf die Werte der Hersteller-Voreinstellungen zurück. Die zurückzustellenden Punkte sind: [VOREINSTELLUNG], [KONTRAST], [HELLIGKEIT], [FARBE], [FARB-TON], [BILDSCHÄRFE], [BILDFORMAT], [HORIZONTAL], [VERTIKAL], [TAKT], [PHASE], [RAUSCHUNTER-DRÜCKUNG] und [TELECINE].

#### [ALLE DATEN]

Setzt alle Einstellungen und Eingaben für alle Signale auf die jeweiligen Werkseinstellungen zurück. Die Optionen, mit **Ausnahme** von [SPRACHE], [HINTERGRUND], [ÜBERTRAGUNGSRATE], [SICHERHEIT], [STEUER-ID-NUMMER], [STEUER-ID], [GEBLÄSEMODUS], [STANDBY-MODUS], [VERBL. LAMPENBETR.- DAUER] und [VERSTR. LAMPENBETR.-STD.], können zurückgestellt werden. Beziehen Sie sich für die Rückstellung der Verwendungsdauer auf [LAMPENBETRIEBSSTUNDEN LÖ-

SCHEN].

#### **Löschen des Lampenbetriebsstunden-Zählers [LAMPENBETRIEBSSTUNDEN LÖSCHEN]**

Stellt den Lampenbetriebsstunden-Zähler auf Null zurück. Wenn diese Option ausgewählt wird, erscheint zur Bestätigung ein Untermenü.

*HINWEIS: Die bereits verstrichene Zeit der Lampenbetriebsdauer wird selbst bei einer Durchführung von [RESET] über das Menü nicht beeinflusst.*

*HINWEIS: Der Projektor schaltet sich aus und wechselt in den Standby-Modus, wenn Sie den Projektor nach Überschreitung von 100 Stunden über die Lampenlebensdauer hinaus weiter verwenden. In diesem Zustand lässt sich der Lampenbetriebsstunden-Zähler nicht über das Menü löschen. Drücken Sie in diesem Fall mindestens 10 Sekunden lang die HELP-Taste auf der Fernbedienung, um den Lampenbetriebsstunden-Zähler auf Null zurückzustellen. Führen Sie die Rückstellung erst nach dem Lampenaustausch durch.*

# 7. Wartung

In diesem Abschnitt wird ein einfaches Verfahren beschrieben, wie Sie den Fokussensor und die Linse reinigen sowie die Lampe und die Kühlpumpe austauschen.

### ➊ Reinigung der Linse und des Fokussensors

#### **Reinigung der Linse**

Verwenden Sie ein Gebläse oder Linsenpapier, um die Linse zu reinigen, und achten Sie dabei darauf, dass Sie die Linse nicht verkratzen oder beschädigen.

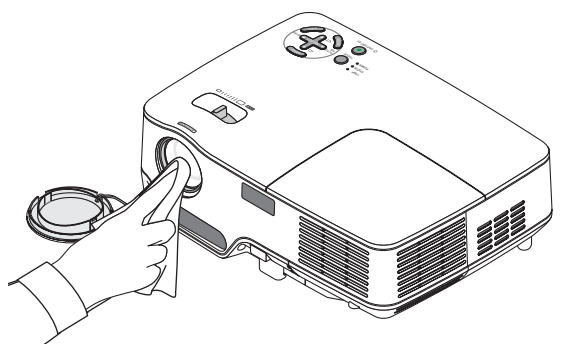

#### **Reinigung des Fokussensors**

Verwenden Sie ein Gebläse oder Linsenpapier, um den Fokussensor zu reinigen.

Achten Sie darauf, dass Sie keine Fingerabdrücke auf dem Fokussensor hinterlassen. Das Hinterlassen von Fingerabdrücken auf dem Fokussensor kann zu einer beeinträchtigten Fokussierung oder zu einer Verkürzung des automatischen Fokusbereichs führen.

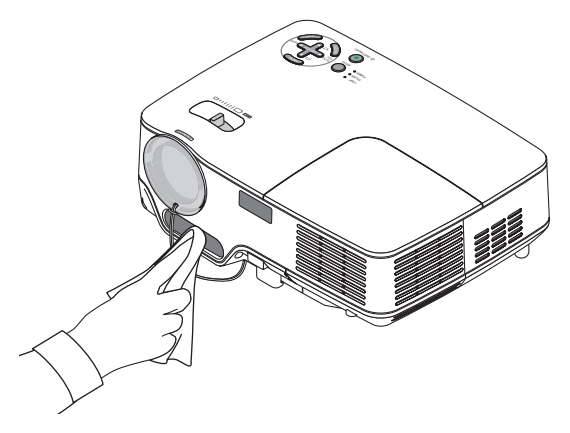

## ➋ Reinigung des Gehäuses

- **1. Schalten Sie den Projektor vor der Reinigung aus.**
- **2. Reinigen Sie die Ventilationsöffnung des Gehäuses mit einem Staubsauger.**

#### **ACHTUNG:**

Wird zum Reinigen der Lautsprecher ein Staubsauger benutzt, achten Sie darauf, die Borsten des Staubsaugerkopfes nicht in die Schlitze des Gehäuses zu drücken.

Starke Druck- oder Stoßeinwirkung können zu einem Fehlverhalten der Lautsprecher führen.

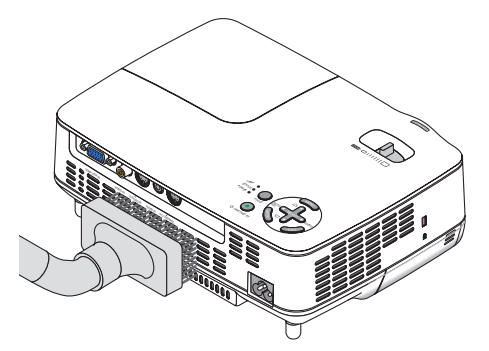

### ➌ Austausche der Lampe und der Kühlpumpe

Nach ca. 2500 Betriebsstunden (bis zu 3500 Stunden im Eco-Modus) blinkt die LAMP-Anzeige am Gehäuse rot und die Meldung [**DIE LAMPE HAT DAS ENDE IHRER LEBENSDAUER ERREICHT. BITTE TAUSCHEN SIE DIE LAM-PE AUS.**] erscheint. Selbst wenn die Lampe noch funktioniert, sollte sie nach 2500 Betriebsstunden (bis zu 3500 Stunden im ECO- Modus) ausgetauscht werden, um die optimale Leistungsfähigkeit des Projektors sicherzustellen. Löschen Sie nach dem Austausch der Lampe unbedingt den Lampenbetriebsstunden-Zähler. (→ Seite [70\)](#page-78-0)

### **A** ACHTUNG

- Die optionale Lampe und die Kühlpumpe werden zusammen geliefert. Stellen Sie nach dem Austausch der Lampe sicher, dass Sie auch die Kühlpumpe wechseln.
- BERÜHREN SIE DIE LAMPE NICHT sofort nach ihrer Verwendung. Sie ist dann noch immer extrem heiß. Schalten Sie den Projektor aus und trennen Sie anschließend das Netzkabel ab. Lassen Sie die Lampe für mindestens eine Stunde abkühlen, bevor Sie sie handhaben.
- ENTFERNEN SIE KEINE ANDEREN SCHRAUBEN außer die eine Lampenabdeckungsschraube und die zwei Lampengehäuseschrauben. Sie könnten einen elektrischen Schlag erleiden.
- Zerbrechen Sie das Glas auf dem Lampengehäuse nicht. Beseitigen Sie Fingerabdrücke auf der Glasfläche des Lampengehäuses. Fingerabdrücke auf der Glasfläche können einen unerwünschten Schatten und schlechte Bildqualität verursachen.
- Nach 2600 Betriebsstunden (bis zu 3600 Stunden im ECO-Modus) setzt sich der Projektor in den Standby-Modus. In diesem Fall muss die Lampe unbedingt ausgetauscht werden. Wenn die Lampe über 2500 Betriebsstunden (bis zu 3500 Stunden im ECO-Modus) benutzt wird, kann die Glühbirne zerplatzen und die einzelnen Glasstücke werden im Lampengehäuse verstreut. Fassen Sie die Splitter nicht an, da Sie sich daran verletzen könnten. Beauftragen Sie im Falle einer zerplatzten Lampe Ihren NEC-Fachhändler mit dem Lampenaustausch.

#### **Austausch der Lampe:**

Optionale Lampe, Kühlpumpe und weiteres Werkzeug, das zum Austausch benötigt wird:

- Ersatzlampe mit Kühlpumpe: NP09LP (NP62G/NP61G) oder NP08LP (NP52G/NP41G)
- Phillips-Schraubendreher oder Ähnliches.
- 1. Stellen Sie den Projektor auf ein weiches Tuch und drehen Sie ihn um, damit Sie auf die Lampenabdek**kung auf der Unterseite des Projektors Zugriff haben.**

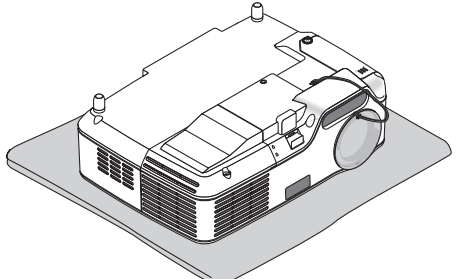

**2. Lösen Sie die Schraube der Lampenabdeckung, bis sich der Schraubendreher frei drehen lässt, und entfernen Sie anschließend die Lampenabdeckung.**

Die Schraube der Lampenabdeckung lässt sich nicht vollständig herausdrehen.

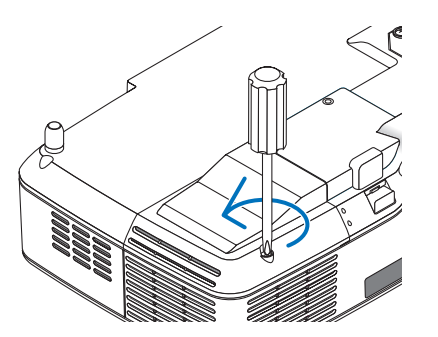

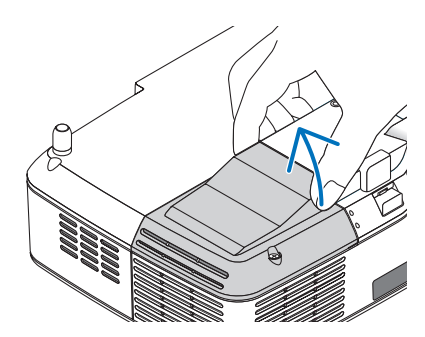

**72**

**3. Lösen Sie die beiden Befestigungsschrauben des Lampengehäuses, bis der Phillips-Schraubendreher frei dreht.**

Die zwei Schrauben können nicht entfernt werden. Nehmen Sie das Lampengehäuse ab, indem Sie den Griff halten.

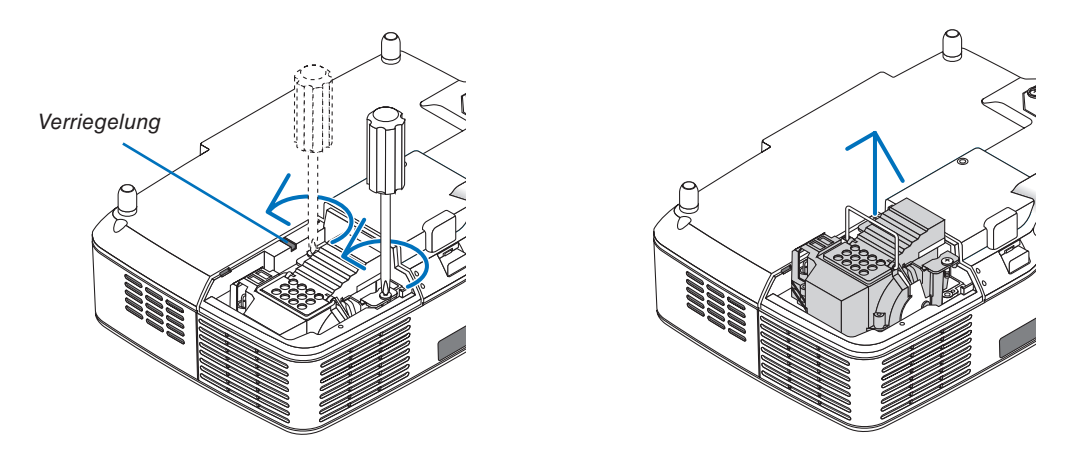

*HINWEIS: Auf dem Lampengehäuse befindet sich zur Vermeidung eines elektrischen Schlages eine Verriegelung. Versuchen Sie nicht, diese Verriegelung zu umgehen.*

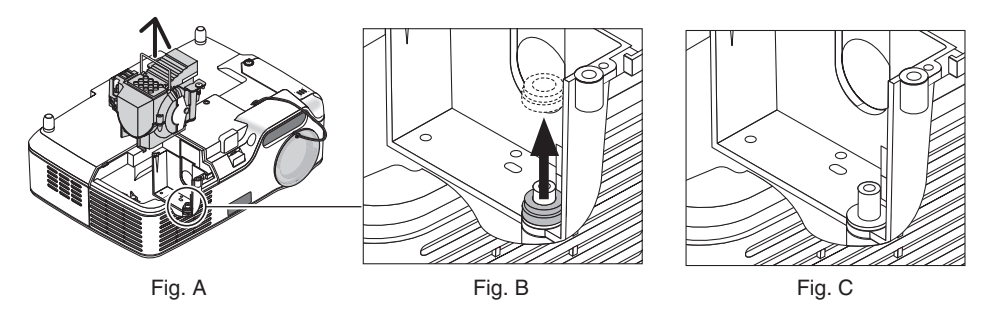

#### **Hinweis: Einbau oder Ausbau der Lampe (Befestigen des Dichtrings)**

Nach dem Austausch der Lampe kann ein schwarzer Dichtring innerhalb des Projektors stecken bleiben (Abb. A und Abb. B). Führen Sie in diesem Fall die folgenden Schritte durch:

- Falls der verwendete Dichtring nicht innerhalb des Projektors bleibt (Abb. C), führen Sie Installation des Gehäuses der neuen Lampe durch.
- Falls der verwendete Dichtring innerhalb des Projektors haften bleibt (Abb. B), entfernen Sie ihn vor der Installation des neuen Lampengehäuses. Ziehen Sie ihn dazu einfach aus dem Stift heraus.
- \* Wird in anderen Fällen die Lampe entfernt (nicht beim Lampenaustausch), kann das Herausziehen des Lampengehäuses dazu führen, dass der Dichtring im Projektor stecken bleibt. Stellen Sie in diesem Fall sicher, dass Sie das Lampengehäuse wieder in seine ursprüngliche Position einsetzen.

## $\triangle$  ACHTUNG

- Stellen Sie vor dem Entfernen des verwendeten Dichtringes den Projektor aus, warten Sie, bis der Kühlventilator seinen Betrieb stoppt, ziehen Sie das Netzkabel ab und lassen Sie die Lampe mindestens eine Stunde abkühlen. Wenn der Projektor eingeschaltet ist, kann er sehr heiß werden; auch nach dem Abschalten kann er noch für kurze Zeit sehr
- heiß bleiben. • Verwenden Sie keine neue Lampe mit einem bereits benutzten Dichtring, der im Projektor steckt. Die neue Lampe kann dann nur mit erheblicher Kraft eingebaut werden, was wiederum den Projektor beschädigen könnte.

<span id="page-82-0"></span>**4. Drücken Sie das Bauteil wie auf der Abbildung gezeigt und legen Sie ein neues Lampengehäuse ein, bis das Lampengehäuse in der Fassung einrastet.**

#### **VORSICHT**

Verwenden Sie ausschließlich die NEC-Austauschlampe NP09LP (NP62G/NP61G) or NP08LP (NP52G/NP41G). Bestellen Sie die Lampe bei Ihrem NEC-Fachhändler.

#### **Befestigen Sie das Lampengehäuse mit den beiden Befestigungsschrauben.**

*HINWEIS: Ziehen Sie die beiden Schrauben abwechselnd an, bis beide Schrauben vollständig angezogen sind. Eine Nichtbeachtung dessen kann zu einer Luftleckage der Kühlpumpe führen, was einen Pumpenfehler zur Folge haben kann. (*→ *Seite [76\)](#page-84-0)*

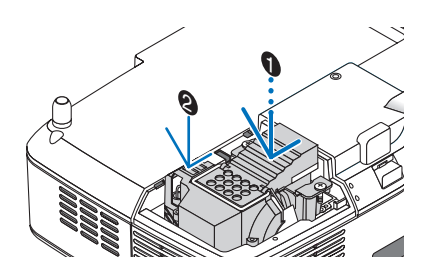

**5. Setzen Sie die Lampenabdeckung wieder auf.**

Ziehen Sie die Schraube der Lampenabdeckung an. Stellen Sie sicher, dass Sie die Schraube fest anziehen.

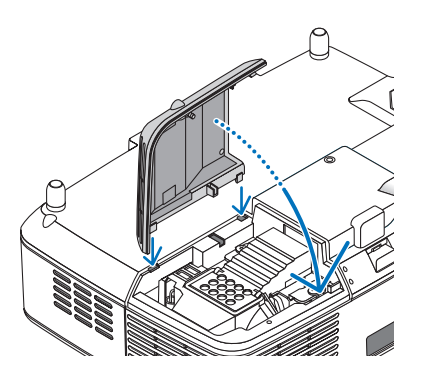

**Damit ist der Lampenaustausch abgeschlossen. Wechseln Sie nun die Kühlpumpe aus.**

Zum Austausch der Kühlpumpe:

#### **6. Bauen Sie die Kühlpumpe aus.**

- (1) Lösen Sie die Schraube der Kühlpumpenabdeckung, bis sich der Schraubenzieher frei drehen lässt.
	- Die Schraube der Kühlpumpenabdeckung lässt sich nicht vollständig herausdrehen.

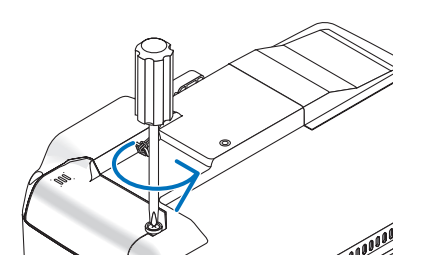

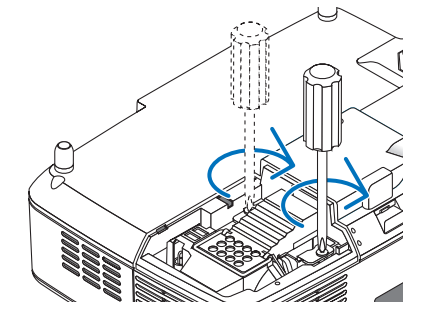

<span id="page-83-0"></span>(2) Nehmen Sie die Kühlpumpenabdeckung ab. Kontaktfläche des Anschlusses

- <sup>S</sup> <sup>I</sup> VEDO N<sup>I</sup> VIDEO IN <sup>N</sup> *HINWEIS: Halten Sie die Kontaktfläche des Anschlusses sauber. Entfernen Sie eventuell vorhandenen Staub oder Schutz von der Kontaktfläche des Anschlusses.*

#### **7. Bauen Sie eine neue Kühlpumpe ein.**

(1) Richten Sie die Klappen auf der Kühlpumpenabdeckung an der Führung des Gehäuses aus und schieben Sie die Kühlpumpenabdeckung zu.

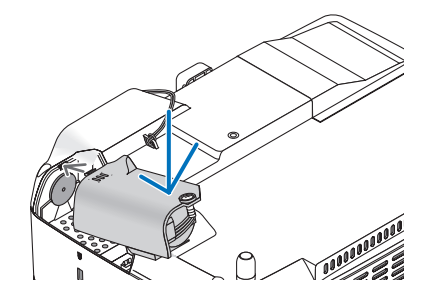

(2) Ziehen Sie die Schraube der Kühlpumpenabdeckung an. - Stellen Sie sicher, dass Sie die Schraube der Kühlpumpenabdeckung anziehen.

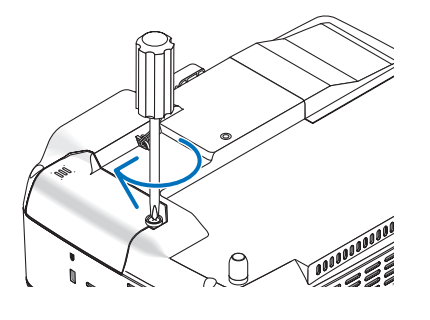

 $\overline{\phantom{a}}$ **Damit ist der Austausch der Kühlpumpe abgeschlossen. Gehen Sie zum nächsten Schritt über.**

**8. Schließen Sie das im Lieferumfang enthaltene Netzkabel an und schalten Sie den Projektor ein.**

**9. Wählen Sie schließlich das Menü** → **[RESET]** → **[LAMPENBETRIEBSSTUNDEN LÖSCHEN], um die Lampenbetriebsstunden zurückzustellen.**

*HINWEIS: Nach 2600 Betriebsstunden (3600 Betriebsstunden : im ECO Modus) schaltet sich der Projektor aus und setzt sich in den Standby-Modus.*

*Drücken Sie in diesem Fall mindestens 10 Sekunden lang die HELP-Taste auf der Fernbedienung, um das Lampenbetriebsstunden-Zählwerk auf Null zurückzustellen.*

*Wenn der Lampenbetriebsstunden-Zähler auf Null zurückgesetzt ist, erlischt die LAMP-Anzeige. Führen Sie die Rückstellung nur nach dem Lampenaustausch durch.*

# <span id="page-84-1"></span><span id="page-84-0"></span>8. Anhang

## ➊ Fehlersuche

Dieses Kapitel hilft Ihnen bei der Beseitigung von Störungen, die bei der Einrichtung oder während des Betriebes Ihres Projektors auftreten können.

#### **Anzeige-Meldungen**

#### **Netzanzeige (POWER)**

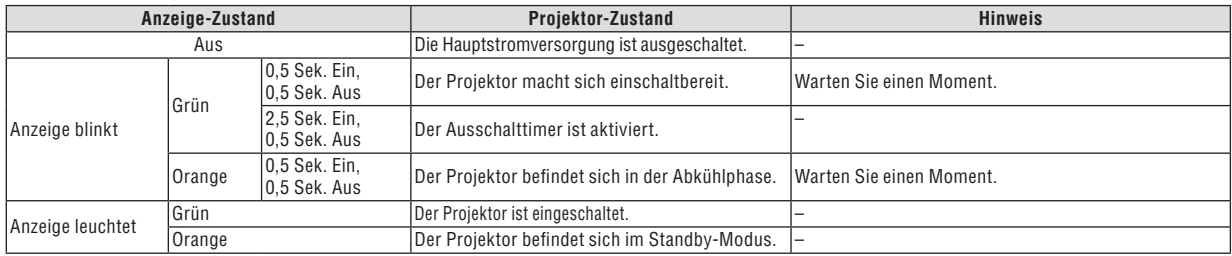

#### **Statusanzeige (STATUS)**

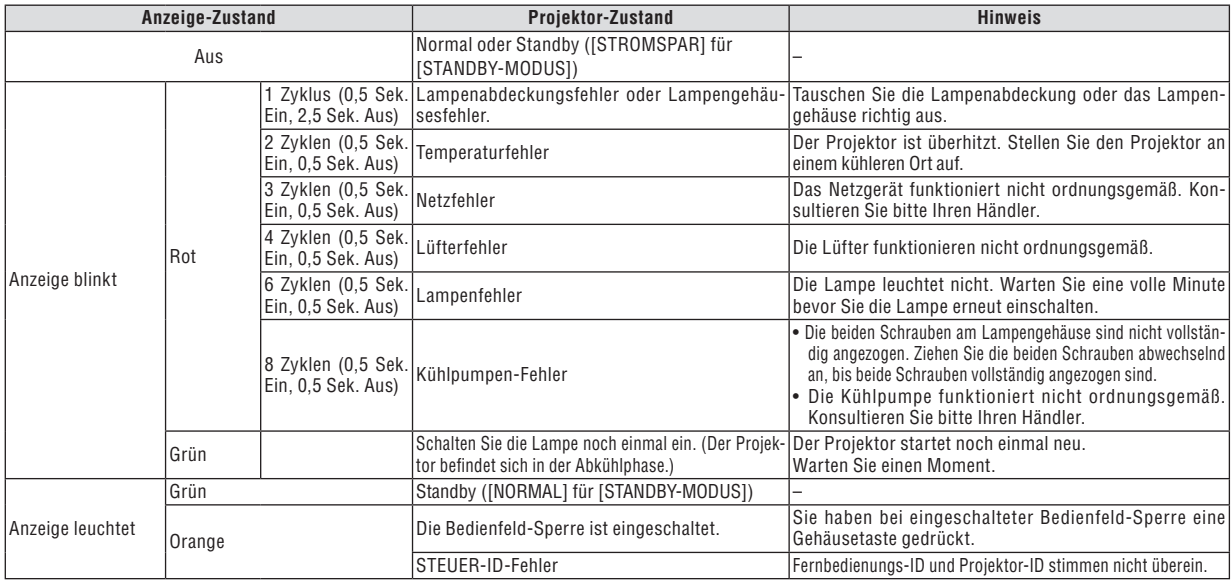

#### **Lampen-Anzeige (LAMP)**

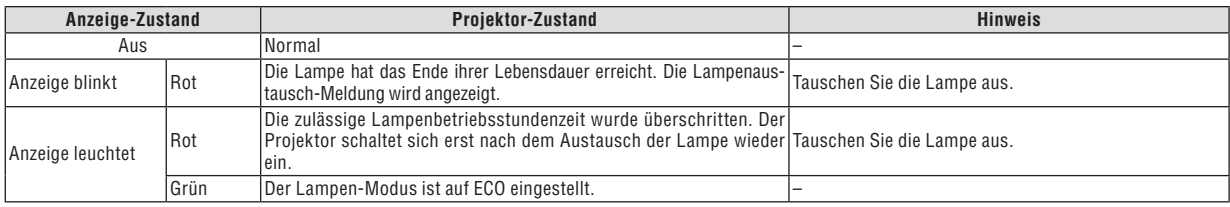

#### **Überhitzungsschutz**

Falls die Temperatur im Inneren des Projektors zu sehr ansteigt, schaltet der Überhitzungsschutz die Lampe automatisch aus und die STATUS-Anzeige blinkt (2 Zyklen Ein und Aus). Sollte dies der Fall sein, treffen Sie bitte die folgenden Maßnahmen:

- Trennen Sie das Netzkabel ab, nachdem das Kühlgebläse seinen Betrieb gestoppt hat.

- Bringen Sie den Projektor in einen kühleren Raum, falls der Raum, in dem Sie Ihre Präsentation durchführen zu warm sein sollte.
- Reinigen Sie die Lüftungsöffnungen, falls diese durch Staub verunreinigt sein sollten.
- Warten Sie etwa 60 Minuten, bis das Innere des Projektors ausreichend abgekühlt ist.

#### Herkömmliche Störungen & Lösungen (→ "Netz / Status / Lampen-Anzeige" auf Seite [76.\)](#page-84-1)

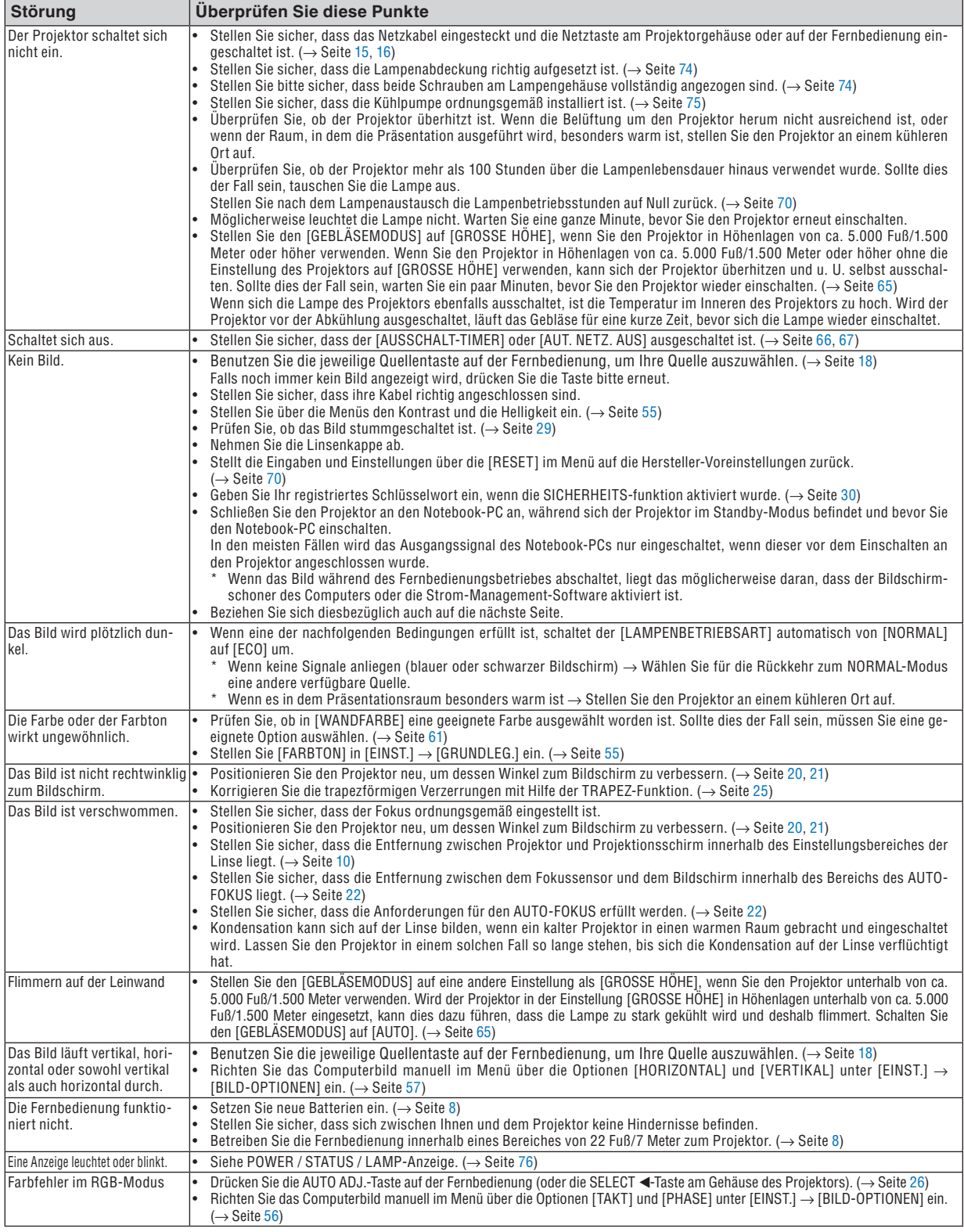

Für nähere Informationen wenden Sie sich bitte an Ihren Fachhändler.

#### **Kein Bild, oder das Bild wird nicht richtig angezeigt.**

• Der Projektor und der PC fahren hoch.

Schließen Sie den Projektor an den Notebook-PC an, während sich der Projektor im Standby-Modus befindet und bevor Sie den Notebook-PC einschalten.

In den meisten Fällen wird das Ausgangssignal des Notebook-PCs nur eingeschaltet, wenn dieser vor dem Einschalten an den Projektor angeschlossen wurde.

*HINWEIS: Sie können die Horizontal-Frequenz des aktuellen Signals im Projektor-Menü unter Information überprüfen. Wenn die Frequenz "0kHz" beträgt , bedeutet dies, dass vom Computer kein Signal ausgegeben wird. Siehe Seite [69](#page-77-0) oder fahren Sie mit dem nächsten Schritt fort.*

• Aktivieren des externen Displays des Computers.

Die Tatsache, dass auf dem Bildschirm des Notebooks ein Bild angezeigt wird, bedeutet nicht, dass zwangsläufig auch ein Signal zum Projektor ausgegeben wird. Bei der Verwendung eines PC-kompatiblen Laptops wird das externe Display durch eine Funktionstasten-Kombination aktiviert / entaktiviert. Normalerweise wird das externe Display mit der Tastenkombination der 'Fn"-Taste und einer der 12 Funktionstasten ein- oder ausgeschaltet. NEC-Laptops verwenden z.B. die Tastenkombination Fn + F3, während Dell-Laptops die Tastenkombination Fn + F8 verwenden, um durch die Auswahlmöglichkeiten des externen Displays zu schalten.

• Kein Standard-Signalausgang vom Computer

Wenn es sich bei dem Ausgangssignal von einem Notebook nicht um eine Industrienorm handelt, wird das projizierte Bild unter Umständen nicht richtig angezeigt. Deaktivieren Sie in einem solchen Fall bei der Verwendung des Projektor-Displays den LCD-Bildschirm des Notebooks. Jedes Notebook aktiviert / entaktiviert die lokalen LCD-Bildschirme - wie im vorherigen Schritt beschrieben - auf unterschiedliche Weise. Einzelheiten hierzu finden Sie in ihren Computer-Unterlagen.

• Bei der Verwendung eines Macintoshs wird das Bild nicht richtig angezeigt

Wenn Sie mit diesem Projektor einen Macintosh verwenden, stellen Sie den DIP-Schalter des Mac-Adapters (nicht im Lieferumfang des Projektors enthalten) entsprechend ihrer Auflösung ein. Starten Sie Ihren Macintosh nach der Einstellung neu, um die Änderungen zu aktivieren.

Wenn Sie die Position des DIP-Schalters am Mac-Adapter ändern, um andere als von Ihrem Macintosh und vom Projektor unterstützte Anzeigemodi einzustellen, springt das Bild möglicherweise leicht oder es wird gar kein Bild angezeigt. Stellen Sie den DIP-Schalter in einem solchen Fall auf den festeingestellten 13"-Modus und starten Sie Ihren Macintosh neu. Setzen Sie die DIP-Schalter dann zurück auf einen anzeigefähigen Modus und starten Sie Ihren Macintosh noch einmal neu.

*HINWEIS: Für den Anschluss eines PowerBooks, das nicht mit einem 15-pol. D-Sub-Anschluss ausgestattet ist, benötigen Sie ein von Apple Computer hergestelltes Video-Adapter-Kabel.* 

- Spiegeln auf einem PowerBook
	- Bei der Verwendung dieses Projektors mit einem Macintosh PowerBook, lässt sich die Ausgabe möglicherweise erst dann auf 1024 x 768 einstellen, wenn die "Spiegel-Funktion" auf Ihrem PowerBook ausgeschaltet ist. Beziehen Sie sich bezüglich der Spiegel-Funktion auf das Bedienungshandbuch für Ihren Macintosh-Computer.
- Auf dem Macintosh-Bildschirm sind die Ordner und Symbole ausgeblendet.

Auf dem Bildschirm sind unter Umständen weder Ordner noch Symbole sichtbar. Wählen Sie in einem solchen Fall im Apple-Menü [Ansicht] → [Anordnen] und ordnen Sie die Symbole an.

### ➋ Technische Daten

Dieses Kapitel liefert Ihnen technische Informationen über die Leistung des Projektors NP62G/NP61G/NP52G/NP41G.

**Modellnummer NP62G/NP61G/NP52G/NP41G**

#### **Optische Daten**

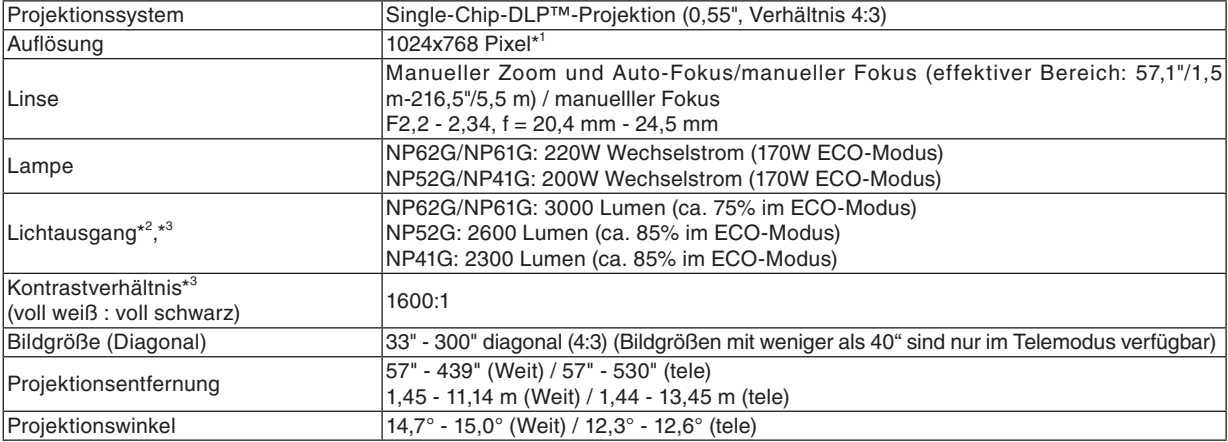

 $*1$ Die effektive Pixel-Anzahl liegt bei 99,99%.

\* <sup>2</sup> Wert für den Lichtausgang (Lumen), wenn [VOREINSTELLUNG] auf [HELL. HOCH] gesetzt wurde. Wenn ein anderer [VOREINSTELLUNG]-Modus ausgewählt wird, kann der Lichtausgang geringer sein.

\* <sup>3</sup> Erfüllt nach ISO21118-2005

#### **Elektrische Daten**

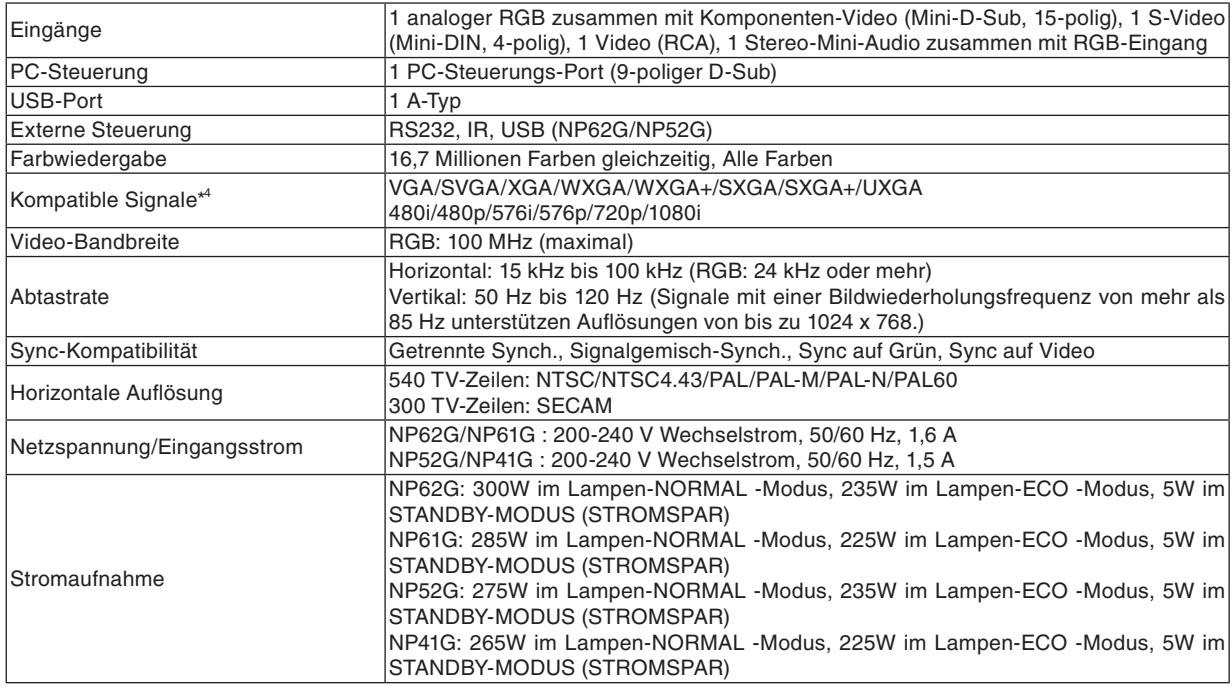

 $\star^4$ <sup>4</sup> Bilder mit einer höheren oder niedrigeren Auflösung als der Standardauflösung des Projektors (1024 x 768) werden mit Hilfe einer Skalierungstechnologie angezeigt.

#### **Mechanische Daten**

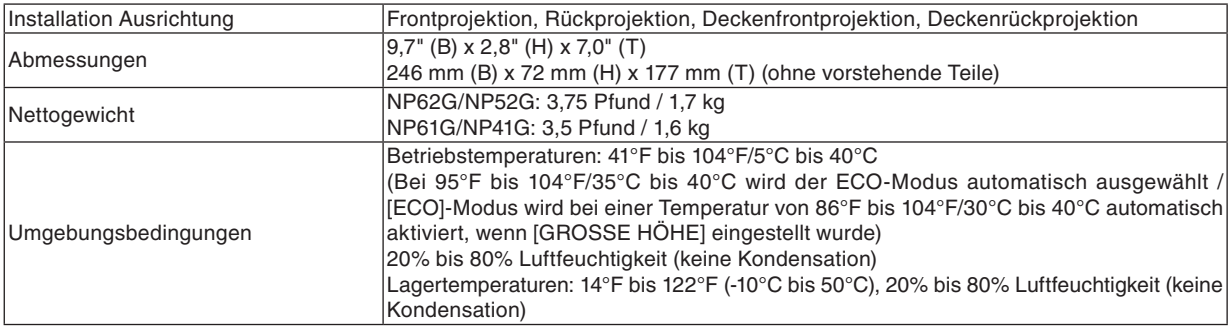

#### **Angewandte**

**Für Australien / Neuseeland:** Entspricht den AS/NZS CISPR.22 -Bestimmungen Klasse B **Für Europa:** Entspricht der EMC-Richtlinie (EN55022, EN55024, EN61000-3-2, EN61000-3-3) Entspricht den Niederspannungsrichtlinien (EN60950-1, TÜV GS-geprüft) CE

Besuchen Sie uns für zusätzliche Informationen im Internet unter:

USA : http://www.necdisplay.com Europa : http://www.nec-display-solutions.com Weltweit : http://www.nec-pj.com/

Für Informationen zu unserem optionalen Zubehör, besuchen Sie unsere Webseite oder lesen Sie unsere Broschüre.

Änderung der technischen Daten ohne Ankündigung vorbehalten.

### ➌ Gehäuseabmessungen

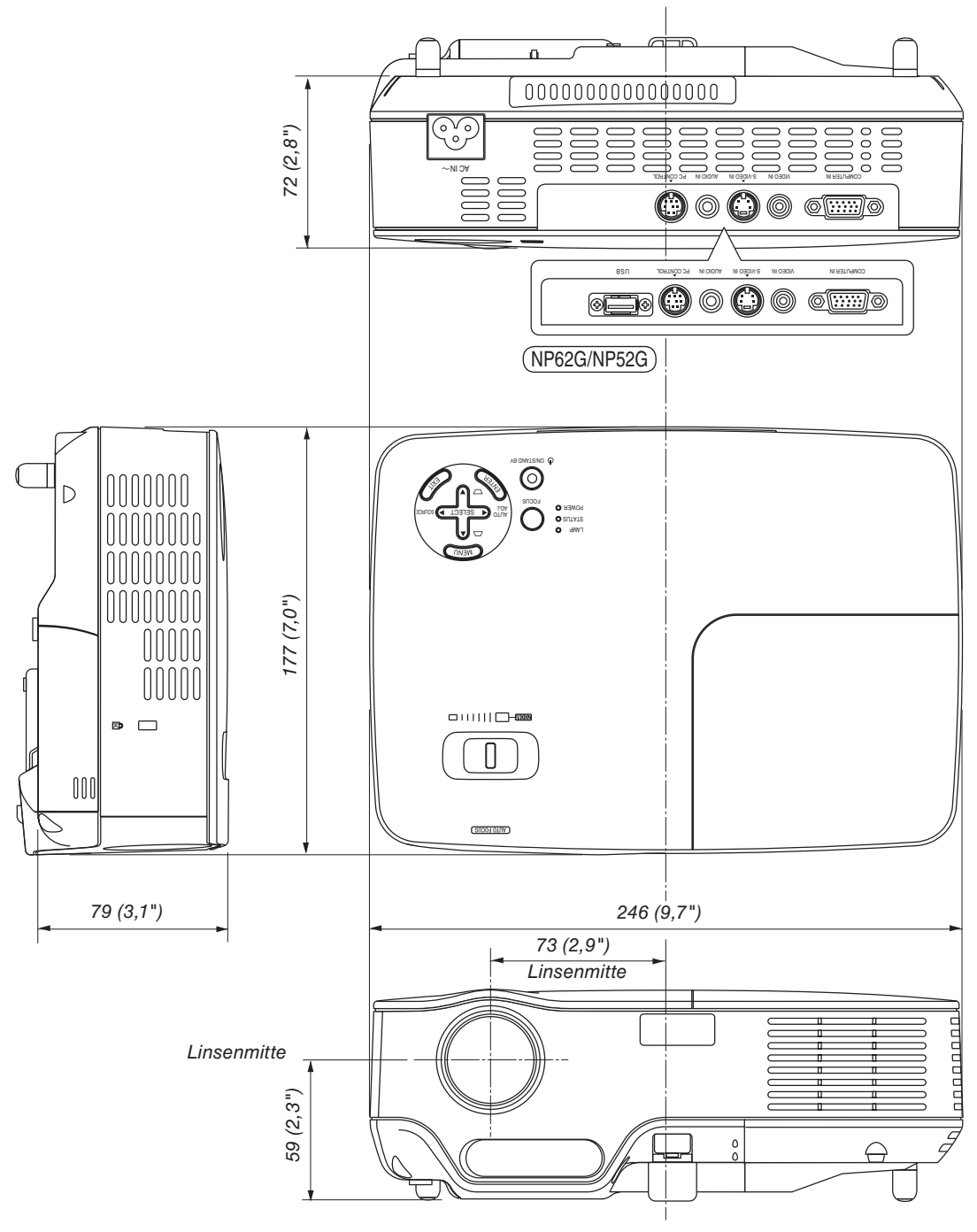

Einheit: mm (zoll)

### Pinbelegung des D-Sub COMPUTER-Eingangsanschlusses

**15-poliger Mini D-Sub-Anschluss**

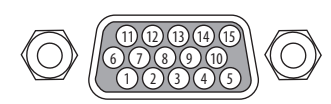

Signalpegel Videosignal: 0,7 Vp-p (Analog) Synch.-Signal: TTL level

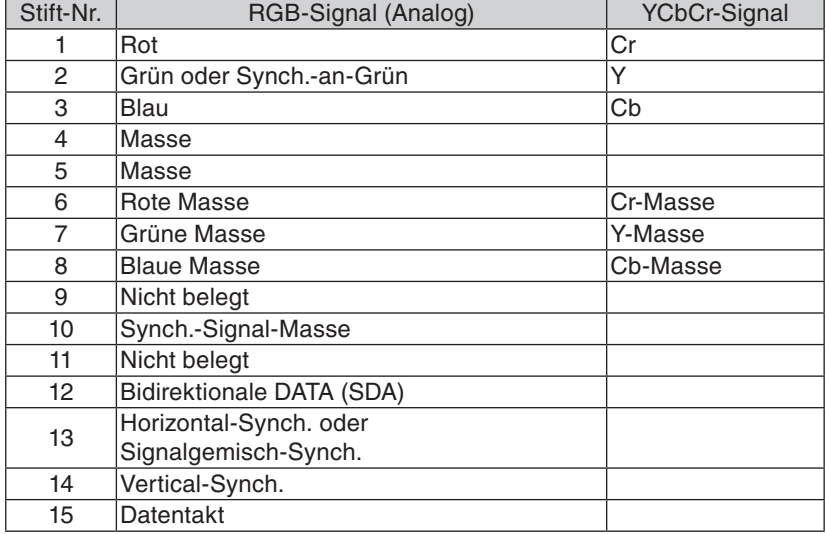

### ➎ Liste kompatibler Eingangssignale

Horizontal: 15 kHz to 100 kHz (RGB: 24 kHz oder mehr) Vertikal: 50 Hz to 85 Hz

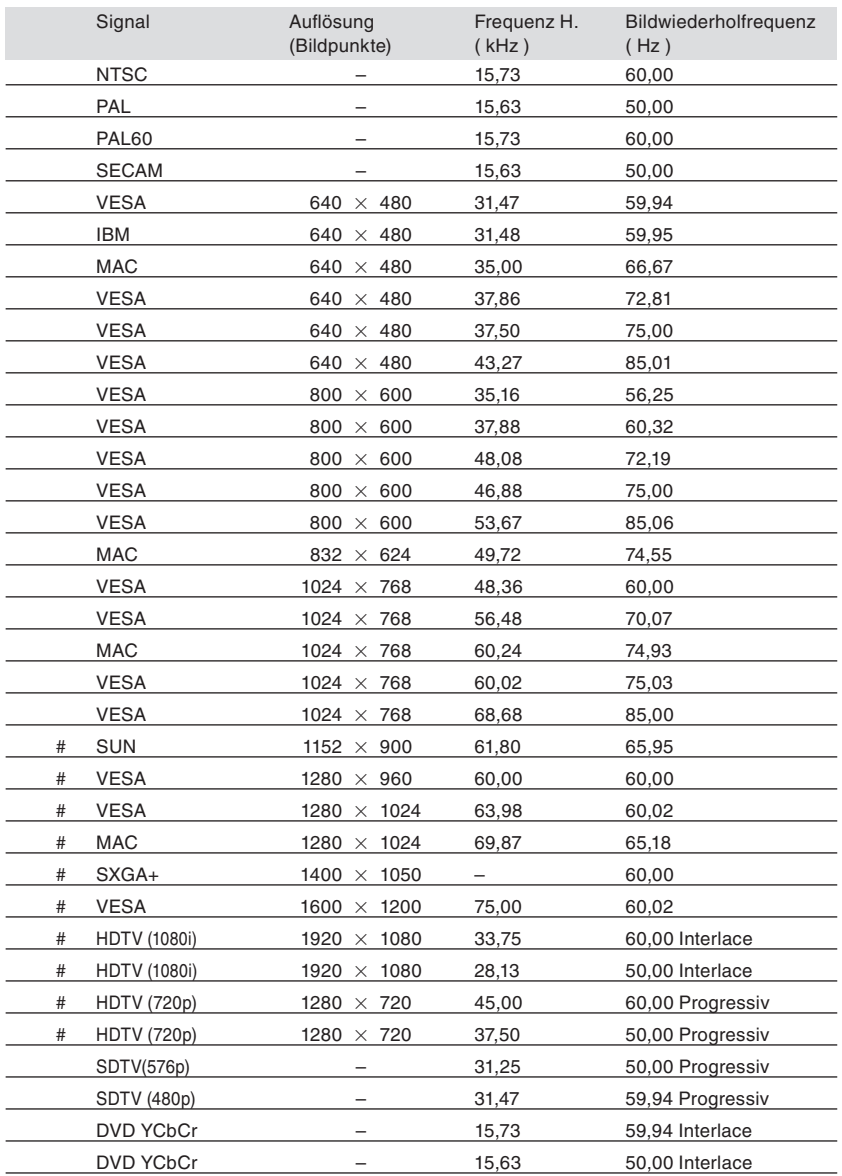

# : Die oben aufgeführten und mit # versehenen Signale werden mit Hilfe der Scaling-Technologie komprimiert.

*HINWEIS:*

*• Andere als in der Tabelle angegebene Signale werden möglicherweise nicht richtig angezeigt. Ändern Sie in einem solchen Fall die Bildwiederholfrequenz oder Auflösung auf Ihrem PC. Beziehen Sie sich auf das Hilfe-Kapitel unter den Anzeige-Eigenschaften.*

*• UXGA (1600 x 1200) wird nur für das separate Sync.-Signal unterstüzt.*

*• Verbund-Sync.-Signale oder Sync-on-Green-Signale werden u. U. nicht ordnungsgemäß angezeigt.*

### ➏ PC-Steuercodes und Kabelanschlüsse

#### **PC-Steuercodes**

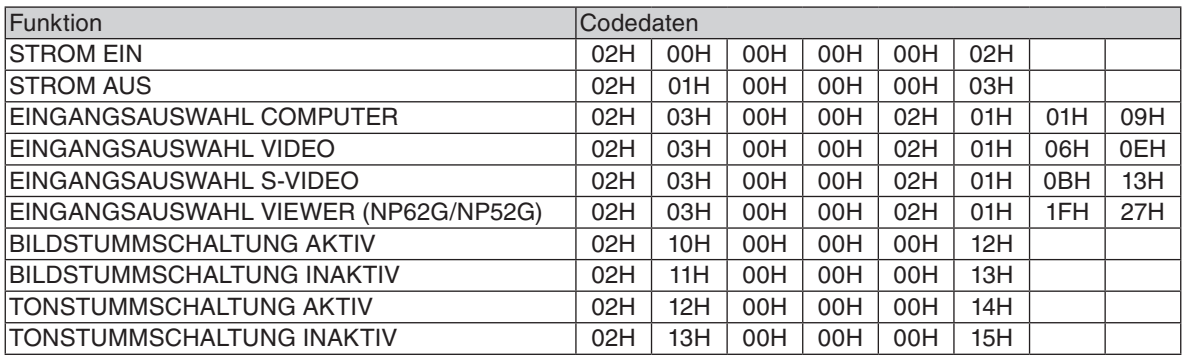

*HINWEIS: Kontaktieren Sie Ihren Fachhändler vor Ort, wenn Sie eine vollständige Liste aller PC-Steuercodes benötigen.*

#### **Kabelverbindungen**

Übertragungsprotokoll

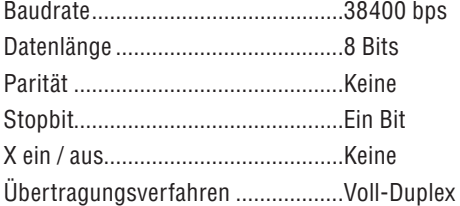

*HINWEIS: Abhängig vom Gerät ist möglicherweise bei langen Kabelläufen eine niedrigere Baudrate empfehlenswert.*

#### **PC-Steueranschluss (8-pol. DIN)**

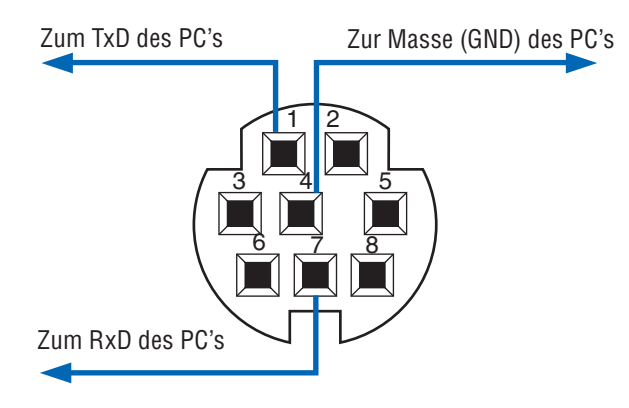

*HINWEIS: Die Pins 2, 3, 5, 6 und 8 werden im Projektor verwendet.*

### ➐ Checkliste für die Fehlersuche

Bevor Sie Ihren Fachhändler oder einen Kundendienst kontaktieren, sollten Sie zunächst anhand der nachfolgenden Liste prüfen, ob eine Reparatur wirklich erforderlich ist. Lesen Sie darüber hinaus das Kapitel "Fehlersuche" in Ihrem Bedienungshandbuch. Die nachfolgende Checkliste erleichtert uns die Behebung Ihrer Störung erheblich. \* Drucken Sie die nachfolgenden Seiten aus.

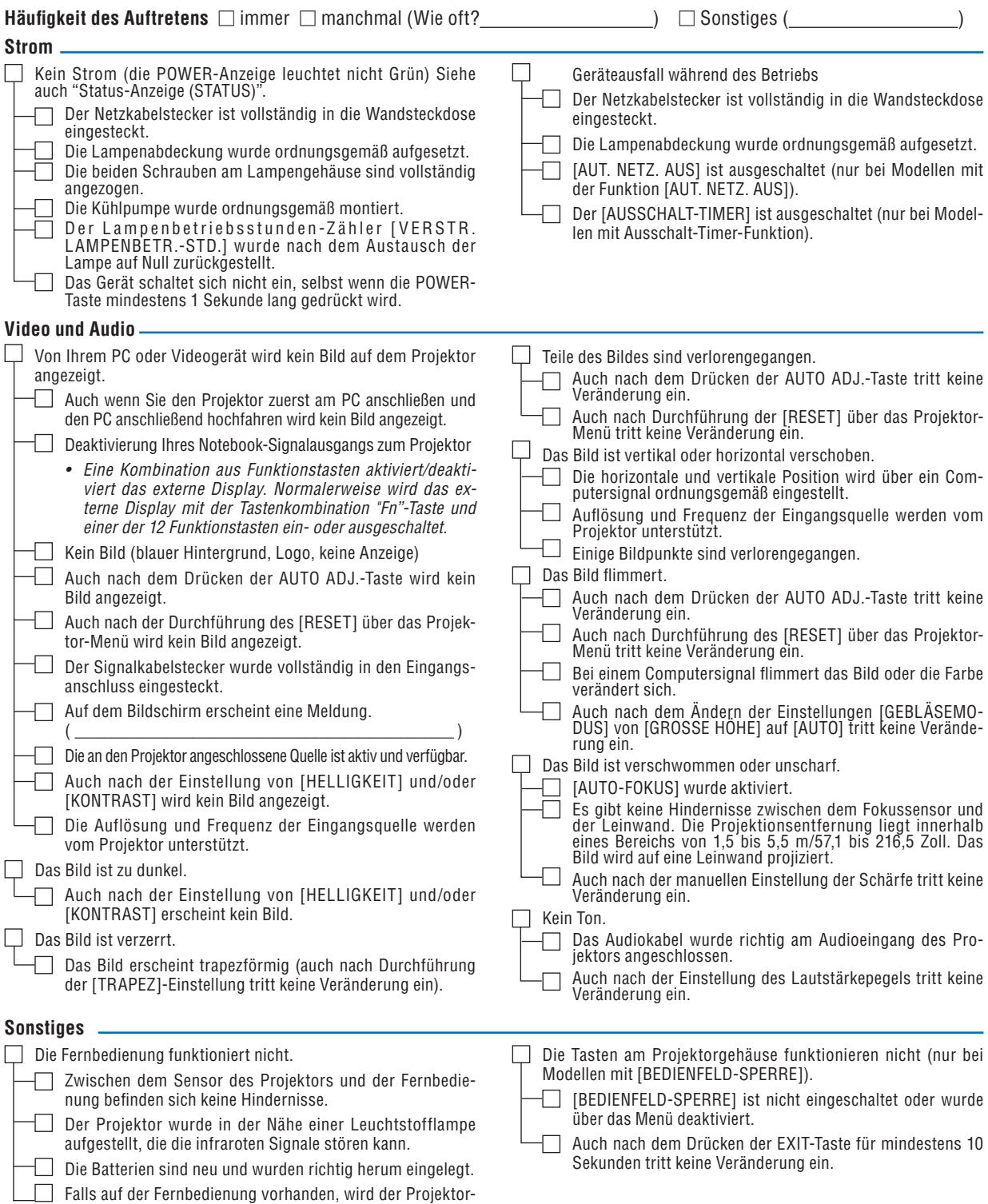

Wahlschalter nicht verwendet.

**Bitte geben Sie in dem unten dafür vorgesehenen Feld eine detaillierte Störungsbeschreibung an.**

#### **Informationen über die Verwendung und die Umgebung, in der Ihr Projektor verwendet wird**

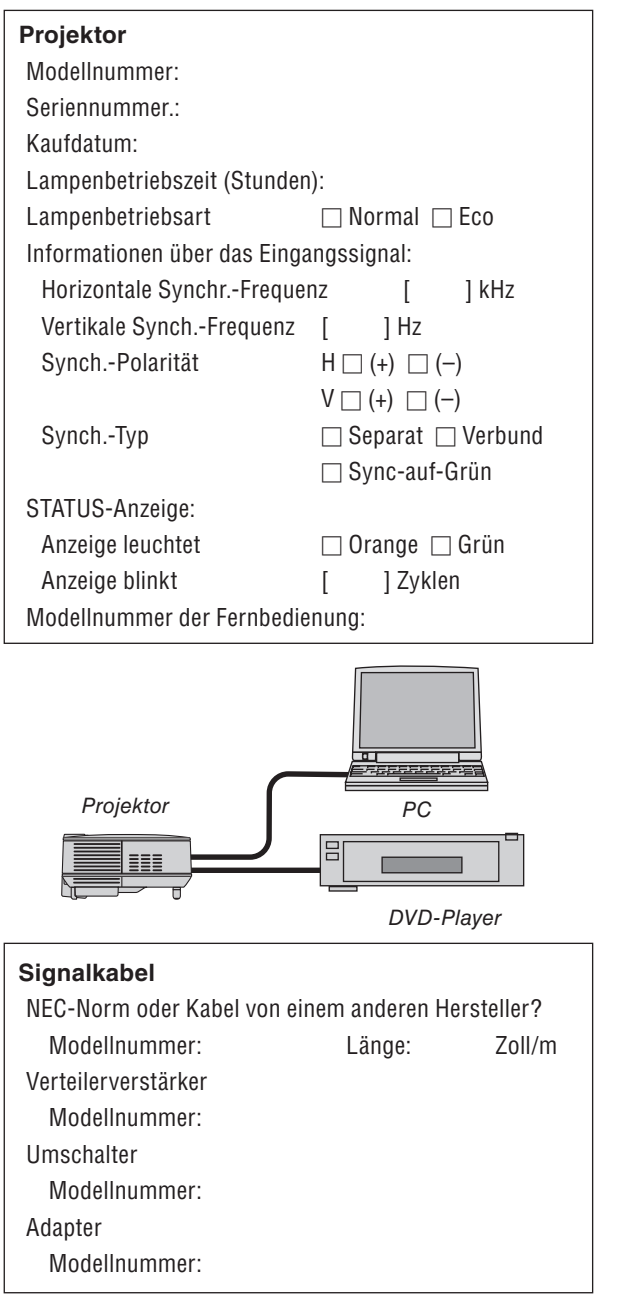

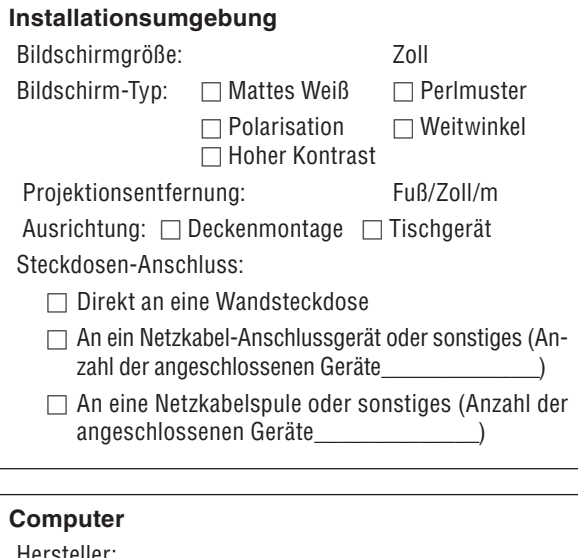

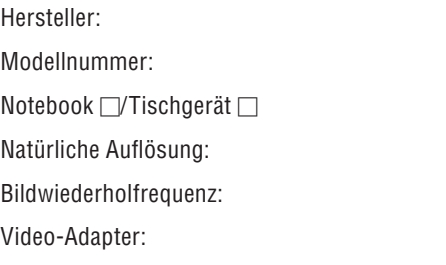

Sonstiges

#### **Videogerät**

Videorekorder, DVD-Player, Videokamera, Videospiel oder Sonstiges Hersteller:

Modellnummer:

### ➑ TravelCare-Führer

#### TravelCare – eine Serviceleistung für Weltreisende

Dieses Produkt ist für "TravelCare", NEC's einzigartige internationale

Garantie vorgesehen. Bitte beachten Sie, dass sich der Umfang von TravelCare teilweise vom Umfang der dem Produkt beiliegenden Garantie unterscheidet.

#### Serviceleistungen von TravelCare

Diese Garantie ermöglicht es Ihnen, auf Produkte Serviceleistungen<br>bei NEC und bei durch NEC autorisierten Service-Centern in den<br>nachfolgend aufgeführten Ländern zu erhalten, wenn Sie vorüberge-<br>hend auf internationaler G

1 Reparaturservice<br>
Das Gerät wird innerhalb von 10 Werktagen repariert und ausge-<br>
liefert, ausschließlich Versanddauer.<br>
Während des Garantiezeitraums werden Kosten für Wartungsteile,<br>
Arbeitskosten für Reparaturen und V

Geltungsbereichs des Service-Centers durch die Garantie ab-<br>gedeckt.

**2 Ersatzgeräte-Verleihservice** Wenn der Kunde es wünscht, kann er ein Ersatzgerät mieten, während das Originalprodukt repariert wird.<br>Gebühr: US\$ 200 für 12 Tage<br>Diese Gebühr muss beim Service-Center bar oder mit Kreditkarte

bezahlt werden. Die Leihgebühr über US\$ 200 kann nicht zurückerstattet werden;

dies gilt ăuch dann, wenn der Kunde das Gerät für weniger als 12<br>Tage ausleiht.<br>Das Ersatzgerät wird innerhalb von 3 Werktagen geliefert.

Falls der Kunde das Ersatzgerät nicht innerhalb von 12 Tagen<br>zurückgibt, wird dem Kunden der Preis des Gerätes in Rechnung<br>gestellt.<br>schädigtem Zustand zurückgibt, werden dem Kunden die Repa-<br>schädigtem Zustand zurückgibt,

Dabei ist zu beachten, dăss dieser Service nicht in allen Ländern<br>und Regionen angeboten wird. Siehe dazu die "Liste der Travel-<br>Care-Anlaufstellen".

Ferner wird dieser Produkt-Verleihservice nach die Leben der Produkt-Gare-Anlaufstellen".<br>Ferner wird dieser Produkt-Verleihservice nach Ablauf der Produkt-garantie nicht mehr angeboten.

#### Garantiezeitraum

1

- a. Nach Vorlage des Garantiescheins oder Kaufbelegs: Gültig für die auf der Garantie angegebenen Dauer oder für die in dem Land des Erwerbs geltende Garantiedauer.
- b. Wenn nur das Gerät angeliefert wird: Gültig für eine Dauer von 14 Monaten ab Herstellungsdatum, das durch die auf dem Produkt befestigten Seriennummer angegeben ist.
- 2 Wenn ein Gerät angeliefert wird, dessen Garantiedauer abgelaufen ist:

Reparaturen werden gegen eine Gebühr durchgeführt. In diesem Fall kann der Kunde den Ersatzgerät-Verleihservice nicht mehr in Anspruch nehmen.

3 In den folgenden Fällen können Reparaturkosten in Rechnung gestellt werden, auch wenn die Gerätegarantie noch gültig ist:

- 1) Falls die Garantiedauer, die Modellbezeichnung, die Serien-<br>nummer und die Bezeichnung der Verkaufsstelle nicht auf<br>dem Garantieschein angegeben ist oder diese Angaben verändert wurden;
- 2) bei Problemen oder Schäden, die durch Herunterfallen oder Stöße während der Lieferung oder des Transports durch den Kunden oder durch einen unsachgemäßen Gebrauch durch den Kunden entstanden sind;
- bei Problemen oder Schäden, die durch eine unsachgemäße Verwendung oder durch unbefugt durchgeführte Veränderun- gen oder Reparaturen seitens des Kunden entstanden sind;
- 4) bei Problemen oder Schäden, die durch Feuer, Salzschäden,<br>Gasschäden, Erdbeben, Blitzschäden, Sturm- oder Über-<br>Schwemmungsschäden oder andere Naturkatastrophen oder durch externe Faktoren wie Staub, Zigarettenrauch, anormale<br>Spannung o. Ä. entstanden sind;
- 5) bei Problemen oder Schäden, die durch den Betrieb an<br>heißen oder feuchten Orten, in Fahrzeugen, Booten oder<br>Schiffen o. Ä. entstanden sind;
- 6) bei Problemen oder Schäden, die durch andere als von NEC angegebene am Gerät angeschlossene Verschleißteile oder Geräte entstanden sind;
- 7) bei Problemen, die unter normalen Betriebsbedingungen<br>durch normale Abnutzung, natürlichen Verschlechteiß oder nor-<br>maler Verschlechterung der Teile entstanden sind;
- 8) bei Problemen oder Schäden an der Lampe oder anderen Verschleißteilen, im Lieferumfang enthaltenen oder optionalen Teilen;
- 9) bei anderen Bedingungen, die in der dem Gerät beiliegenden Garantie aufgeführt sind.

*HINWEIS: Das Produkt kann in Übersee mit Spannungen von 100 bis 120 V und 200 bis 240 V betrieben werden, indem ein Netzkabel verwendet wird, das mit den Standards und der Stromspannung des Landes übereinstimmt, in dem das Produkt betrieben wird.*

#### Liste der TravelCare-Anlaufstellen

Diese Liste ist ab dem 1. Juli 2008 gültig.

Bitte besuchen Sie hinsichtlich der aktuellsten Informationen die jeweiligen Webseiten der Service-Center in den verschiedenen Ländern, die in der Liste der TravelCare-Anlaufstellen oder auf der NEC-Webseite unter http://www.nec-pj.com aufgelistet sind.

#### **In Europa**

NEC Europe, Ltd. / European Technical Centre

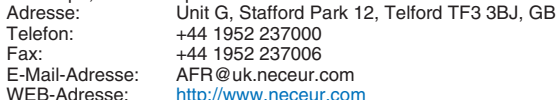

(Abgedeckte Regionen)

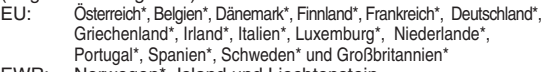

EWR: Norwegen\*, Island und Liechtenstein

#### **In Nordamerika**

NEC Display Solutions of America, Inc.<br>Adresse: 500 Park Bouley 500 Park Boulevard, Suite 1100

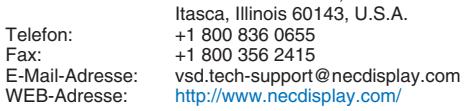

(Abgedeckte Regionen) U.S.A. \*, Kanada\*

#### **In Ozeanien**

NEC Australia Pty., Ltd. Adresse: New South Wales; Sydney 184 Milperra Road, Reversby NSW 2212 Telefon: 131 632 Newcastle 120 Parry Street Newcastle West NSW 2302 Telefon: 131 632 Victoria; Melbourne Unit 1/6 Garden Road, Clayton VIC 3168 Telefon: 131 632 Queensland; Brisbane Unit 4/305 Montague Road West End QLD 4101 Telefon: 131 632 **Southport** Shop1 48 Ferry Road Southport QLD 4215 Telefon: 131 632

South Australia;

Adelaide

84A Richmond Road, Keswick SA 5035 Telefon: 131 632

Western Australia;

Perth

45 Sarich Court Osborne Park WA 6017 Telefon: 131 632

WEB-Adresse: http://www.nec.com.au

(Abgedeckte Regionen) Australien\*, Neuseeland **In Asien und im Nahen Osten** NEC Display Solutions, Ltd.<br>-686 686-1, Nishioi, Oi-Machi, Ashigarakami-Gun, Kanagawa 258-0017, Japan Telefon: +81 465 85 2369<br>Eav: +81 465 85 2393  $Fax: +81,465,85,2393$ <br> $F-Mail-Adrases: sumport, nivab@i$ E-Mail-Adresse: support\_pjweb@gw.neds.nec.co.jp<br>WEB-Adresse: http://www.nec-pi.com http://www.nec-pj.com (Abgedeckte Regionen) Japan\* NEC Solutions (China) Co., Ltd.<br>Adresse: Rm 1903 Rm 1903, Shining Building, 35 Xueyuan Rd, Haidian District Peking 100083, P.R.C. Telefon: +8610 82317788 Fax: +8610 82331722<br>
F-Mail-Adresse: lilv@necsl.com Lily@necsl.com.cn Johnson\_liu@necsl.com.cn WEB-Adresse: http://www.necsl.com.cn (Abgedeckte Regionen) China NEC Hong Kong Ltd. Adresse: 25/F., The Metropolis Tower, 10 Metropolis Drive, Hunghom, Kowloon, Hong Kong Telefon: +852 2369 0335 Fax: +852 2795 6618<br>E-Mail-Adresse: nechksc@nechk nechksc@nechk.nec.com.hk esmond\_au@nechk.nec.com.hk WEB-Adresse: http://www.nec.com.hk (Abgedeckte Regionen) Hongkong NEC Taiwan Ltd.<br>Adresse: 7F, No.167, SEC.2, Nan King East Road, Taipei, Taiwan, R.O.C. Telefon: +886 2 8500 1700  $\frac{1}{2}$ Fax:  $\frac{1}{2}$  +886 2 8500 1420<br>E-Mail-Adresse: eric@nec.com.tw E-Mail-Adresse: eric@nec.com.tw<br>WEB-Adresse: http://www.nec.com http://www.nec.com.tw (Abgedeckte Regionen) Taiwan NEC Asia Pte.Ltd.<br>Adresse: 401 Commonwealth Drive, #07-02, Haw Par Technocentre, Singapore 149598 Telefon: +65 6 273 8333 Fax: +65 6 274 2226<br>F-Mail-Adresse: neare@nec.com E-Mail-Adresse: ncare@nec.com.sg<br>WEB-Adresse: http://www.nec.com http://www.nec.com.sg/ap (Abgedeckte Regionen) Singapur NEC Corporation of Malaysia Sdn. Bhd. Adresse: 33rd Floor, Menara TA One, 22, Jalan P. Ramlee, 50250 Kuala Lumpur, Malaysia Telefon: +6 03 2178 3600 (ISDN)<br>Fax: +6 03 2178 3789 Fax: +6 03 2178 3789<br>F-Mail-Adresse: pecare@nsm.neg E-Mail-Adresse: necare@nsm.nec.co.jp<br>WEB-Adresse: http://www.necarecente http://www.necarecenter.com

(Abgedeckte Regionen) Malaysia

Hyosung ITX Co., Ltd.<br>Adresse: 1st Fl., Ire B/D. #2, 4Ga, Yangpyeng-Dong, Youngdeungpo-Gu, Seoul, Korea 150-967 Telefon: +82 2 2163 4193 Fax: +82 2 2163 4196<br>E-Mail-Adresse: monevbear@hvo moneybear@hyosung.com (Abgedeckte Regionen) Südkorea Lenso Communication Co., Ltd. Adresse: 292 Lenso House 4, 1st Fioor, Srinakarin Road, Huamark, Bangkapi, Bangkok 10240, Thailand Telefon: +66 2 375 2425<br>Eax: +66 2 375 2434 +66 2 375 2434 E-Mail-Adresse: pattara@lenso.com WEB-Adresse: http://www.lensocom.com/ (Abgedeckte Regionen) Thailand ABBA Electronics L.L.C.<br>1 Tariq Bin Ziyad Road, P.O.Box 327, Dubai, Vereinte Arabische Emirate Telefon: +971 4 371800 Fax: +971 4 364283 E-Mail-Adresse: ABBA@emirates.net.ae (Abgedeckte Regionen) Vereinte Arabische Emirate Samir Photographic Supplies<br>Adresse: POB Adresse: P.O.Box 599, Jeddah 21421, Saudi Arabia<br>Telefon: +966 2 6828219 Telefon: +966 2 6828219<br>Eax: +966 2 6830820 Fax: +966 2 6830820 E-Mail-Adresse: asif@samir-photo.com Riyadh .<br>Adresse: P.O.Box 5519, Riyadh 11432, Saudi Arabia<br>Telefon: +966.1.4645064  $+966$  1 4645064 Fax: +966 1 4657912<br>E-Mail-Adresse: bhimji@samir-ph bhimji@samir-photo.com Alkhobar Adresse: P.O.Box 238, Alkhobar 31952, Saudi Arabia<br>Telefon: +966 3 8942674 Telefon: +966 3 8942674 Fax: +966 3 8948162<br>E-Mail-Adresse: chamsedin@san chamsedin@samir-photo.com (Abgedeckte Regionen) Saudi-Arabien *HINWEIS: In den mit einem Sternchen (\*) gekennzeichneten Ländern wird der Ersatzgerät-Verleihservice angeboten.*

**AN: NEC oder durch NEC autorisiertes Service-Center: ABS:**

(Firma und Name mit Unterschrift)

Sehr geehrte Damen und Herren,

ich möchte mich für Ihr TravelCare-Serviceprogramm, basierend auf dem beiliegenden Registrierungs- und Qualifikationsformular, anmelden und stimme den folgenden Bedingungen zu; ferner bin ich damit einverstanden, dass die Servicekosten von meinem Kreditkartenkonto abgebucht werden, falls ich die geliehenen Ersatzgeräte nicht innerhalb der angegebenen Frist zurückgebe.Ich bestätige ebenfalls, dass die folgenden Informationen korrekt sind. Mit freundlichen Grüßen,

#### **Anmeldeformular für das TravelCare-Serviceprogramm**

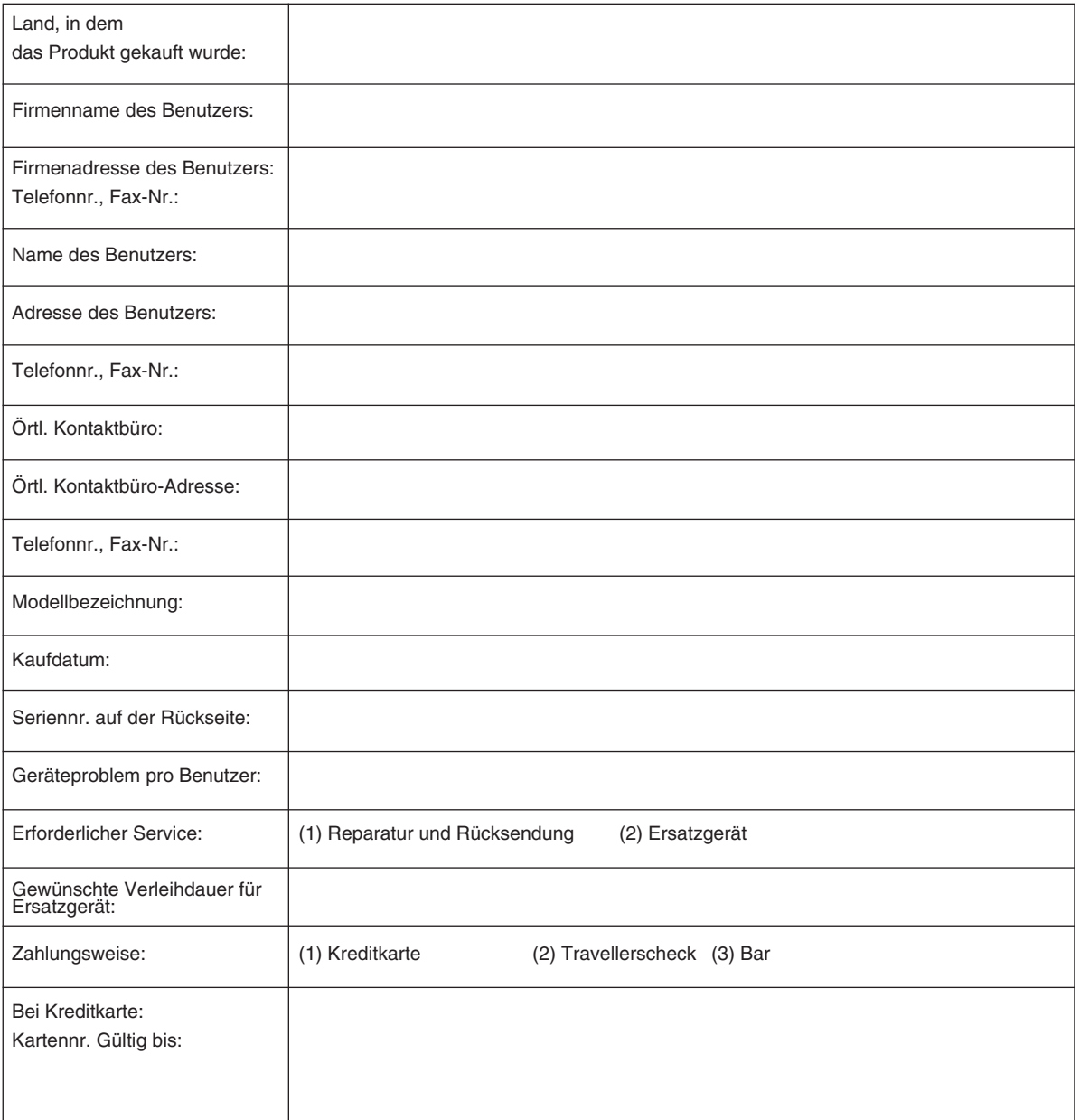

 $P-1/$ .

#### **Bedingung für Ihr TravelCare-Serviceprogramm**

Der Endverbraucher muss die folgenden Bedingungen für das TravelCare-Serviceprogramm verstanden haben und die erforderlichen Informationen auf dem Anmeldeformular ausfüllen.

#### **1. Service-Optionen:**

Es stehen 3 Arten von "Serviceleistungen" zur Verfügung. Der Endverbraucher muss die folgenden Bedingungen verstanden haben und das Anmeldungsformular ausfüllen.

1) Reparatur und Rücksendung:

Das 'defekte Gerät' wird vom Kunden versendet oder wird beim Kunden abgeholt. Es wird innerhalb von 10 Werktagen repariert und ausgeliefert, ausschließlich Versanddauer.

Es kann vorkommen, dass die Reparatur und Rücksendung nicht von einem von NEC autorisierten Service-Center durchgeführt werden kann, da das gleiche Modell nicht in dieser Region verkauft wird und infolgedessen keine Ersatzteile vorrätig sind.

2) Reparatur und Rücksendung mit Verleih: (Dieser Service ist auf einige Service-Center beschränkt)

Dieser Service wird jedem Endverbraucher angeboten, der nicht auf eine Reparatur warten kann.

Der Kunde kann für US\$ 200 ein Gerät für einen Zeitraum von bis zu 12 Tagen ausleihen. Der Kunde sendet das defekte Gerät für die Reparatur zum nächsten durch NEC autorisierten Service-Center. Um Probleme beim Abholen zu vermeiden, muss das Anmeldungsformular ausgefüllt werden.

Der Endverbraucher muss die Gültigkeit der Serviceleistung dem durch NEC autorisierten Service-Center bestätigen.

3) Nur Verleih:

Bei dieser Serviceleistung stellt das durch NEC autorisierte Service-Center dem Kunden für US\$ 200 ein Ersatzgerät für einen Zeitraum von 12 Tagen zur Verfügung. Der Kunde behält das defekte Gerät und lässt den Projektor nach seiner Rückkehr in seinem Heimatland reparieren.

#### **2. Garantieausschlüsse:**

Dieses Programm kommt nicht zur Anwendung, wenn die Seriennummer des Projektors beschädigt, verändert oder entfernt wurde. Wenn nach Ansicht von NEC oder seinen Handelsvertretern die Defekte oder Fehler durch eine andere Ursache als natürlichem Verschleiß, normale Abnutzung, Versäumnis oder einem Fehler seitens NEC herrühren, einschließlich und ohne Einschränkung:

- 1) Unfall, Transport, Fahrlässigkeit, falscher Gebrauch, Missbrauch, Wasser, Staub, Rauch oder Versäumnis durch den Kunden, seine Angestellten oder seine Vertreter oder seitens Dritter;
- 2) Störungen oder Fluktuation der elektrischen Leistung, Stromkreise, Klimaanlage, Feuchtigkeitssteuerung oder anderer Umgebungsbedingungen, wie der Betrieb in Raucherzonen;
- 3) Fehler jeglicher Art an den Zubehörteilen oder den dazugehörigen Geräten oder Komponenten (ganz gleich, ob sie von NEC oder seinen Handelsvertretern geliefert wurden, die nicht Bestandteil des durch diese Garantie abgedeckten Gerätes sind);
- 4) höhere Gewalt, Feuer, Überschwemmung, Kriegsereignisse, Gewaltakt oder ähnliche Vorkommnisse;
- 5) jeder Versuch seitens einer Person, die nicht zum durch NEC autorisierten Personal gehört, das Produkt zu justieren, zu verändern, zu reparieren, zu installieren oder Servicearbeiten daran durchzuführen;
- 6) grenzüberschreitende Gebühren jeder Art, wie Zoll, Versicherung, Steuern o. Ä.

#### **3. Kosten bei Garantieausschlüssen und bei Ablauf des Garantieanspruchs:**

Falls das defekte Gerät unter den Garantieausschluss fällt oder falls der Garantieanspruch abgelaufen ist, stellt das von NEC autorisierte Service-Center dem Endverbraucher mit Recht einen Kostenvoranschlag für die Servicearbeiten aus.

#### **4. Funktionsunfähigkeit bei Auslieferung (DOA):**

Der Endverbraucher muss dieses Problem mit dem Händler in dem Land lösen, in dem das Gerät gekauft wurde.

Das durch NEC autorisierte Service-Center führt bei einem DOA-Gerät eine normale Garantiereparatur durch, ersetzt das Gerät allerdings durch kein neues.

#### **5. Kosten und Bedingungen für Ersatzgeräte:**

Mit dem Akzeptieren dieses NEC-Projektors stimmt der Kunde der Haftpflicht für dieses Ersatzgerät zu.

Die aktuellen Kosten für dieses Ersatzgerät liegen bei US\$ 200 für 12 Kalendertage.

Wenn der Kunde das Gerät nicht innerhalb von 12 Kalendertagen zurückgibt, wird die Kreditkarte des Kunden mit weiteren Kosten bis zu und einschließlich des vollen Listenpreises belastet. Den genauen Preis erfahren Sie bei einem autorisierten NEC-Service-Center. Sehen Sie sich hinsichtlich der einzelnen Länder die beigefügte Kontaktliste an, um die Abholung eines Ersatzgerätes zu arrangieren.

Wenn Sie mit dem Ersatzgerät in Ihr Heimatland zurückkehren, werden Ihnen zusätzliche Frachtkosten für die Rücksendung des Gerätes in das Land, in dem das Gerät verliehen wurde, in Rechnung gestellt.

Vielen Dank für das Verständnis, das Sie diesem Programm entgegenbringen.

# **NEC**